# Durham Magneto Optics Ltd

# NanoMOKE®3

User Manual

v1.1 November 2012

**Important**

**This manual contains important safety information on page [10](#page-9-0) which must be read before using the system.**

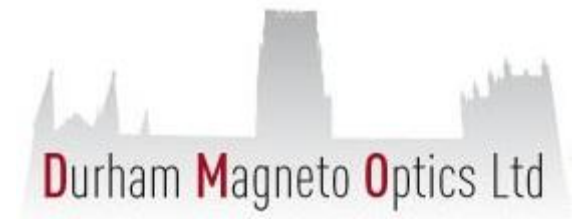

# **Table of Contents**

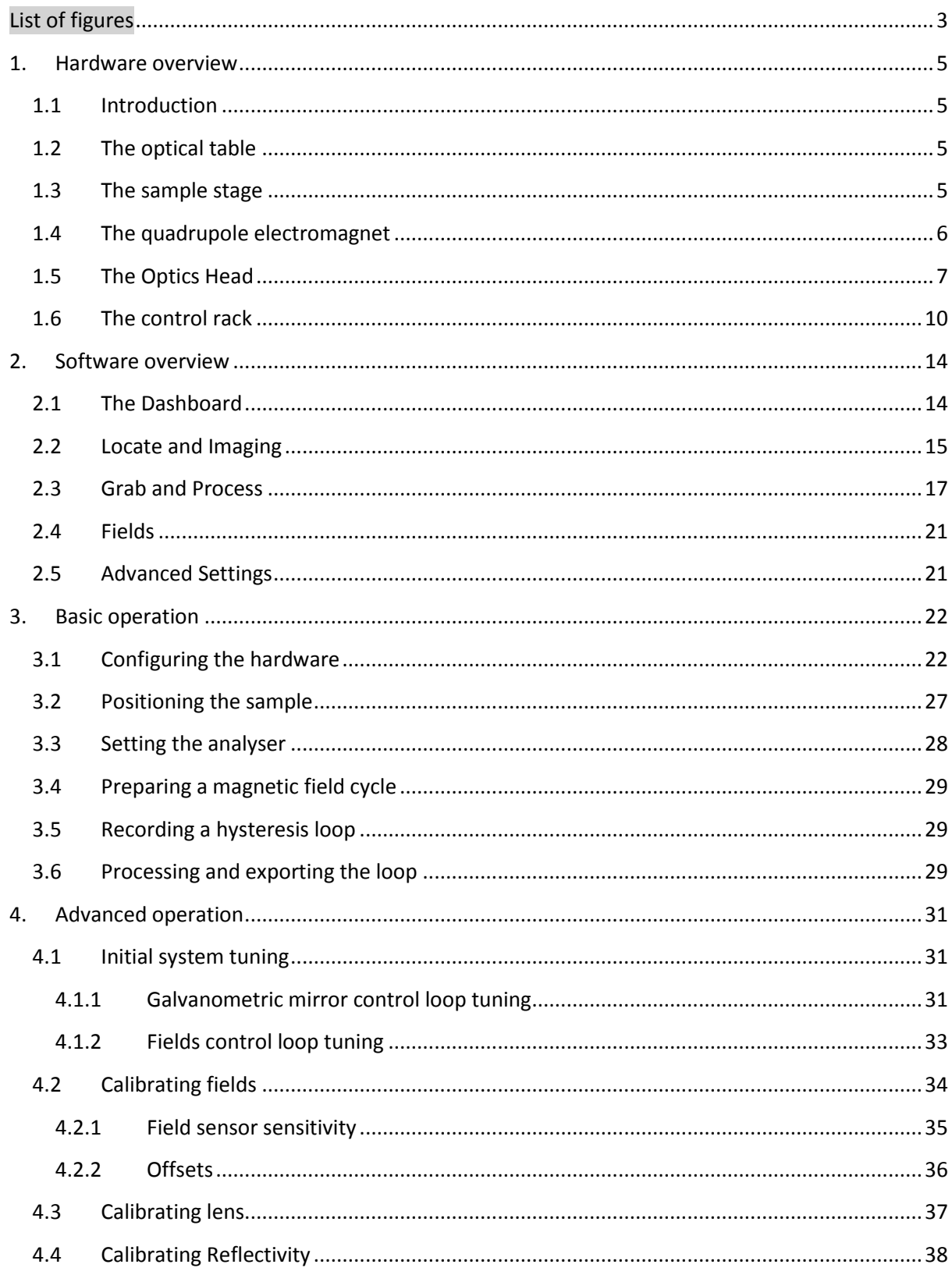

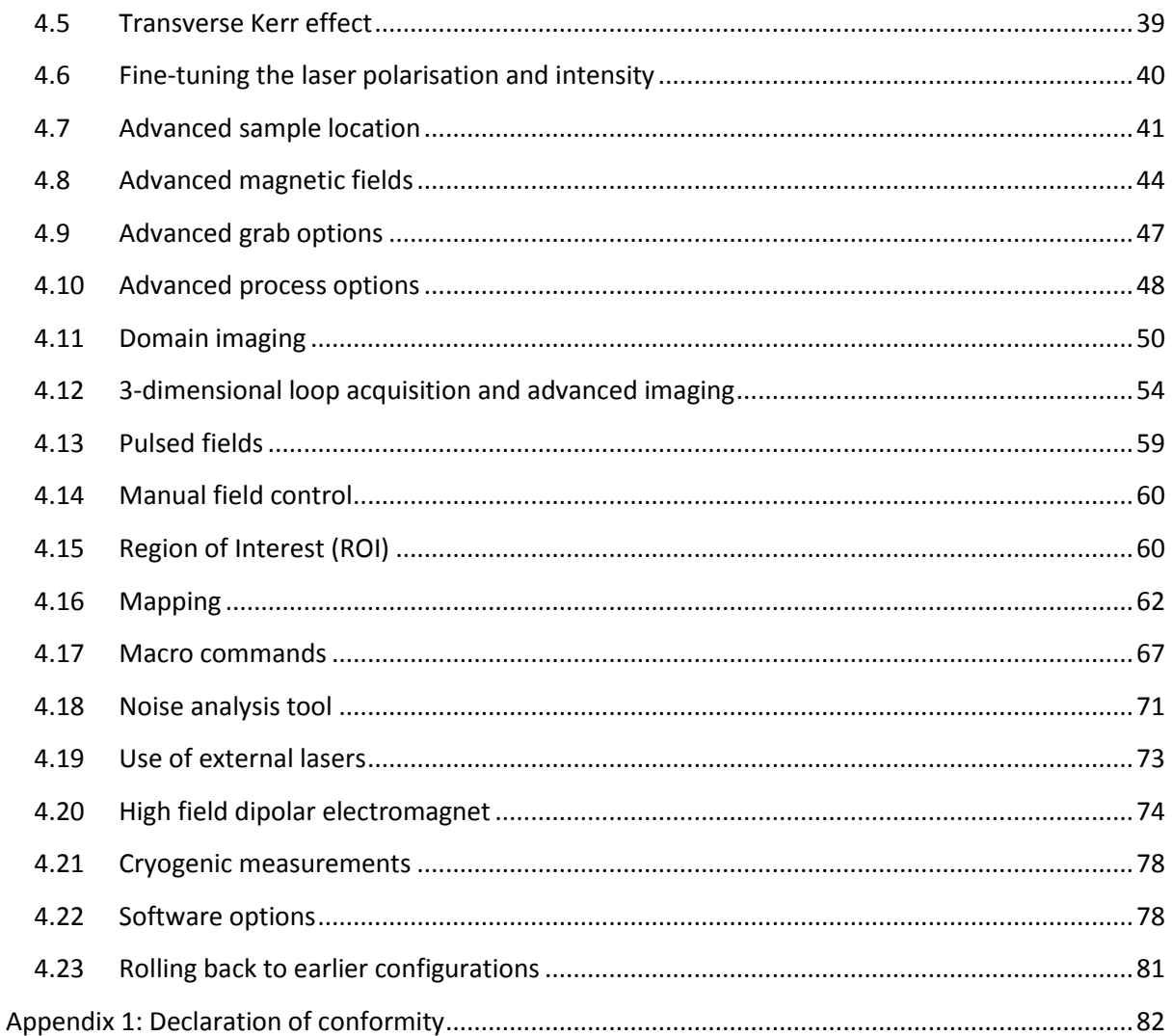

# <span id="page-2-0"></span>**List of figures**

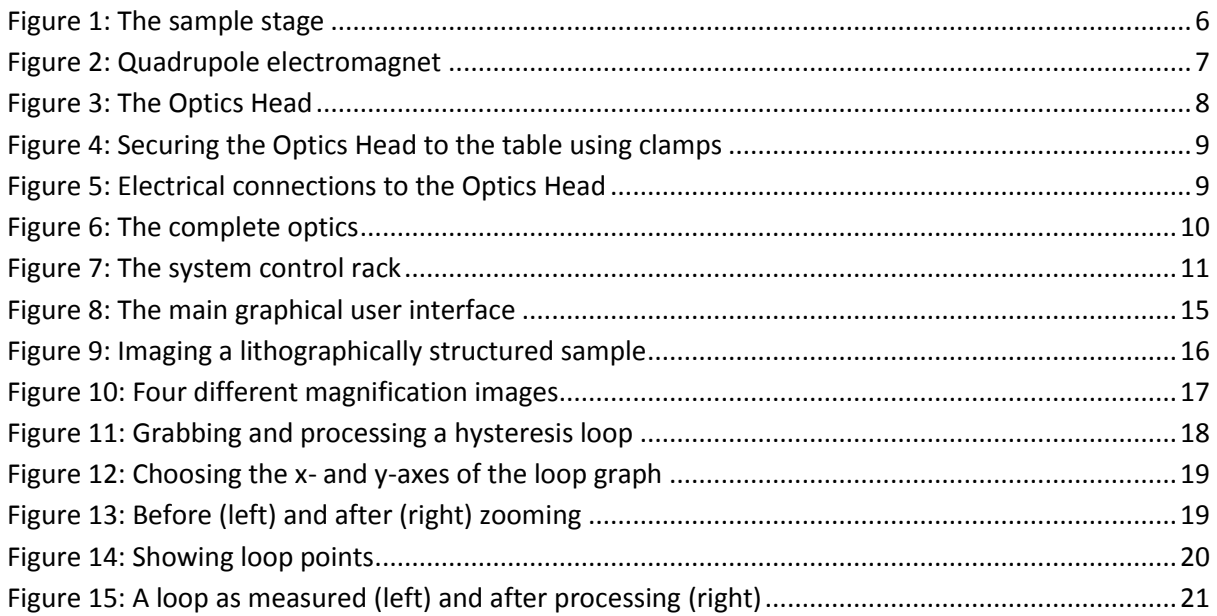

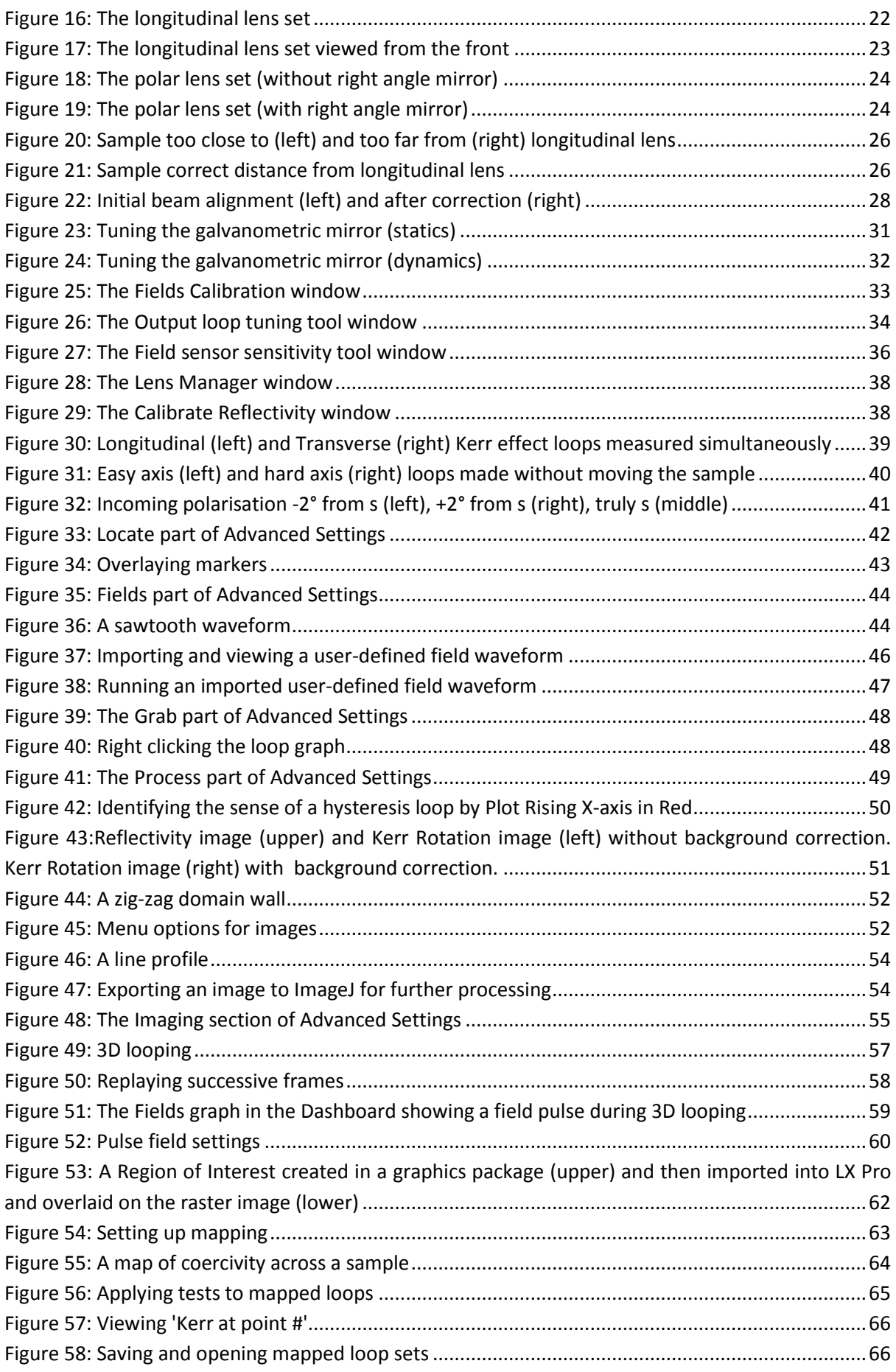

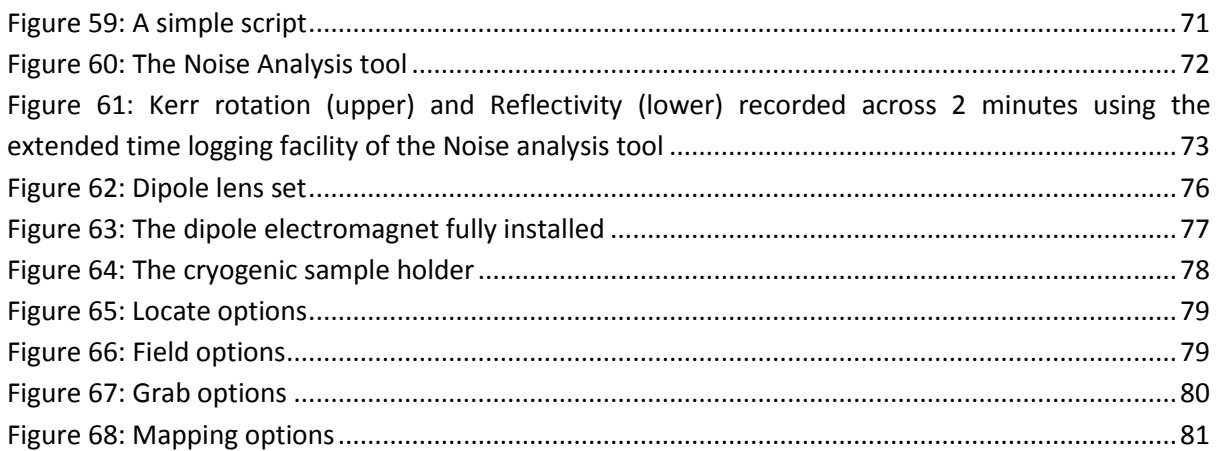

# <span id="page-4-0"></span>**1. Hardware overview**

# <span id="page-4-1"></span>1.1 Introduction

NanoMOKE®3 is a scanning laser Magneto-Optical Kerr Effect (MOKE) magnetometer. By measuring very small changes in polarisation of a polarised laser beam upon reflection from the sample surface, the magnetisation of the sample can be inferred. The system allows time-varying magnetic fields to be applied to the sample and the polarisation change (referred to as the Kerr signal) measured as a function of applied field, thus obtaining the magnetic hysteresis loop for the sample. Compared to traditional magnetometry techniques such as Vibrating Sample Magnetometry (VSM), MOKE offers much faster measurement times, higher sensitivity and the ability to localise the measurement to within a few microns, thus making it ideal for the measurement of magnetic thin films, microstructures and nanostructures.

# <span id="page-4-2"></span>1.2 The optical table

The optics, electromagnet and sample stage are mounted on a passive vibration isolation optical table. Compressed air is pumped into the table to a pressure of 50 psi using a supplied hand pump. The air system is sealed but it may be necessary to top up the pressure from time to time.

# <span id="page-4-3"></span>1.3 The sample stage

The sample is stuck onto an aluminium stub (of the same sort as used in electron microscopy) which is then secured into a sample stick. The sample stick is secured into a holder which is attached to a 3-axis manual motion stage. The three axes are rotation, x (horizontal) and y (vertical). It is not necessary to lock the x and y stages once in the correct position, but it is necessary to lock the rotation stage by tightening the locking screw.

The 3-axis rotation stage is attached to a dual rail vertical sliding system which allows coarse vertical positioning of the sample. The slider is locked once at the correct height by tightening the two large knobs.

The dual rail sliding system is then connected at its base to another manual motion stage which allows z (horizontal) positioning, primarily for focusing the laser optics.

[Figure 1](#page-5-1) shows the complete sample stage.

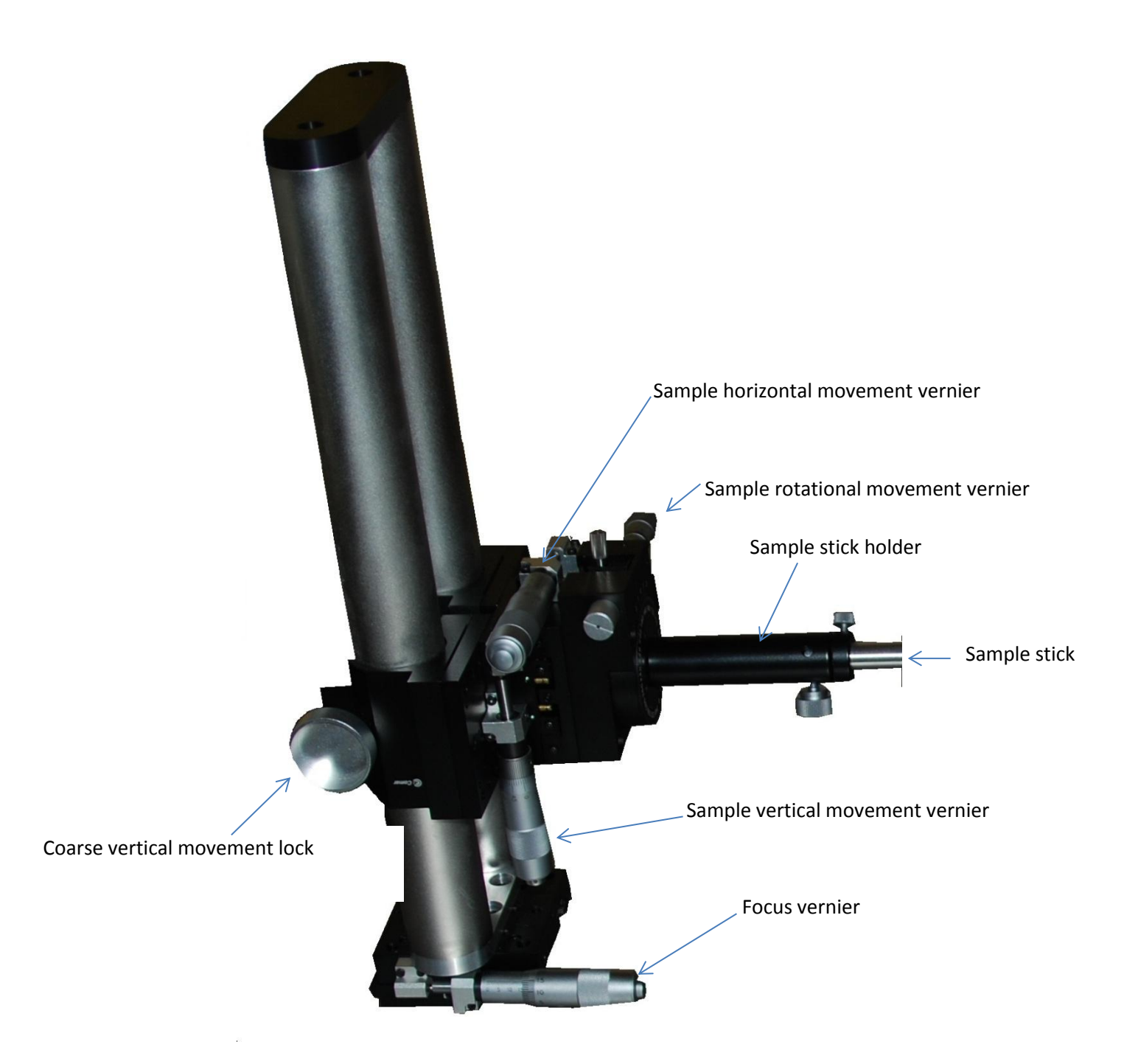

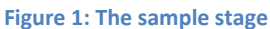

#### <span id="page-5-1"></span><span id="page-5-0"></span>1.4 The quadrupole electromagnet

A quadrupole electromagnet (see [Figure 2\)](#page-6-1) surrounds the sample, allowing magnetic fields of up to +-1250 G to be applied to the sample in two different orthogonal directions. Magnetic field sensors build into the coils of the electromagnet measure the applied field strength and an electronic control loop automatically adjusts the current in the electromagnet coils in real time to keep the applied field at the desired strength. The quadrupole electromagnet may be run at maximum field strength indefinitely without overheating as long as the field is cycling (i.e. AC). If full field strength is maintained continuously (i.e. DC) then the electromagnet will overheat within approximately 15 minutes. At this point a built-in reversible thermal switch will trip, shutting down the power supply.

Note that this safety feature is independent of software and so protects the system in the event of a software crash.

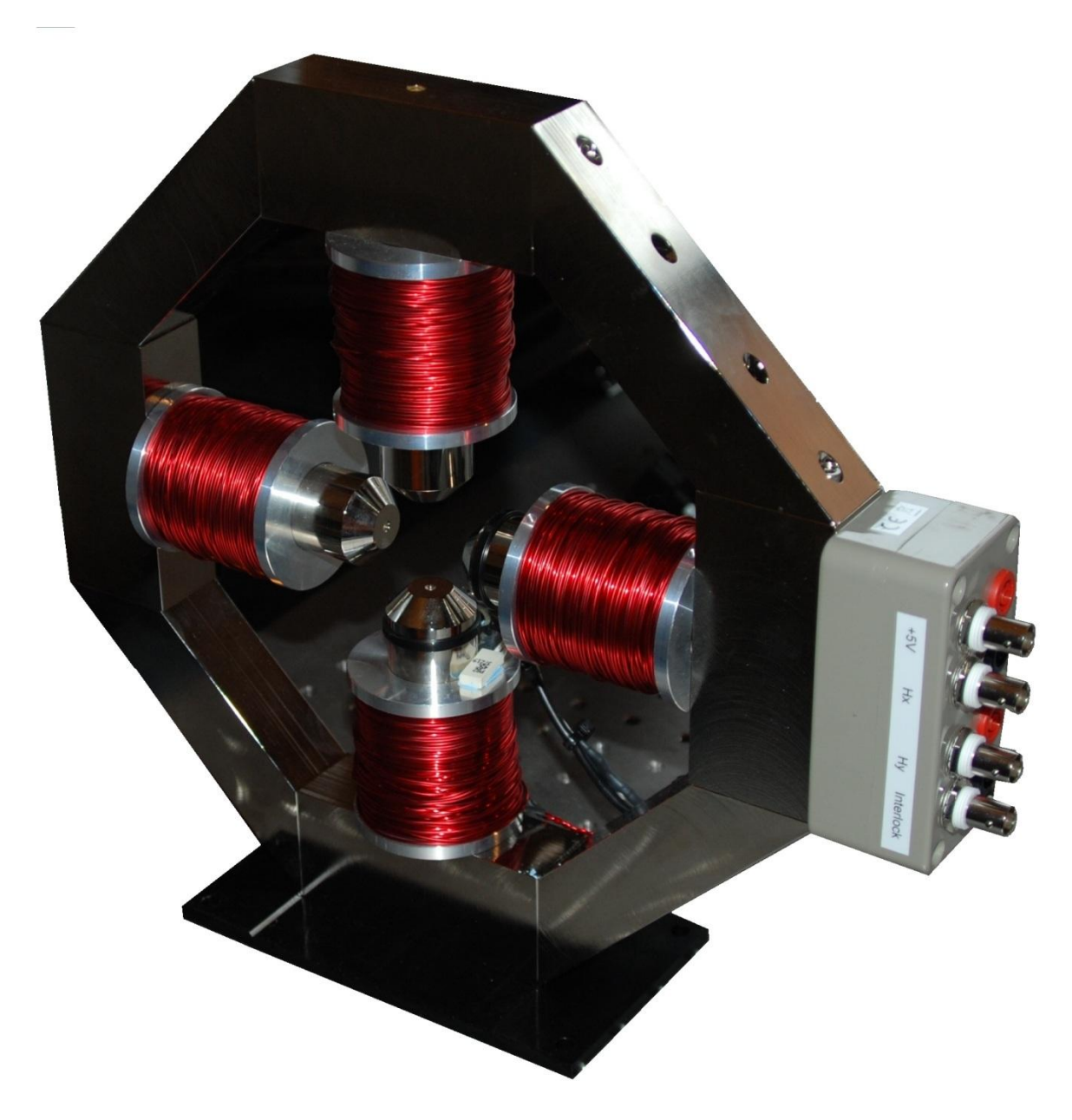

**Figure 2: Quadrupole electromagnet**

# <span id="page-6-1"></span><span id="page-6-0"></span>1.5 The Optics Head

The laser optics are all contained within a unit known as the Optics Head (see [Figure 3\)](#page-7-0). A 660nm semiconductor laser source undergoes deflection by a pair of galvanometric mirrors under computer control. These mirrors can either be used to hold the beam fixed in a given direction or to perform an X-Y raster, thus building up an image. The frame rate of such imaging can be from 5 frames per second to 1 frame per 4 seconds. The beam leaves the inside of the Optics Head via the exit port. The polarisation of the laser beam is then set by a polariser outside of the Optics Head (and is therefore adjustable by the user). The collimated beam is focused onto the sample by a lens which is also outside of the Optics Head and which is detachable from the head, allowing a variety of different lens types to be selected. These lens-sets allow the beam to be incident along the surface normal (for polar MOKE) or at 45° to the surface normal (for longitudinal and transverse MOKE). Once the laser has reflected off the sample it is re-collimated by a receiving lens and then passes through an externally adjustable analyser before entering back into the Optics Head via the entry port where its intensity and polarisation are measured.

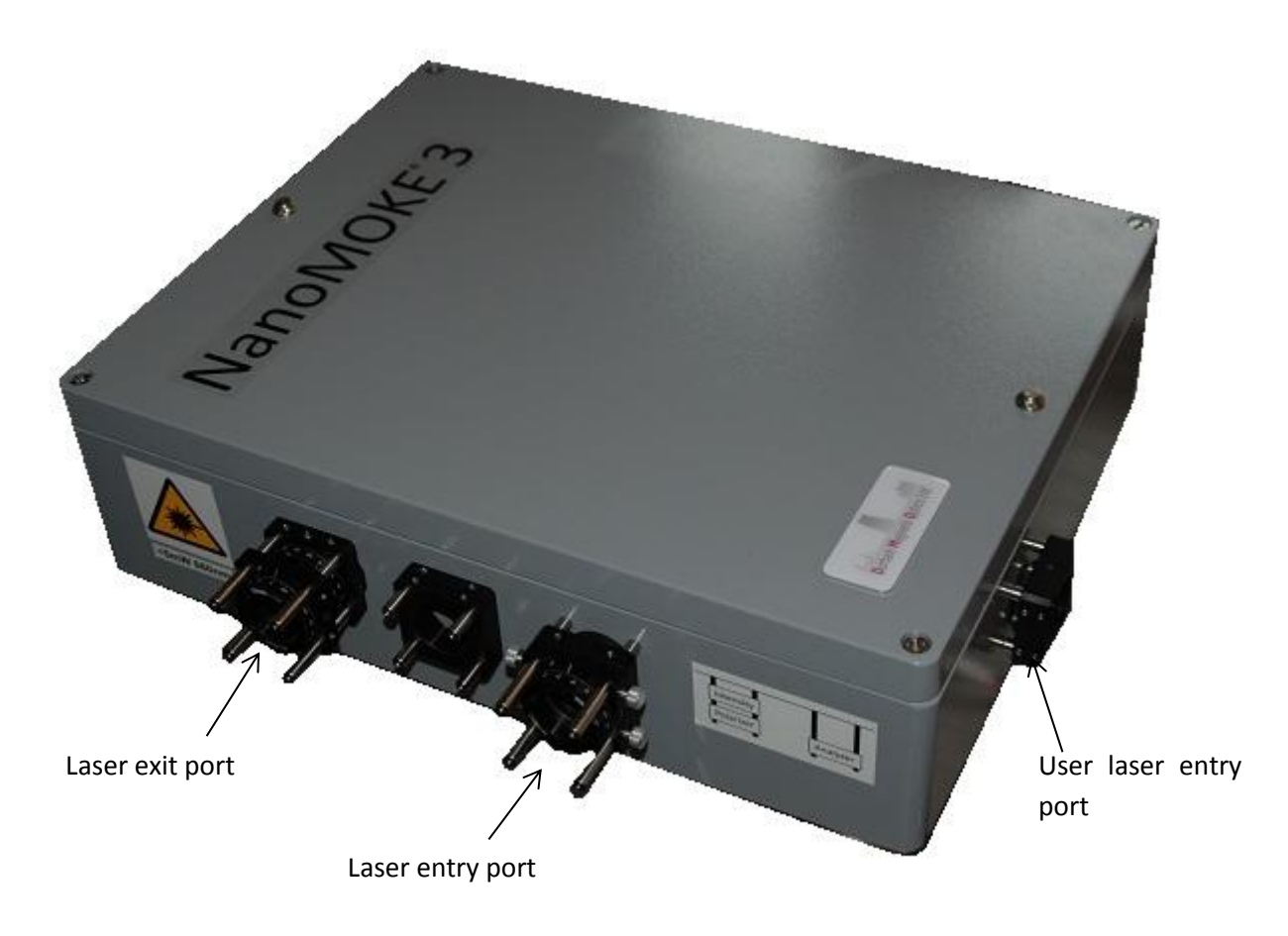

#### **Figure 3: The Optics Head**

<span id="page-7-0"></span>The Optics Head is secured mechanically to the table top using 4 clamps which fit around its feet. The clamps can be easily loosened to allow adjustment of the head position, but they should be resecured before beginning measurements to guarantee the best noise levels. See [Figure 4.](#page-8-0)

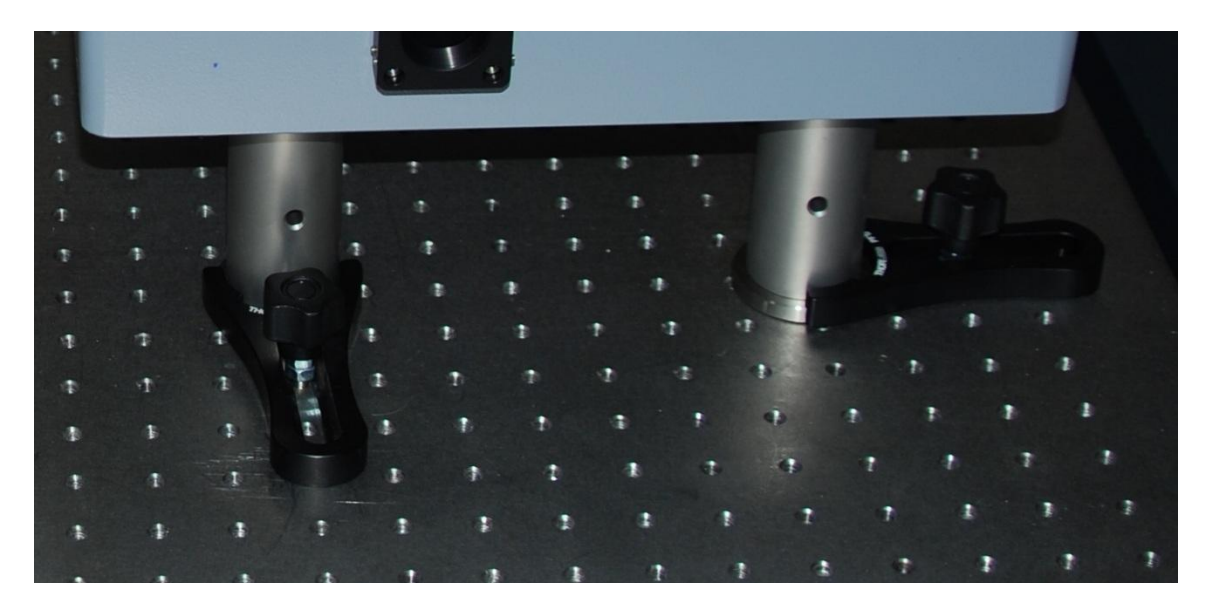

**Figure 4: Securing the Optics Head to the table using clamps**

<span id="page-8-0"></span>All electrical power and signals are passed to and from the Optics Head via a single 25-way plug and cable which links it to the NanoMOKE3 Controller Unit (see [Figure 5\)](#page-8-1). The Controller Unit is located in the control rack. The head cannot be used without the Controller Unit. In order to protect the semiconductor laser in the Optics Head from irreversible damage, do not plug or unplug the Controller Unit cable while the laser is switched on.

An additional optical entry port is provided on the side of the Optics Head to allow the user to interface his or her laser source (see [Figure 3\)](#page-7-0). This entry port mixes the user-supplied laser into the same beam path as the internal laser source, and makes available the galvanometric deflectors and all other optics to the user-supplied laser. See section [4.19](#page-72-0) for further details.

<span id="page-8-1"></span>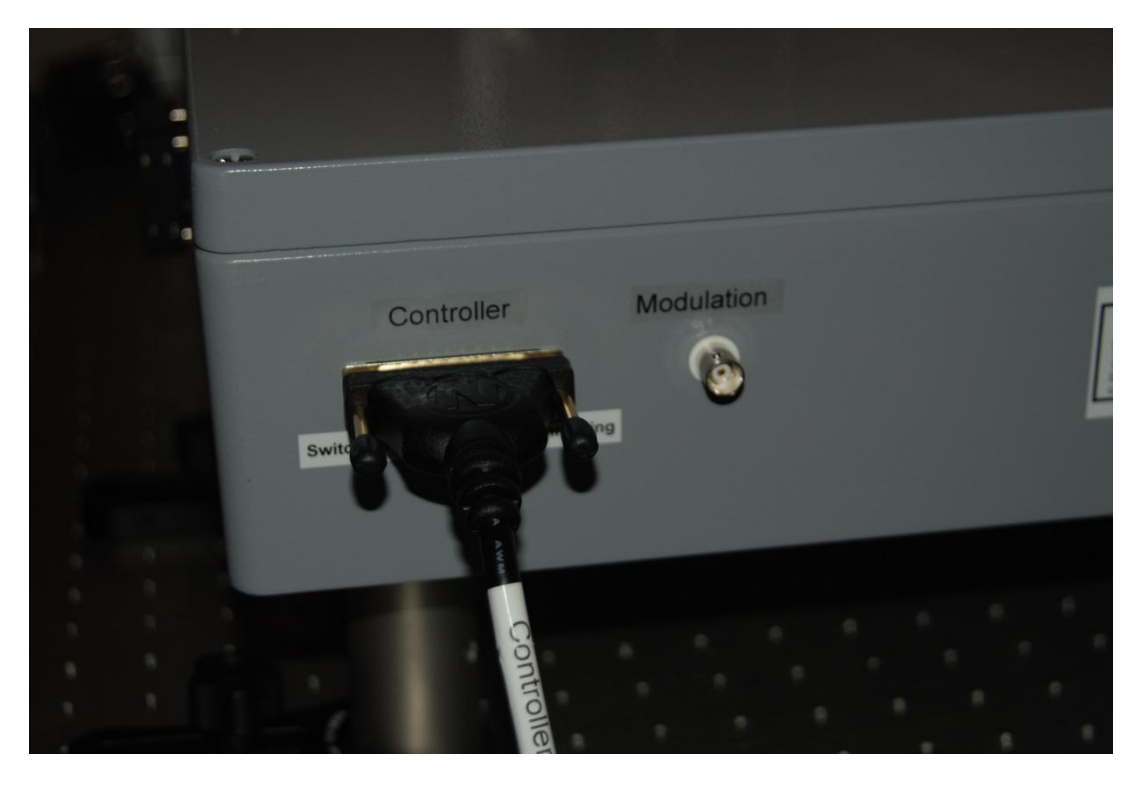

**Figure 5: Electrical connections to the Optics Head**

[Figure 6](#page-9-2) shows the complete optics set up on the optical table.

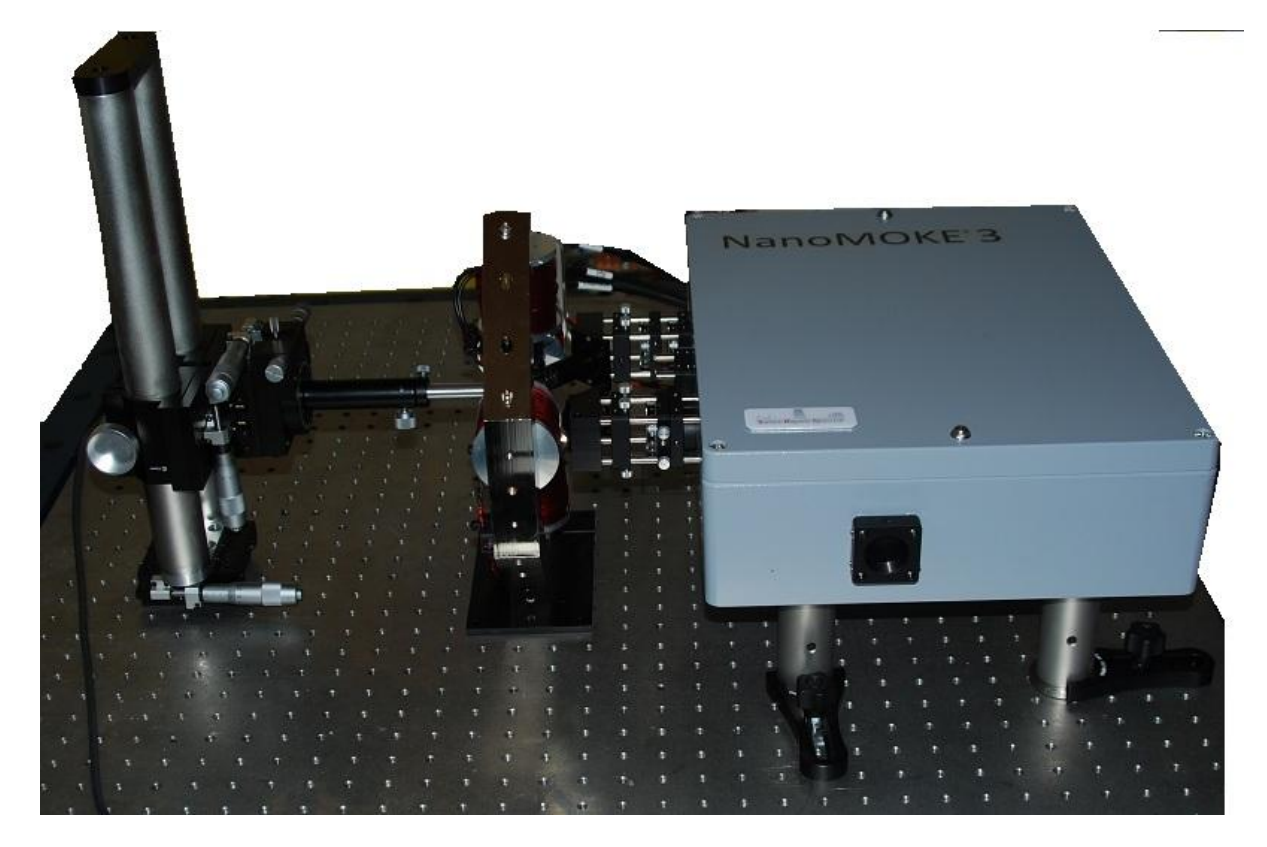

**Figure 6: The complete optics**

# <span id="page-9-2"></span>**Important safety information**

<span id="page-9-0"></span>**The NanoMOKE®3 is a Class 3R laser product. Avoid direct eye exposure. Switch off the laser before changing lens or removing the Optics Head from the optical table. Arrange the Optics Head on the optical table such that the laser exit port is directed towards a wall and not across a room.**

**There are no user-serviceable parts inside the Optics Head. The Optics Head is sealed using security screws. These must not be removed. Failure to observe this may result in exposure to Class 3B laser radiation.**

# <span id="page-9-1"></span>1.6 The control rack

The control rack (see [Figure 7\)](#page-10-0) contains the Controller Unit, two electromagnet power supplies (one for each of the two orthogonal field directions) and a PC. The electromagnet power supplies are controlled by the Controller Unit. The Controller Unit is a USB peripheral to the PC. The PC runs the system control software, called LX Pro. With the exception of laser focusing, polarisation analyser setting and coarse adjustment of sample position, all system functions are controlled by the user via the graphical user interface of LX Pro. In addition to this graphical user interface, LX Pro also exposes a text-based macro language which allows commands and measurement sequences to be

automated or launched by software written by the user. Electrical power to the entire system is controlled by the main power isolator and two circuit breakers, both at the top of the rack. In case of emergency, the entire NanoMOKE3 system can be shut down by turning the main power isolator to the 'off' position. If some or all of the electrical units in the control rack do not function, check that both circuit breakers are in the 'on' position.

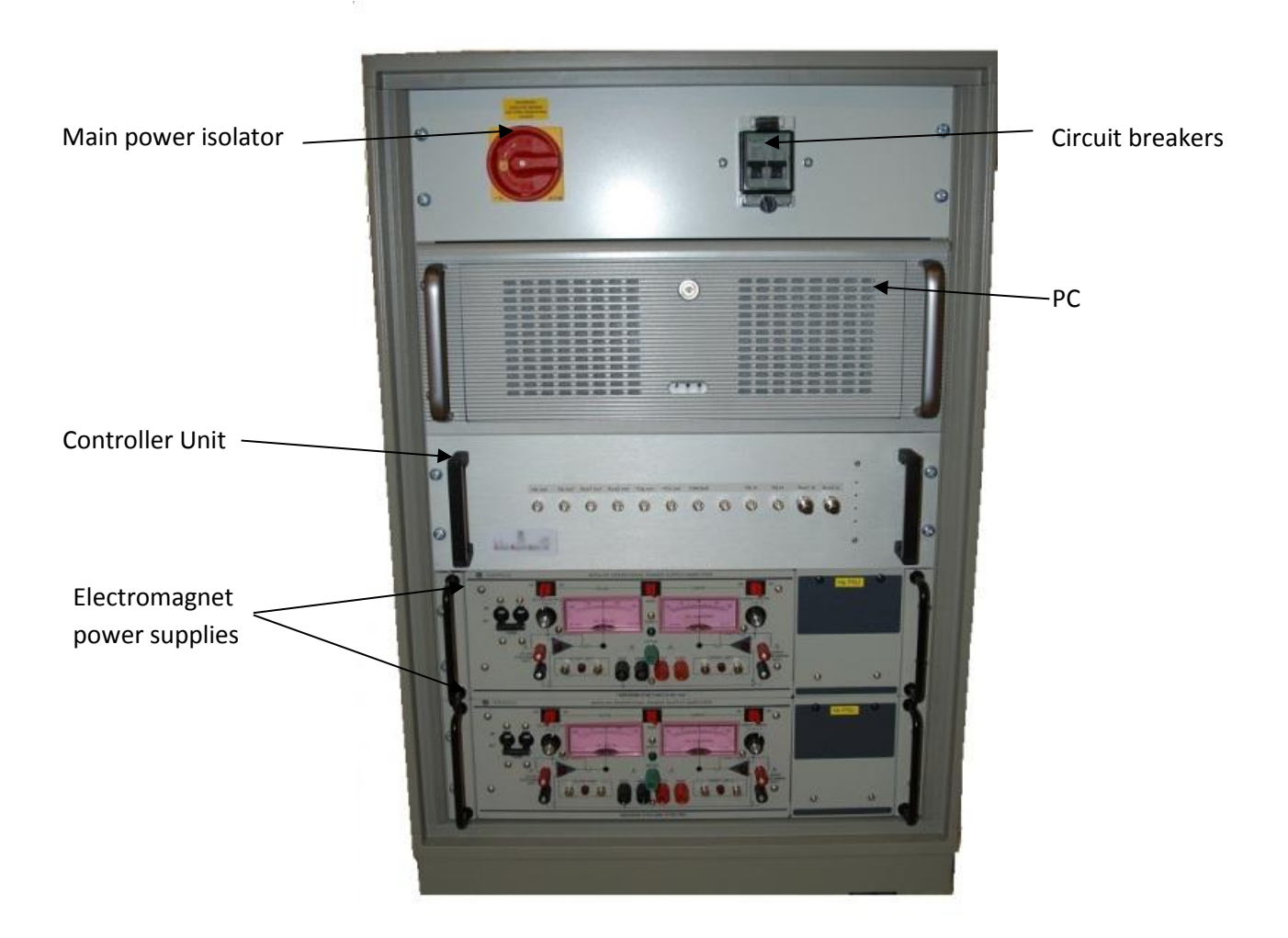

#### **Figure 7: The system control rack**

<span id="page-10-0"></span>In case the system needs to be reassembled, [Table 1](#page-10-1) shows a table of all of the required electrical and signal cable connections.

#### **Table 1: The required electrical and signal connections of a system**

<span id="page-10-1"></span>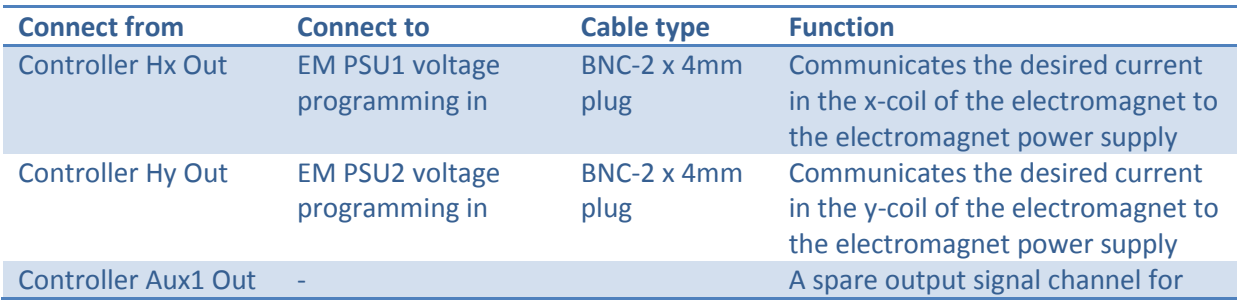

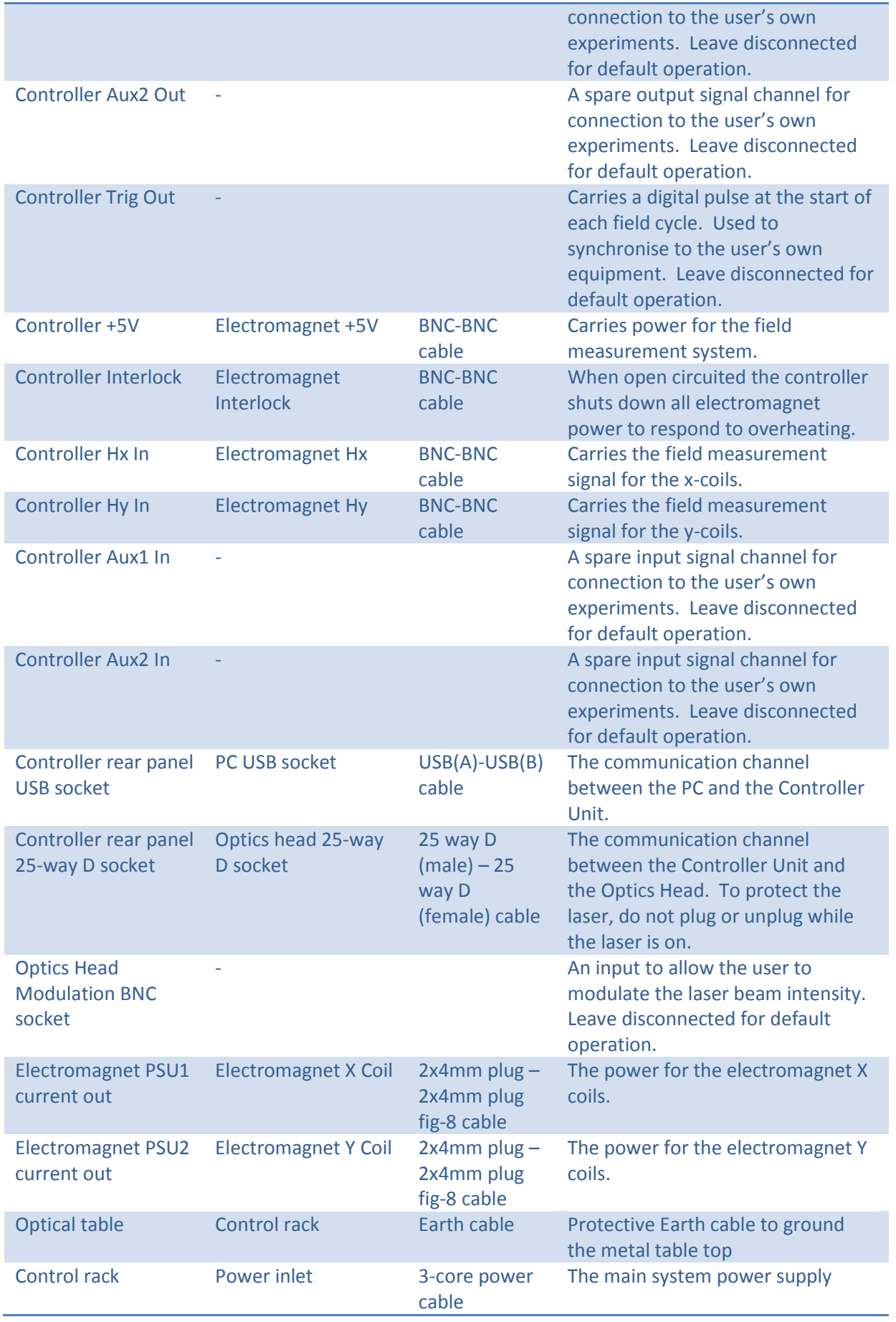

<span id="page-12-0"></span>The electromagnet power supplies are run in constant voltage mode. Consequently, the default position for the switches on each power supply should be as shown in [Table 2.](#page-12-0)

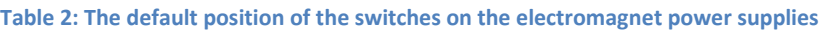

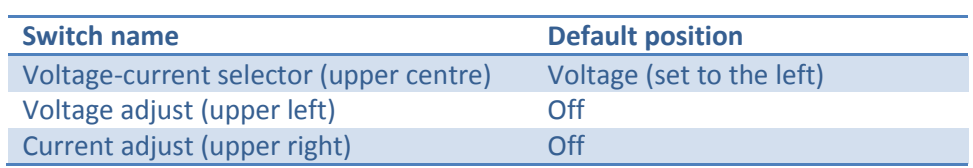

# <span id="page-13-0"></span>**2. Software overview**

[Figure 8](#page-14-1) shows the main graphical user interface of LX Pro.

# <span id="page-13-1"></span>2.1 The Dashboard

The Dashboard on the left hand side of the screen shows a real-time summary of all of the key signals and settings of the system. The upper graph within the Dashboard shows, as a function of time, the applied magnetic fields (x in green, y in yellow). The middle graph within the Dashboard shows the Kerr rotation signal (in millidegrees). This is where the polar and longitudinal Kerr effects will be seen. The lower graph within the Dashboard shows the optical reflectivity (in percent). This is where the transverse Kerr effect will be seen. Each graph has a numerical display directly above it which gives the mean (DC) and rms (AC) statistical values of the trace(s) shown in the graph.

A pair of pull down boxes within the area marked Configuration allows the user to tell the system which electromagnet and which lens are in place. It is important to change these whenever changes are made in the hardware configuration otherwise the applied magnetic field calibration or the scale bar of the raster image may be incorrect. The three indicators at the bottom of the Dashboard show the current health of the NanoMOKE3 Controller Unit (green for OK, red for problem), the reversible thermal cut-out of the electromagnet (green for OK, red for overheat) and the laser (green for on, dimmed for off). A click button next to the laser indicator allows the user to switch the laser on and off. For safety the laser will always be off when LX Pro first starts and will automatically switch off when LX Pro quits. The laser requires approximately 2 minutes from switch on to achieve complete stability. It is therefore recommended that the laser be switched on at the beginning of a session and only switched off when changing lens or at the end of the session.

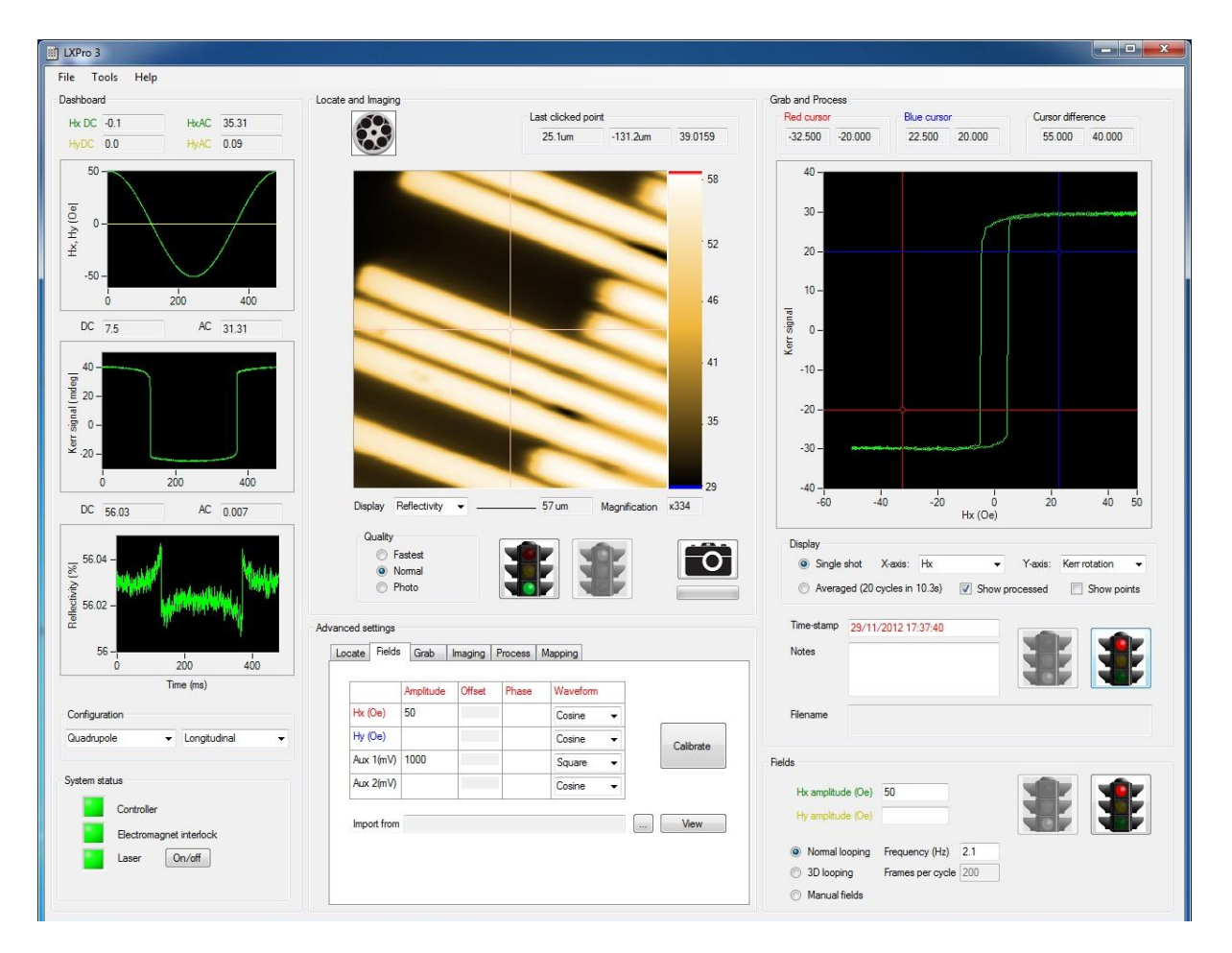

**Figure 8: The main graphical user interface**

# <span id="page-14-1"></span><span id="page-14-0"></span>2.2 Locate and Imaging

The panel in the upper middle of the main graphical user interface is marked 'Locate and Imaging' and concerns the control of the galvanmetric mirrors within the Optics Head (see [Figure 9\)](#page-15-0). Rastering is started by clicking the green traffic light button and stopped by clicking the red traffic light button. This causes a real-time image to be displayed frame by frame in the main display area of this panel. Two signal channels are always recorded simultaneously: Reflectivity and Kerr Rotation. Reflectivity is derived solely from the intensity of the reflected laser beam, regardless of polarisation; Kerr rotation is derived solely from the polarisation of the reflected laser beam, regardless of intensity. The user can select which channel is used to make up the raster image using the pull-down menu marked 'Display'. Reflectivity is usually chosen for identifying features, focusing and navigating around the sample. Kerr rotation is usually chosen for visualising magnetic domains. The frame rate is selected by clicking one of the three radio buttons in the area marked 'Quality'. 'Fastest' gives a frame rate of approximately 5 frames per second but with a low number of pixels. 'Normal' gives a frame rate of approximately 2 frames per second and with a moderate number of pixels. Photo gives a frame rate of approximately one frame per 4 seconds and with a high number of pixels. A single high quality frame can be taken by clicking the button showing a picture of a camera. The normal way of working is to use 'Normal' video rate most of the time and then snapshotting specific frames which are of scientific interest using the camera button.

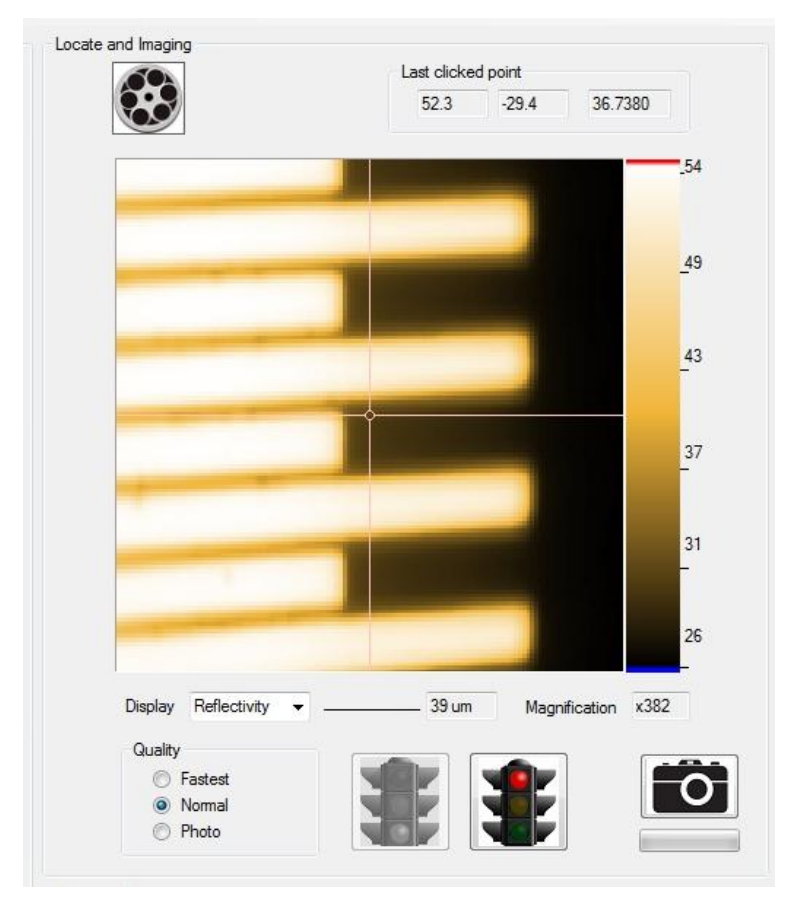

**Figure 9: Imaging a lithographically structured sample**

<span id="page-15-0"></span>Every time the image frame updates the graphics icon of a film reel in the top left of the panel advances one step. A labelled scale bar and a magnification factor (the approximate ratio between the size of the image on the sample and on the computer monitor) are shown beneath the image. To change the magnification factor and hence zoom in or out of a region, move the mouse wheel backwards or forwards one click. Note that this is a physical zoom function– the area actually traced out by the rastering laser changes – and not simply a change in how the captured pixels are displayed. [Figure 10](#page-16-1) shows imaging of a 25µm wide microwire at four different magnifications. Clicking different parts of the image updates the 'Last point clicked' display above the image, giving the position (in microns) of the click (left and middle text boxes) and the pixel intensity at that point (right text box).

A number of other functions are available by right clicking the image and hence displaying a context menu.

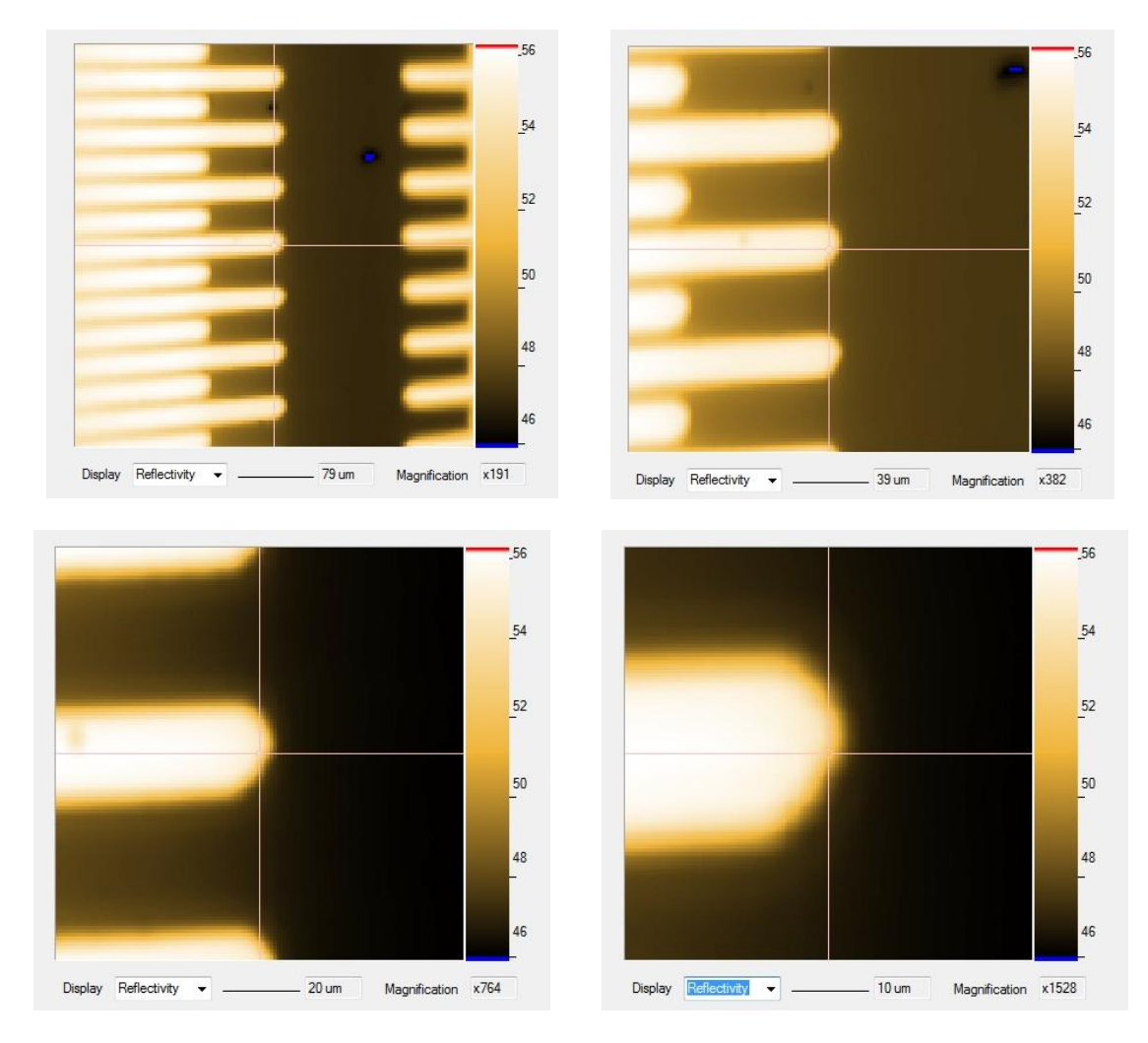

**Figure 10: Four different magnification images**

# <span id="page-16-1"></span><span id="page-16-0"></span>2.3 Grab and Process

The panel in the top right of the main graphical user interface is marked 'Grab and Process' and concerns the acquisition and processing of hysteresis loops (see [Figure 11\)](#page-17-0).

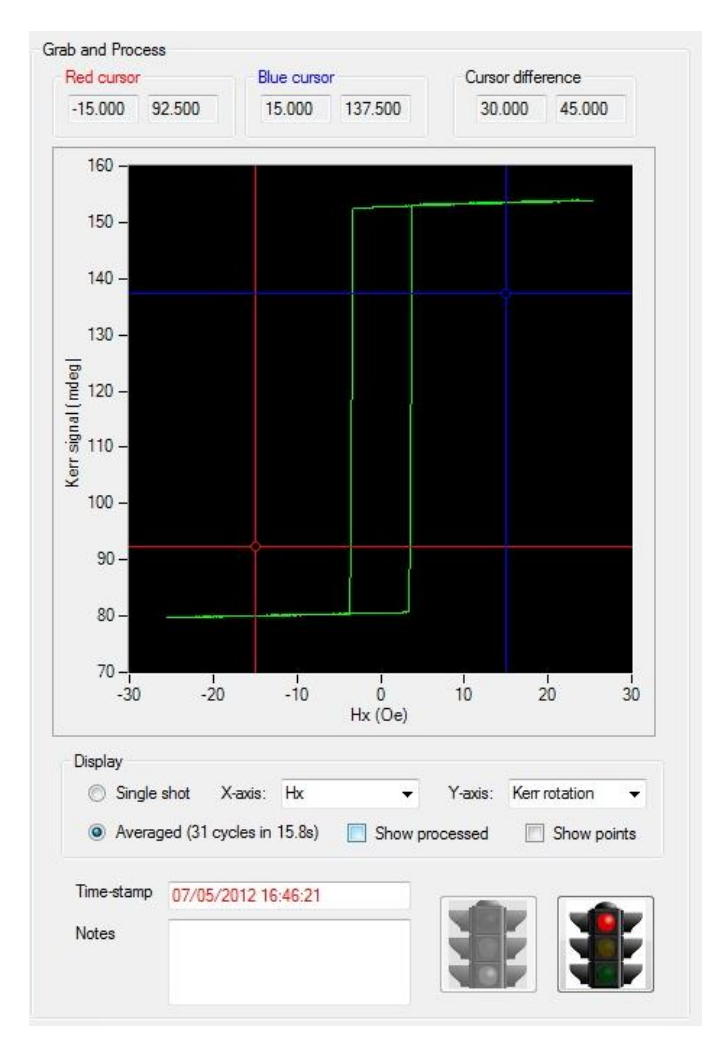

**Figure 11: Grabbing and processing a hysteresis loop**

<span id="page-17-0"></span>To start the acquisition click the green traffic light. The loop will update cycle by cycle in the main display graph of the panel. To stop the acquisition click the red traffic light. Selecting 'Single shot' in the Display area causes the single most recent cycle to be shown; selecting 'Averaged' causes all of the cycles acquired to be averaged together. Single shot view gives a higher noise level but allows non-repeating features (e.g. Barkhausen jumps) of the loop to be investigated. Averaged view gives a better signal to noise ratio but smears out non-repeating features.

Two pull down menus in the Display area allow the user to choose what to display on each axis of the main display graph (see [Figure 12\)](#page-18-0). As for the raster image, Reflectivity and Kerr Rotation are both simultaneously recorded during loop acquisition. In addition, two further analogue input channels Auxiliary Input 1 and Auxiliary Input 2 are also recorded and may be displayed on the loop graph. These two channels can be used by the user to record electrical information from the sample such as magnetoresistance (with suitable electrical connections to the sample provided by the user).

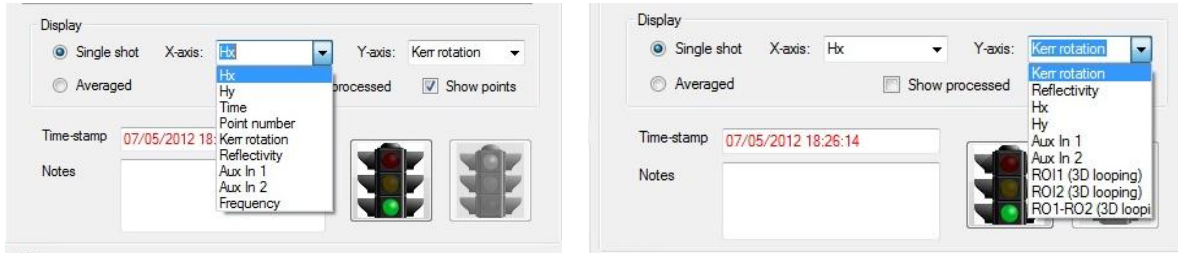

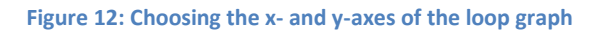

<span id="page-18-0"></span>A pair of cursors in the loop graph allow numerical measurements to be taken directly from the graph. The cursors can also be used to zoom the display to show more detail. Use the four cursor lines to form a rectangle around the area of interest (see [Figure 13](#page-18-1) left) and hit the space bar. The graph will be replotted to show only the data previously within the cursor lines (se[e Figure 13](#page-18-1) right). To undo this and return to the normal display, double click the graph. When in normal unzoomed mode, the graph will automatically adjust the range of its axes to accommodate the latest data. However, if either cursor is moved from its default position, this autoranging will automatically stop to make it easier for the user to move the cursor to the desired place. To restart autoranging, double click the graph to return the cursors to their default position.

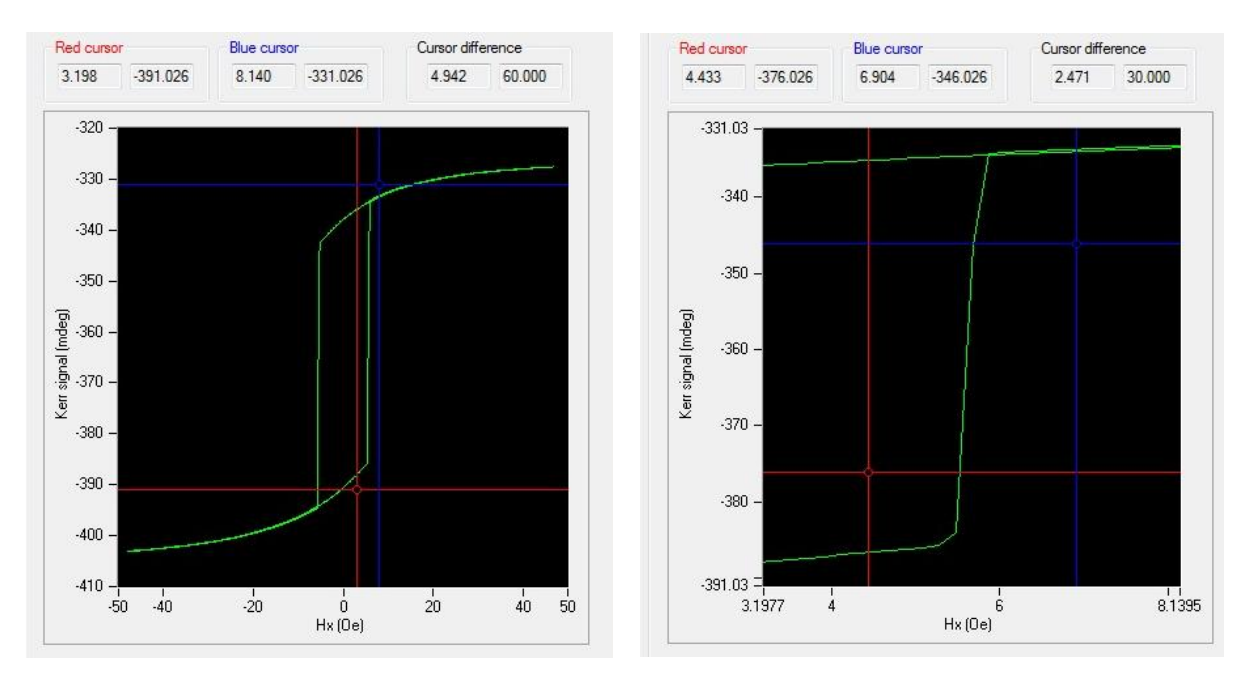

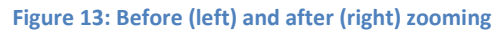

<span id="page-18-1"></span>The individual data points that make up a loop can be shown by checking the box marked 'Show points' (see [Figure 14\)](#page-19-0). The date and time of the loop is shown in the box marked 'Time-stamp'. LX Pro alerts the user to the fact that a loop has not yet been saved to disk by showing the time stamp in red (as i[n Figure 11\)](#page-17-0). To save the loop, right click the loop graph and select 'Save'. The time stamp will then turn black. Saved loops can be opened from disk by right clicking on the loop graph and selecting 'Open'. The user may store additional information about the sample or experiment by typing notes into the 'Notes' text box. These notes will be saved with the loop and will be restored to the text box when the loop is opened from disk.

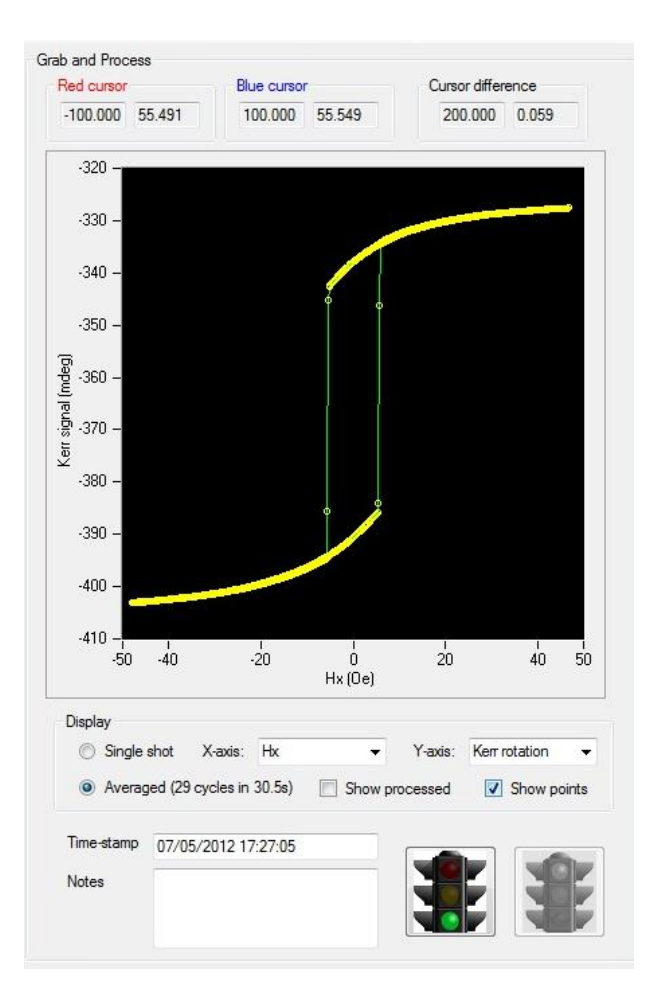

**Figure 14: Showing loop points**

<span id="page-19-0"></span>Certain loop processing and measuring functions can be applied to the loop to compensate for measurement artefacts such as Faraday background. To enable these functions, click the checkbox marked 'Show processed'. By default, the processing will remove any background slope, drift and ellipticity from the loop and any offset in its mean value (due to the analyser not being set exactly at zero). Additional processing options include renormalizing its amplitude to  $\pm 1$  (or  $\pm 100\%$ ), differentiating the loop to reveal the switch field distribution and applying smoothing to the loop to reduce noise (at the expense of field resolution).

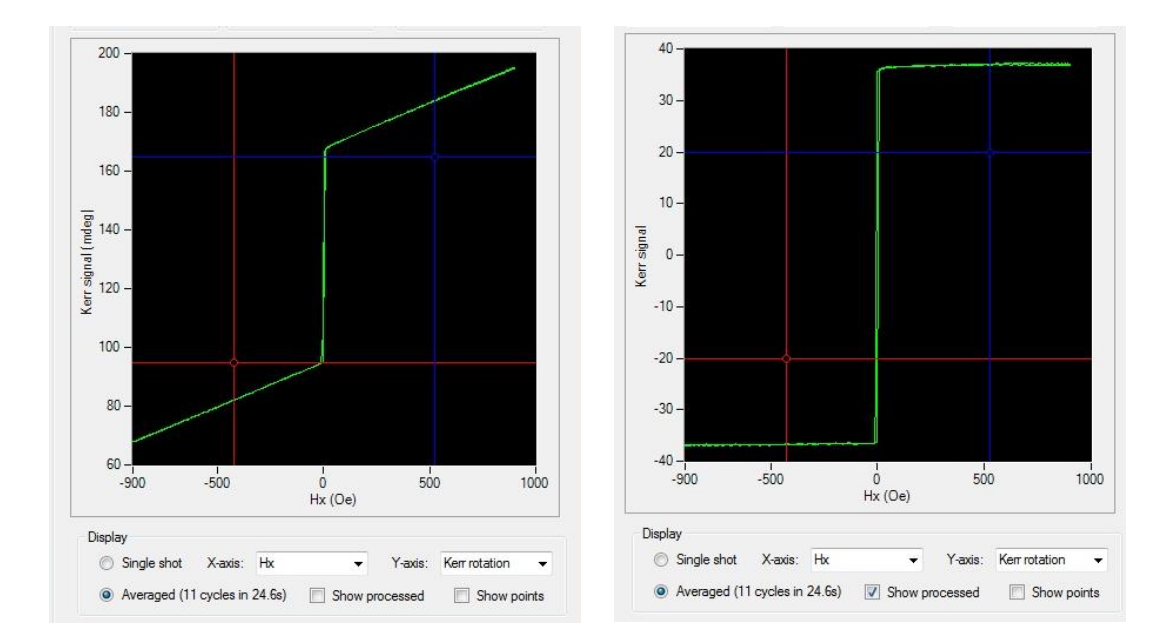

**Figure 15: A loop as measured (left) and after processing (right)**

# <span id="page-20-2"></span><span id="page-20-0"></span>2.4 Fields

A panel in the bottom right of the graphical user interface is marked 'Fields' and concerns the control of applied magnetic fields to the sample during measurement. Assuming that the default quadrupole electromagnet is in place, the Hx and Hy text boxes can be used to set the amplitude of the applied field cycle in the x- and y-directions. The frequency of the field cycle is entered in the text box marked 'Frequency'. Ensure that the electromagnet power supplies are both switched on and click the green traffic light button to begin applying a field cycle. The resulting cycle should be seen on the fields dashboard graph (as in [Figure 8\)](#page-14-1). To stop the applied fields, click the red traffic light button.

The applied field generator can operate in three different modes. In 'normal looping', an alternating field cycle is applied at the specified frequency. In '3D looping', field values are changed in step with each image frame acquired (see section 4.12). In 'manual control', the applied field value is constant at a value specified by the user.

# <span id="page-20-1"></span>2.5 Advanced Settings

A panel in the lower middle of the graphical user interface is marked 'Advanced settings'. There are five tabs, each covering one of the main functions of the system (e.g. Fields or Imaging). Selecting the relevant tab will show all of the advanced options for that area. These options will be discussed later in the manual, but are not necessary to make basic hysteresis loop measurements of simple samples.

# <span id="page-21-0"></span>**3. Basic operation**

This chapter goes through the steps usually involved in making simple measurements.

# <span id="page-21-1"></span>3.1 Configuring the hardware

This set of steps will only be necessary when making major changes to the system configuration (e.g. changing between longitudinal and polar Kerr effects). If the hardware is already configured, go straight to sectio[n 3.2.](#page-26-0)

#### **Step 1: Attach the required lens set to the front of the Optics Head.**

There are usually two parts to the lens set – the part that attaches to the laser exit port and the part that attaches to the laser entry port.

For longitudinal or transverse Kerr measurements (samples which have in-plane magnetisation), attach the longitudinal lens set. This comprises a 45° beam deviator and a focusing element. The 45° deviators are interchangeable between the laser exit and entry ports but the focusing elements are not. The laser exit port focusing element is a long narrow tube; the laser entry port focusing element is a short wide tube. Loosen the locking screws on the lens set, push each part onto the rods on the front of the Optics Head until they click, and then tighten the locking screws. Se[e Figure](#page-21-2)  [16](#page-21-2) and [Figure 17](#page-22-0)

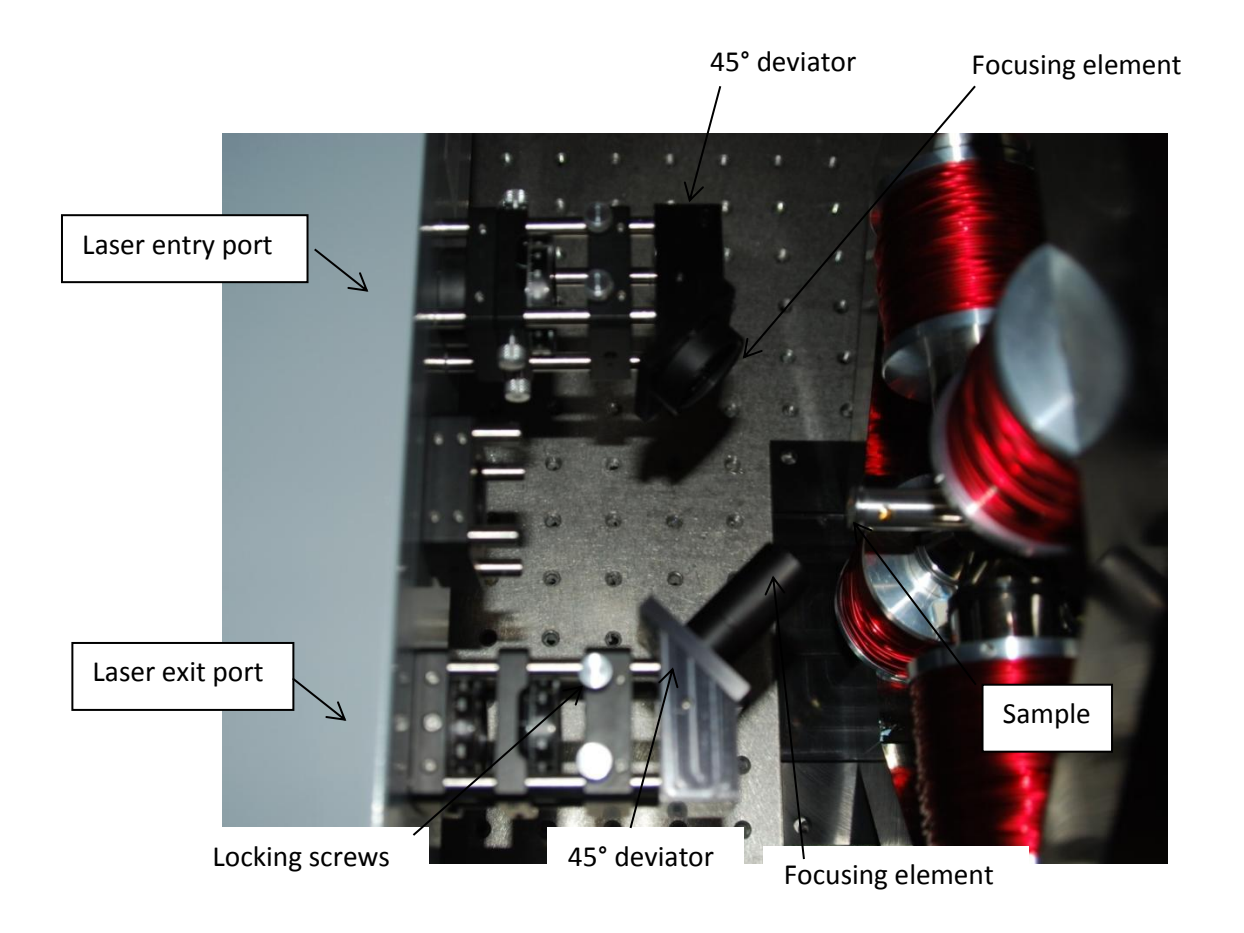

<span id="page-21-2"></span>**Figure 16: The longitudinal lens set**

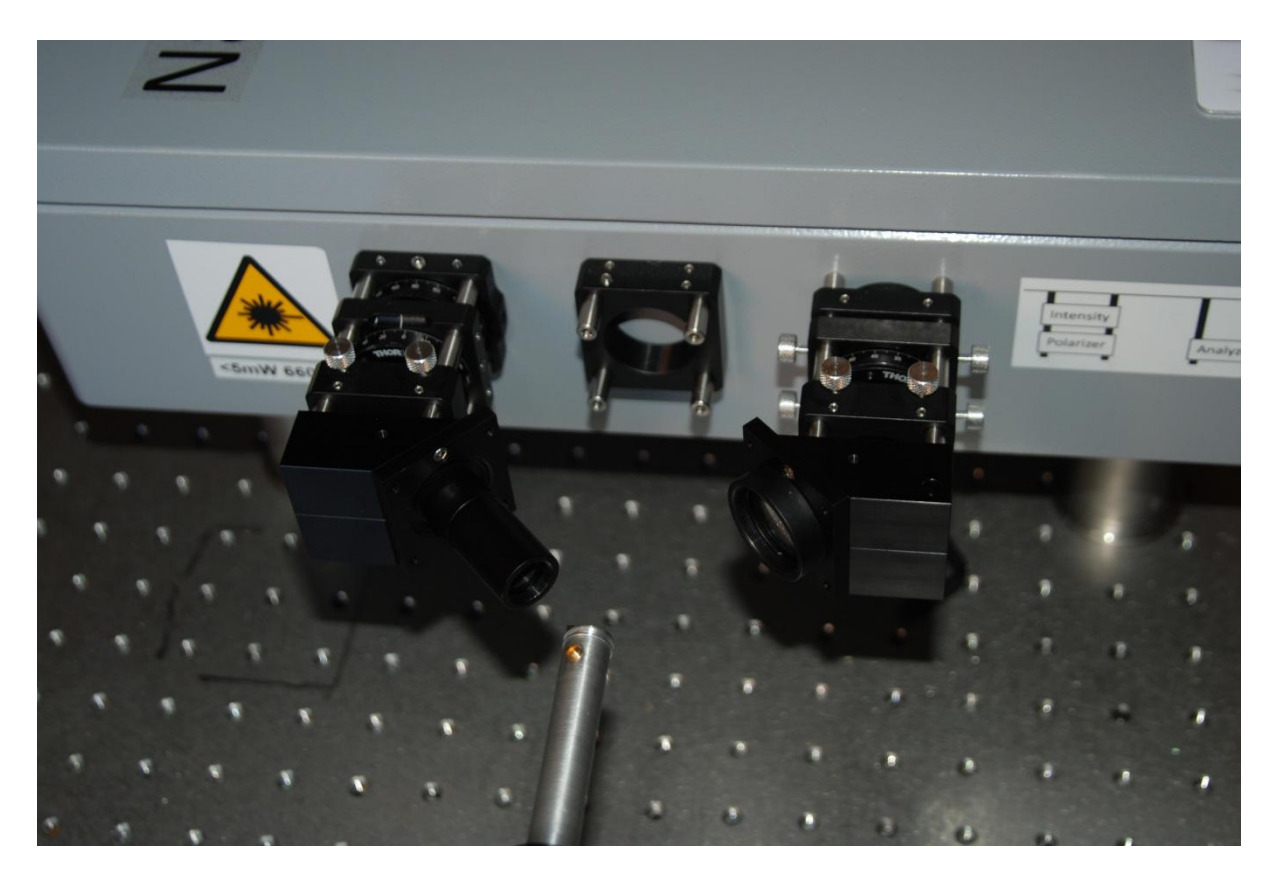

**Figure 17: The longitudinal lens set viewed from the front**

<span id="page-22-0"></span>For polar Kerr measurements (samples which have out of plane magnetisation), attach the polar lens set. This comprises 3 parts: a 50:50 beam splitter, a focusing element and a 90° beam deviator. See [Figure 18](#page-23-0) and [Figure 19.](#page-23-1) The configuration shown in [Figure 18](#page-23-0) results in the beam arriving on the sample along its surface normal, but there is no provision in the base system for applying a magnetic field in that direction. This configuration is therefore only of use for (i) non-magnetic imaging (ii) measuring hysteresis loop and domain images from samples with an out-of-plane anisotropy but using in-plane fields (i.e. hard-axis measurements) or (iii) samples which have their own magnetic field generation built in via microcoils etc.

[Figure 19](#page-23-1) shows a more usual arrangement for polar Kerr measurements where a mirror rotates the beam through 90°. This allow the sample to be placed transverse to the electromagnet gap such that magnetic fields are applied along its surface normal, while also keeping the laser beam along the surface normal of the sample.

Two different variants of the polar lens set with right angle mirror are supplied in the base system. In one, the focusing lens has a short focal length and is mounted after the mirror. This gives a small field of view but excellent spatial resolution. It also suffers from a high Faraday background slope on hysteresis loops because the lens sits in the gap of the electromagnet and is therefore exposed to a high magnetic field. In the other, the focusing lens has a long focal length and is mounted before the mirror. This gives a larger field of view, a longer working distance and minimal Faraday background slope because the lens is not in the gap of the electromagnet. Due to the longer focal length, however, the spatial resolution is poorer.

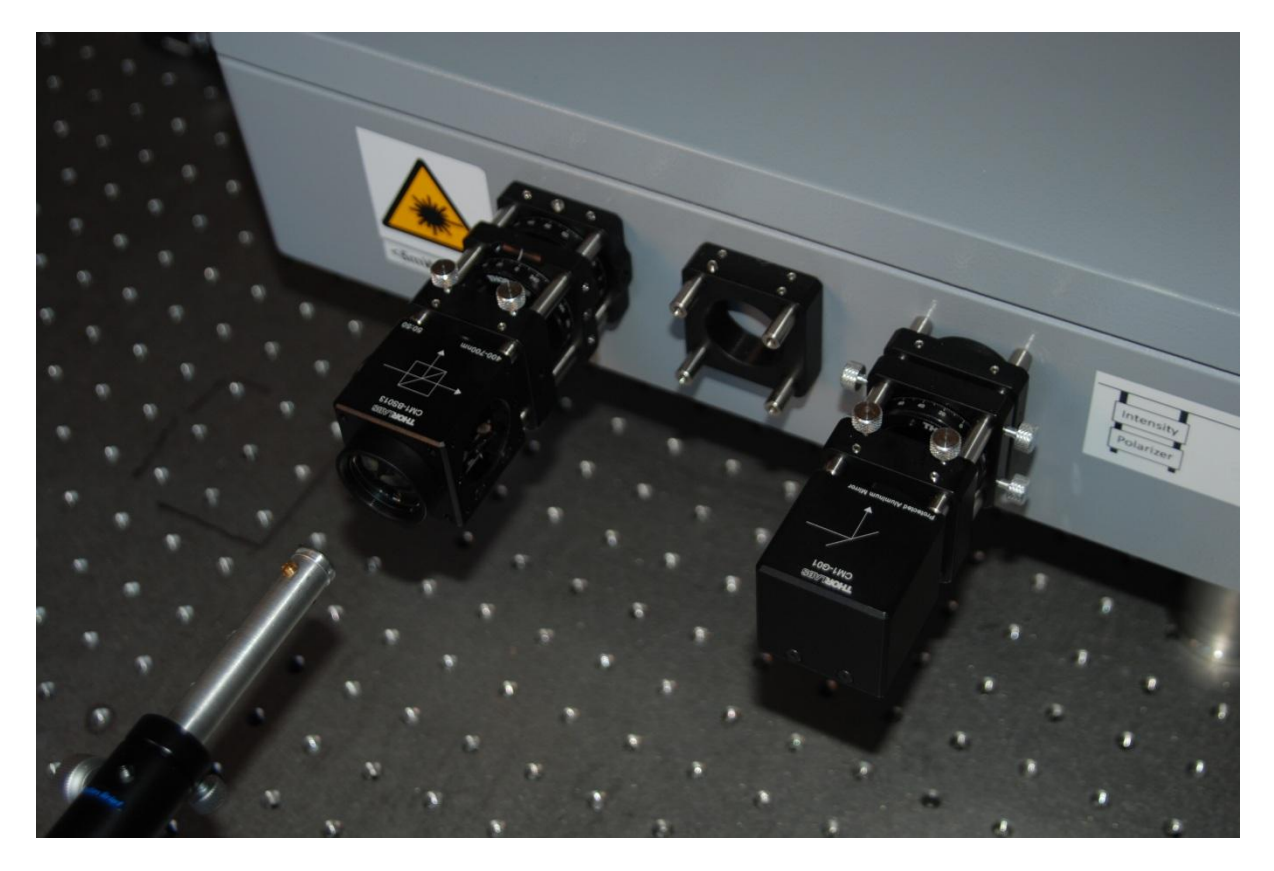

**Figure 18: The polar lens set (without right angle mirror)**

<span id="page-23-1"></span><span id="page-23-0"></span>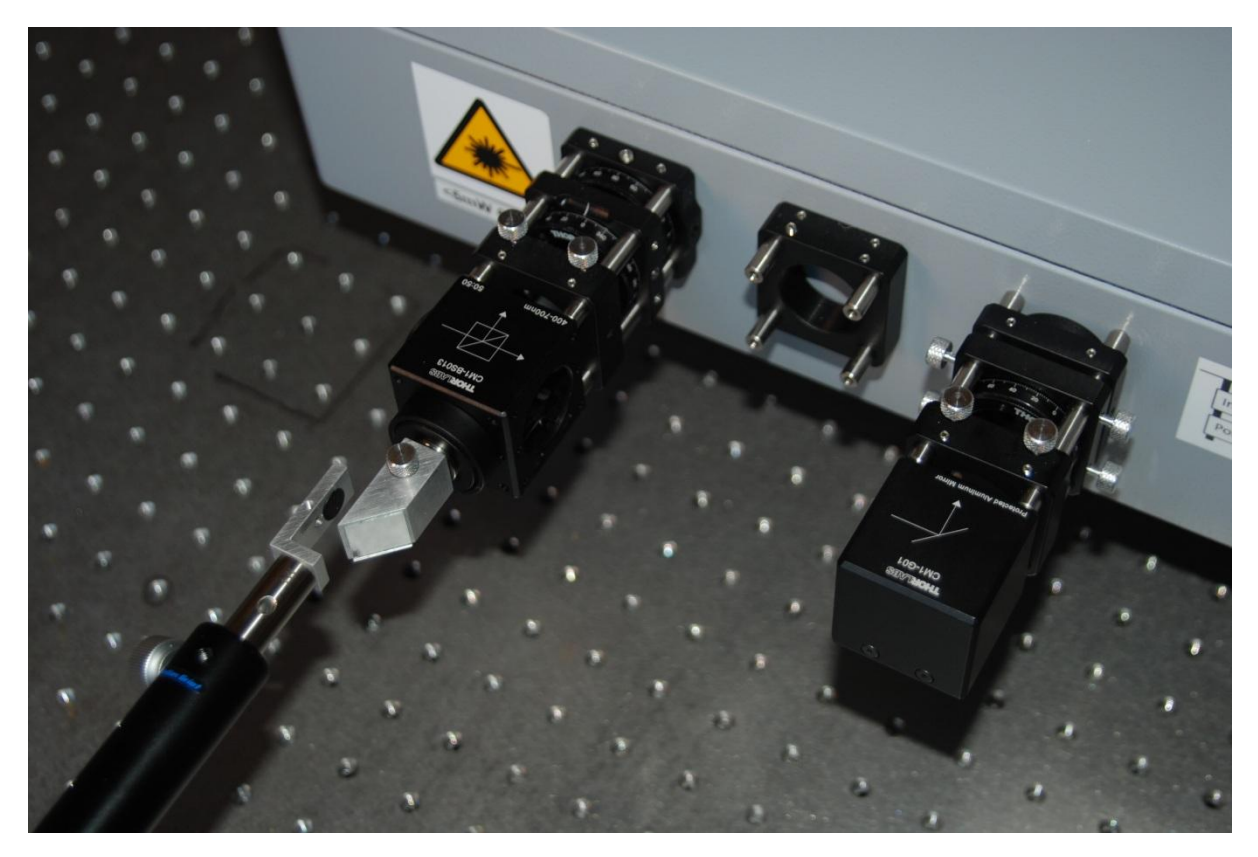

**Figure 19: The polar lens set (with right angle mirror)**

#### **Step 2: Update the lens configuration in LX Pro**

Pull down the right hand menu box in the Configuration section of LX Pro's dashboard and select the lens set that has been installed.

#### **Step 3: Insert a sample**

Samples are glued using adhesive carbon pads onto aluminium mushroom stubs. The stub is then inserted into the end of the sample stick and the locking screws tightened. There are different sample sticks for longitudinal and polar measurements. For longitudinal measurements, select the stick that places the sample parallel to the front of the Optics Head. For polar measurements, select the stick that places the sample perpendicular to the front of the Optics Head. Ensure that the mushroom stub is sitting straight in the end of the sample stick. Insert the stick into the stick holder.

#### **Step 4: Approach the Optics Head to the sample**

If using the longitudinal lens set, the focal length of the laser exit port focusing element is 32mm so this should be the approximate distance between the focusing element and the sample. When correctly positioned, the sample will be exactly half way between the laser exit and entry ports.

If using the polar lens set, the focal length of the standard polar lens is 50mm. This is the total distance from the centre of the lens (on the outside of the 50:50 beam splitting cube) to the 45° mirror and then onto the sample. In contrast to the longitudinal lens set, the sample will be closer to the laser exit port than to the laser entry port.

#### **Step 5: Start imaging**

Switch on the laser by clicking the On/Off button at the bottom of the dashboard. Select the lowest imaging magnification, which allows not only the sample surface to be seen, but also the edge of the beam tubes through which the laser travels. This allows centring of the laser beam. Select Reflection as the channel to display and Normal quality. Click the green traffic light to start imaging.

#### **Step 6: Adjust the alignment of the Optics Head**

Gently move the Optics Head towards and away from the sample to make the low magnification image as circular and symmetrical as possible. Ensure that the edges of the Optics Head run parallel and perpendicular to the holes on the optical table. Once optimised tighten the clamps that lock the Optics Head feet to the table.

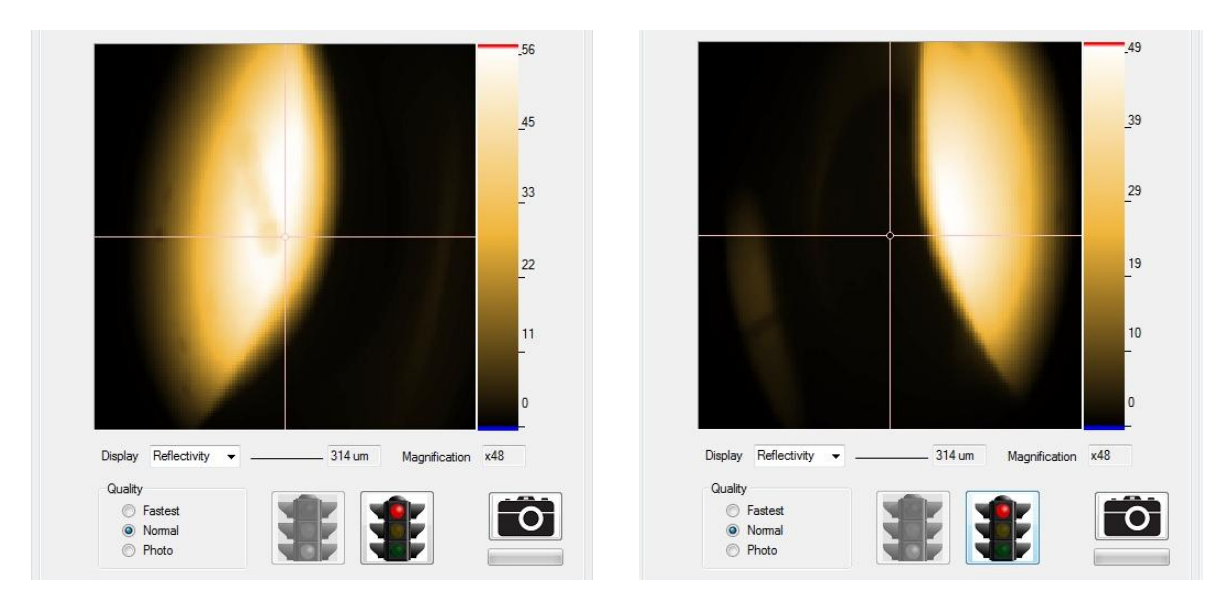

**Figure 20: Sample too close to (left) and too far from (right) longitudinal lens**

<span id="page-25-0"></span>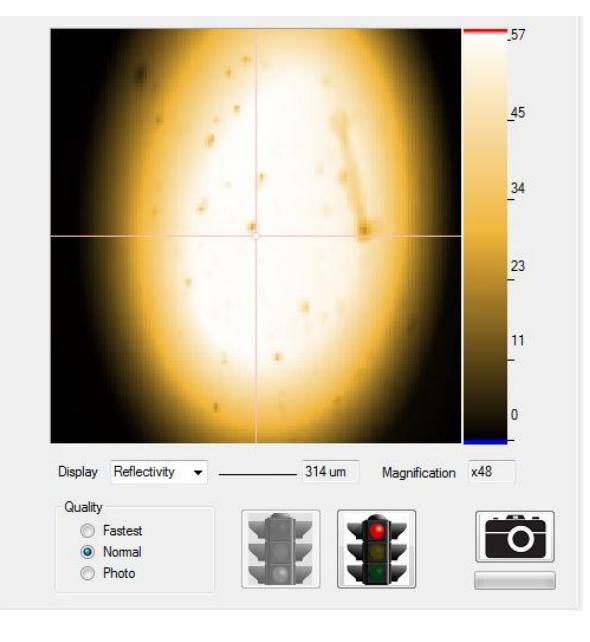

**Figure 21: Sample correct distance from longitudinal lens**

<span id="page-25-1"></span>Note that if the sample is badly out of focus, it is possible to see a sharp image of dust which is not on the surface of the sample but is on the surface of one of the optical elements in the system. To test against this, move the sample using the verniers and check that the viewed surface also moves. If it does not move, then the system is not focused on the sample.

#### **Step 7: Position the electromagnet**

Gently move the quadrupole electromagnet until the sample is approximately at the centre of the gap. If using the longitudinal lens set there will be a very small gap between the right hand pole piece and the end of long lens tube when the electromagnet is correctly placed. Ensure that the base of the quadrupole electromagnet is straight with respect to the rows of holes on the table.

#### **Step 8: Update the electromagnet configuration in LX Pro**

Pull down the left hand menu box in the Configuration section of LX Pro's dashboard and select the electromagnet that has been installed.

#### **Step 9: Check the reflectivity**

The DC level of the Reflectivity signal shown in the bottom graph of the dashboard measures the intensity of reflected laser light reaching the photodetectors inside the Optics Head. If a mistake has been made with the alignment or setting up of the system, this level is often much reduced. Typical thin metallic films should have a reflectivity of around 50%. If the reflectivity is significantly smaller than this (specifically is less than 20%) then the steps in this section have not been completed correctly.

# <span id="page-26-0"></span>3.2 Positioning the sample

#### **Step 1: Insert a sample**

See Step 3 in sectio[n 3.1](#page-21-1) for details.

#### **Step 2: Start imaging**

See Step 5 in sectio[n 3.1](#page-21-1) for details.

#### **Step 3: Perfect focus and beam alignment**

If the sample is far away from the focal plane then image of the beam tube will be distorted as in [Figure 20.](#page-25-0) Make coarse adjustments to the focus until the beam tube image is as symmetrical as possible (e.g. [Figure](#page-25-1) 21).

Now make fine adjustments to the focus vernier until the sample surface comes into focus in the image. Increasing magnification may help. Dust on the sample surface is useful for determining optimum focus. If the sample is very clean, the edge of the chip can be used. The focusing vernier is the one that moves the sample towards and away from the focusing element of the lens. For the longitudinal Kerr lens set this will be the vernier marked 'focus vernier' in [Figure 1.](#page-5-1) For the polar lens set this will be the vernier marked 'sample horizontal movement vernier' in [Figure 1.](#page-5-1)

If using the longitudinal lens set, the sample is at 45° to the imaging plane. Consequently, focal quality changes in the x-direction. As the focus vernier is adjusted a band of focus can be seen sweeping across the image. Furthermore, the part of the sample being imaged also moves as the focus vernier is adjusted. Optimum focus is when the band of focus is positioned in the centre of the image.

To optimise the beam alignment, set the image magnification to its lowest value such that the edges of the beam tube can be seen in the image. Double click the centre of the beam tube to move the centre of the image to the centre of beam tube. Repeat the fine focusing step above to correct any small changes in focus resulting from a shift in beam position. See [Figure 22](#page-27-1) for an example of before and after correction to the alignment.

Note that if the uncorrected beam centre is too far away from the centre of the image this usually indicates that the Optics Head is not straight with respect to the sample or the lens set has not been correctly fitted.

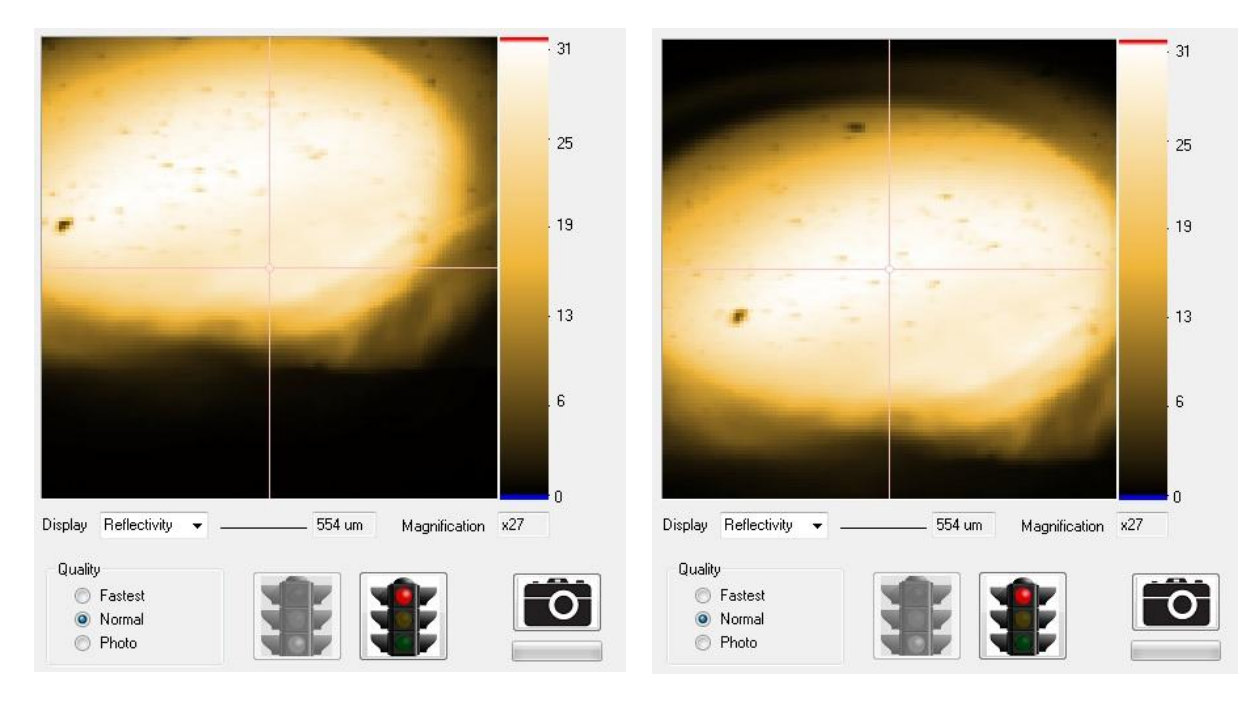

**Figure 22: Initial beam alignment (left) and after correction (right)**

#### <span id="page-27-1"></span>**Step 4: Locate the point on the sample to measure**

Coarse movements of the sample can be made by turning the sample stage verniers.

Fine movements can be made by doubling clicking the image. This moves the centre of future images to the clicked location. Hysteresis loops will be taken with the laser in the centre of the image.

A coordinate system is also available if the location of the required measuring point is known with respect to some origin. See section [4.7](#page-40-0) for further details.

#### **Step 5: Check the reflectivity**

See step 9 of sectio[n 3.1](#page-21-1) for details.

#### <span id="page-27-0"></span>3.3 Setting the analyser

#### **Step 1: Turn the analyser to obtain a zero crossing in the Kerr Rotation**

In order to avoid saturation of the photodetectors and to optimise the signal to noise ratio of the measured hysteresis loop, it is necessary to adjust the analyser until the Kerr Rotation signal is close to zero. While watching the DC level of the top graph in the dashboard, rotate gently the analyser by a few degrees until the DC level is within ±500 mdeg.

The DC level of the Kerr Rotation usually crosses zero every 45 degrees, although ellipticity changes in thicker samples can modify this. Each zero crossing mixes different combinations of real and imaginary parts of the Kerr signal (rotation and ellipticity). Usually the best approach is to try different zeros and choose the one that gives the best signal to noise ratio.

#### **Step 2: Check the noise level of the Kerr Rotation signal**

With no applied magnetic fields running, the timebase of the graphs in the dashboard is 200ms. At this bandwidth, the Kerr Rotation signal should have a noise of approximately 0.2 mdeg (rms) or less for the longitudinal lens-set and 0.5 mdeg (rms) or less for the polar lens-set. Higher noise levels either indicate low reflectivity (see Step 5 of section [3.2\)](#page-26-0), poor alignment of the optics (see Step 6 of section [3.1\)](#page-21-1) or the focused laser resting on a piece of dust or some structural edge on the sample, thus magnifying mechanical vibration.

# <span id="page-28-0"></span>3.4 Preparing a magnetic field cycle

#### **Step 1: Choose the amplitude and orientation of applied field**

Enter an amplitude into the Hx text box in the fields panel (or in certain circumstances Hy).

#### **Step 2: Check that the electromagnet power supplies are switched on**

# <span id="page-28-1"></span>3.5 Recording a hysteresis loop

#### **Step 1**: **Start the applied fields and the acquisition**

Click the green traffic light in the Grab panel. By default, this will also start the applied field cycle (i.e. it is equivalent to first clicking the green traffic light in the Fields panel). The Kerr signal should be immediately visible on the Kerr Rotation graph of the dashboard, as i[n Figure 8\)](#page-14-1).

#### **Step 2: Set the loop graph axes**

Select Hx (or whichever channel field is being applied on) for the x-axis of the loop graph and Kerr Rotation for the y-axis.

#### **Step 3: Wait until enough averages have been acquired**

Choose 'Averaged' on the Grab panel to see the progressive averaging of cycles and the resulting reduction in noise. When the loop is clean enough, click the red traffic light in the Grab panel. This will stop the acquisition and will also switch off the applied fields cycle.

#### **Step 4: Save the loop**

Right click the loop graph and select Save to save the hysteresis loop as .mok3 file format. This is an internal format to LX Pro and cannot be opened by any other application. It contains all possible information about the loop and allows the loop to be fully opened and manipulated again later in LX Pro.

# <span id="page-28-2"></span>3.6 Processing and exporting the loop

If desired, small corrections can be made to the loop (see section [2\)](#page-13-0) such as background slope / ellipticity compensation and removal of offset and drift. Click the 'Process' checkbox to enable these. The loop may also be exported as two columns of text ready for importing into other spreadsheets or graph plotting packages. Alternatively, it may be exported as a graphics file containing a snapshot of the loops graph. To access all of these export options, right click the loop graph and then select Export followed by the desired export format.

Note that exported files cannot be re-imported into LX Pro. It is therefore important to use the Save function first to save the loop in the .mok3 format, which can be recovered later. If only Export is used it will not be possible to return to this loop later.

# <span id="page-30-0"></span>**4. Advanced operation**

### <span id="page-30-1"></span>4.1 Initial system tuning

There are two control loops within the system: one for stabilising the applied magnetic field and the other for stabilising the position of the galvanometric mirrors. Both of these control loops need to be tuned. This will usually be done during system installation and should not need to be repeated. However, this section describes the procedure in case the user does need to repeat it.

#### <span id="page-30-2"></span>**4.1.1 Galvanometric mirror control loop tuning**

To tune the galvanometric mirrors, select Tune raster|Statics from the Tools menu of the main graphical user interface. This will open the Tune Raster Statics window (see [Figure 23\)](#page-30-3).

Ensure that the Optics Head is connected and click the green traffic light. The system will then automatically apply a number of different (quasi-static) voltages to the galvanometric mirrors and using a built-in position sensor will determine the position that the mirror moves to. By fitting a straight line to the response curve the gain of the feedback loop can be determined. The automated procedure will first calibrate the X-mirror and then the Y-mirror. The user can switch between the two response curves by selecting X or Y in the Display panel at the top of the window. Once the automated procedure has finished click the Save button to apply the X and Y fit values.

The originally set factory values can be reinstated by clicking Restore Factory. This can be used if the automated procedure fails or is used in error.

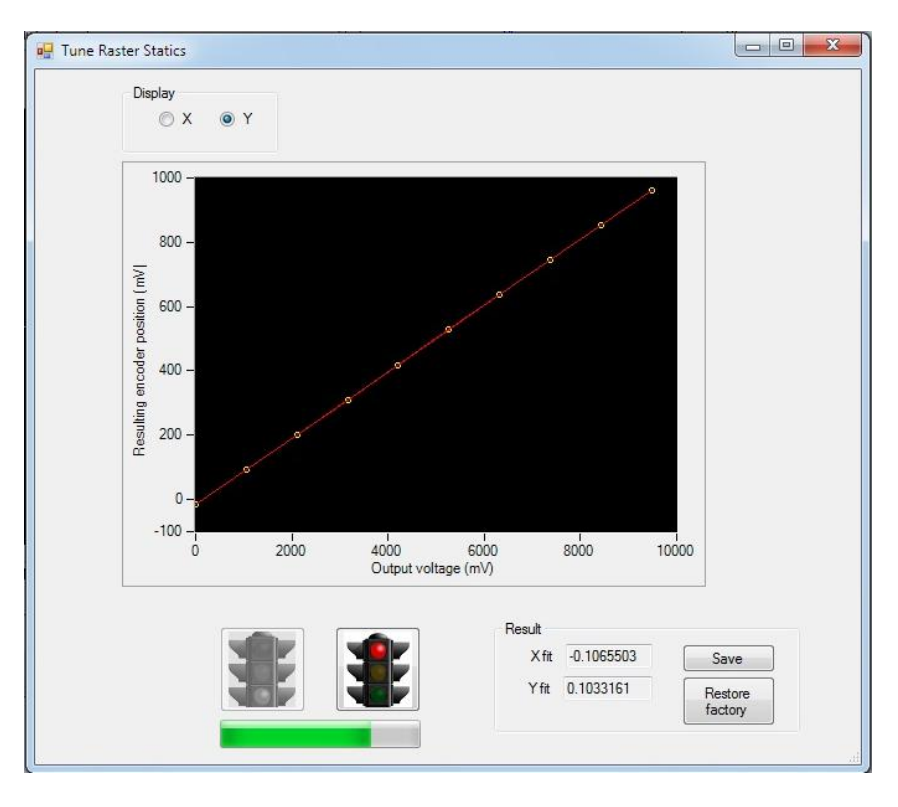

<span id="page-30-3"></span>**Figure 23: Tuning the galvanometric mirror (statics)**

The main indicator that this procedure needs to be run is that double clicking a part of the image in the Locate and Imaging panel does not result in the clicked position accurately becoming the centre of future images.

In addition to tuning the quasi-static response of the galvanometric loop, it is also necessary to tune the dynamical response. This is done by selecting Tune raster|Dynamics from the Tools menu of the main graphical user interface to open the Tune Raster Dynamics window (see [Figure 24\)](#page-31-0).

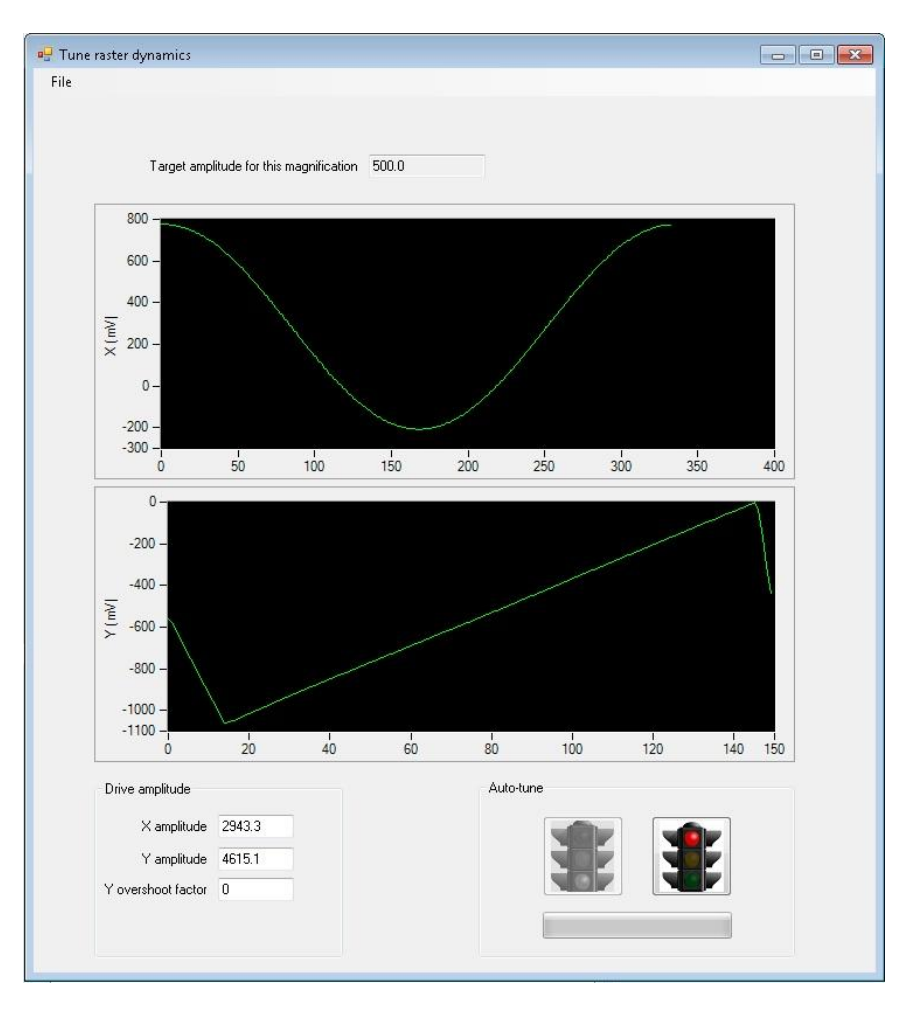

**Figure 24: Tuning the galvanometric mirror (dynamics)**

<span id="page-31-0"></span>Ensure that the Optics Head is connected and click the green traffic light. This will start an automated procedure which moves through every magnification setting and every imaging quality setting and tunes the amplitude of the X and Y rastering until the beam movement corresponds to the expected image size. The automated procedure will automatically apply the result to the system – there is no further save action needed. The entire procedure can take several minutes. Wait until everything has completed and then close the window.

The main indicator that this procedure needs to be run is black lines down the sides or at the top and bottom of the image in the Locate and Imaging panel. This means that the amplitude of the rastering laser was not sufficient to cover all of the expected parts of the image, resulting in there being no data to present in those regions. Note that bandwidth limitations on the galvanometric mirrors mean that black lines may be present down the sides of the image for the lowest magnification of the fastest quality setting. This is normal and does not indicate that the galvanometric loop tuning procedure needs to be run.

Note that tuning the galvanometric mirror control loop does not require any lens or sample to be in place (or even the laser to be switched on) – the system only needs to compare the requested angular rotation of the mirror with that reported by the internal angle measurement system. A separate step (see section [4.3\)](#page-36-0) is required to relate that angle to position on the sample, a relationship which depends upon the focal length of the lens installed on the front of the Optics Head.

#### <span id="page-32-0"></span>**4.1.2 Fields control loop tuning**

To tune the magnetic fields control loop, open the Fields Calibration window by clicking Calibrate in the Fields panel of Advanced Settings (see [Figure 25](#page-32-1) ).

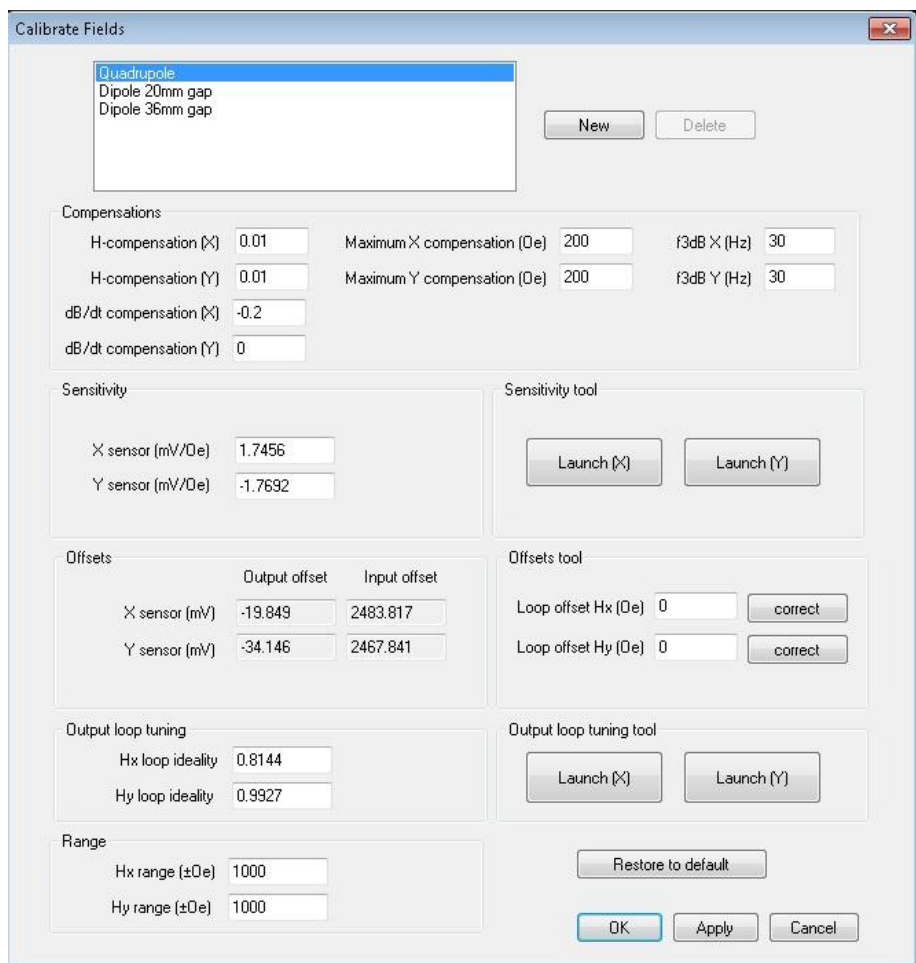

**Figure 25: The Fields Calibration window**

<span id="page-32-1"></span>Select the electromagnet that is currently connected, ensure that the electromagnet power supplies are switched on and click Launch (X) in the Output loop tuning tool panel to open the Output loop tuning tool window (se[e Figure 26.](#page-33-1))

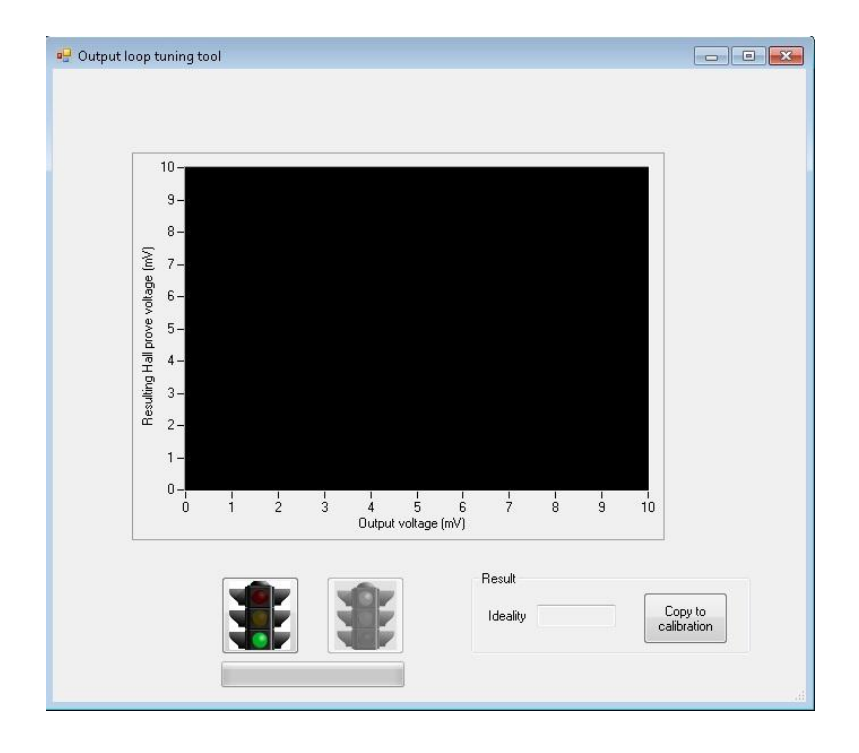

#### **Figure 26: The Output loop tuning tool window**

<span id="page-33-1"></span>Click the green traffic light to start the automated procedure. A number of different (quasi-static) voltages will be applied to the electromagnet and the resulting signal from the built-in field sensing system recorded. By fitting a straight line to the response curve, a value for the ideality factor of the control loop can be found. Once the procedure has completed, click 'Copy to calibration' to transfer the value into the electromagnet calibration set. The Output loop tuning tool window can then be closed.

If using the quadrupole electromagnet it is necessary to perform this operation for each of the two orthogonal field directions. Therefore click Launch (Y) in the Output loop tuning tool panel to open the Output loop tuning tool window in the Fields Calibrate window and repeat the procedure.

Note that tuning the fields control loop does not require any externally connected gaussmeter – the system only needs to compare the requested field level with that reported by the internal field measurement system. A separate step (see section [4.2\)](#page-33-0) is required to relate those field values to standard units.

# <span id="page-33-0"></span>4.2 Calibrating fields

This procedure requires an external calibrated gaussmeter supplied by the user. The electromagnets are all calibrated at the time of installation. This procedure only needs to be repeated to confirm or improve that calibration at a later time.

If a mistake is made during calibration, any selected electromagnet can be returned to its state at the time of installation by selecting 'Restore to default' in the Calibration window.

If the gaussmeter has an external voltage output this can be connected to the NanoMOKE3 system to automate the calibration procedure. If not, the user will have to manually enter into LX Pro the

field value reported by the gaussmeter at each test point. If using a gaussmeter with an external voltage output, connect this output to Aux 1 In on the Controller Unit. The maximum permitted voltage range is ±10V.

Open the Fields Calibration window by clicking Calibrate in the Fields panel of Advanced Settings (see [Figure 25](#page-32-1) ). Select the electromagnet that is currently connected.

#### <span id="page-34-0"></span>**4.2.1 Field sensor sensitivity**

The first step in calibrating the electromagnet is to determine the sensitivity of the magnetic field sensors built into the electromagnet, i.e. how many mV of output they generate for each Oe of magnetic field. This calibration also includes the effective tooling factor between the position of the sensor and the position of the sample, i.e. what is actually determined is the number of mV generated by the sensor for every Oe of magnetic field at the sample position. The sensitivity values could be entered directly into the text boxes marked 'X sensor' and 'Y sensor' in the Sensitivity panel, but a tool exists to make this process easier.

Check that the range of fields that can be generated by this electromagnet is correctly entered into the Range text boxes (this is the range over which the calibration will be performed). Ensure that the electromagnet power supplies are switched on and click Launch (X) in the Sensitivity panel to open the Field sensor sensitivity tool window (see [Figure 27\)](#page-35-1).

Use the Input source panel to tell the system whether an external voltage output from the gaussmeter is connected and, if so, the sensitivity of that output (i.e. how many millivolts per Oe the gaussmeter output corresponds to). Position the gaussmeter probe in the centre of the electromagnet gap (i.e. where the sample will be). Click the green traffic light button to start the automated calibration procedure. The system will apply a range of (quasi-static) fields and measure their actual value via the gaussmeter. If using manual input, LX Pro will make a sound once each field value has been set and will wait for the user to enter the value reported by the gaussmeter. Click 'Accept' after entering each value. A graph of field sensor voltage versus actual field will be built up. By fitting a straight line to this response curve, a value for the sensitivity of the built-in field sensor (including the tooling factor that exists between the sensor location and the sample location) is obtained. Once the automated procedure has completed, click 'Copy to calibration' to transfer this value to the Fields Calibration window. The Field sensor sensitivity tool window should now be closed

If using the quadrupole electromagnet it is necessary to repeat this procedure for each of the two orthogonal field axes. Therefore now click Launch (Y) in the Sensitivity panel and repeat the procedure (remember to rotate the gaussmeter probe to read fields in the Y-direction).

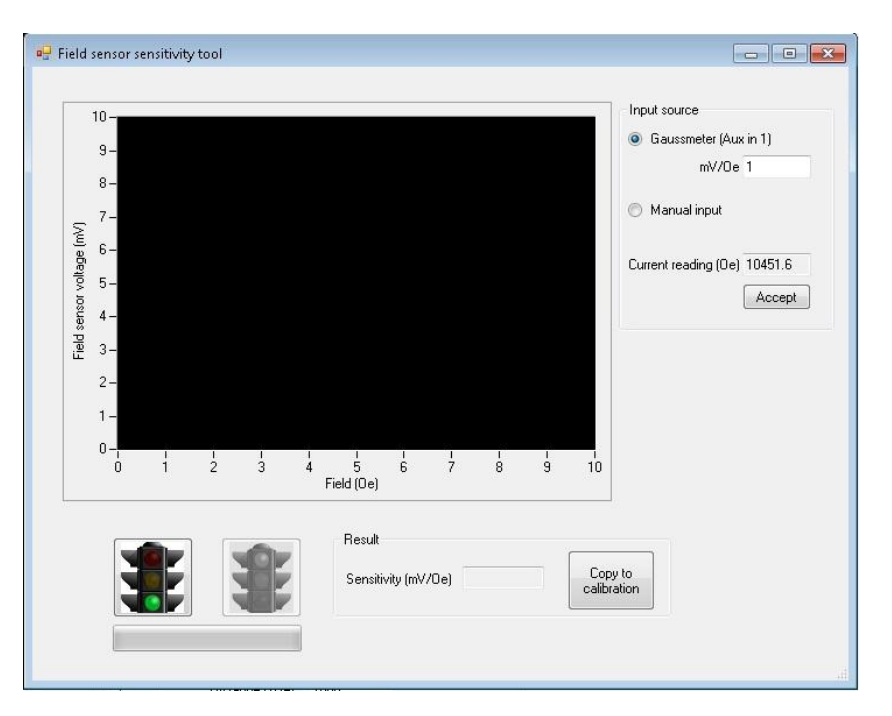

**Figure 27: The Field sensor sensitivity tool window**

#### <span id="page-35-1"></span><span id="page-35-0"></span>**4.2.2 Offsets**

There are two types of offsets to null: input offsets (i.e. removing any finite voltage coming from the sensor even in the presence of zero magnetic field) and output offsets (i.e. removing any finite magnetic field coming from the electromagnet even when zero field is requested by the controller). Both of these can be nulled simultaneously using the Offsets tool. There are two ways to do this. The first method uses a gaussmeter (and therefore can be done immediately after section [4.2.1\)](#page-34-0). The second method uses the supplied test sample and uses any shifts in the hysteresis loop to determine both input and output offsets (and therefore is convenient to do during routine measurements if some field offset becomes evident).

To null offsets using a gaussmeter, switch on the electromagnet power supplies and ensure the fields are off in LX Pro by clicking the red traffic light in the Fields panel. Use the gaussmeter to measure any finite value of field. Ensure that the gaussmeter probe orientation is correct, i.e. when positive fields are requested in LX Pro, positive fields should be read by the gaussmeter. Enter minus the offset value into the 'Loop offset Hx' (or 'Hy') text box of the Calibration window [\(Figure 25\)](#page-32-1), i.e. if the gaussmeter reads +2.5 Oe at the sample then enter -2.5 Oe and if the gaussmeter reads -2.5 Oe at the sample then enter +2.5 Oe. Click 'correct'. This will set both input and output offsets. Repeat the process for the other axis if using the quadrupole electromagnet.

To null offsets using a hysteresis loop, set up the system to measure a hysteresis loop from a low coercivity sample with no exchange bias. Measure a loop and then stop the fields using the red traffic light button (but leave the electromagnet power supplies switched on). Such a sample ought to give a hysteresis loop which is symmetric about zero field. Using the cursors (or the Process panel) identify any shift in the loop. Enter this shift value into the Offset Hx (or Hy) text box and click 'correct'. For example, if the coercive transitions are at -2 Oe and +4 Oe then the loop has a +1 Oe shift and this is the value that should be entered. This will set both input and output offsets. Repeat the process for the other axis if using the quadrupole electromagnet.
## 4.3 Calibrating lens

This procedure requires a test sample containing microscale features of known dimensions. The lithographically structured test sample supplied with the system is suitable, as are many commercially available microscope calibration grids. The procedure measures the effective focal length of the lens, thus allowing the measured angular deviation of the galvanometric mirrors to be related to the distance moved by the focused laser spot on the sample surface. All supplied lens are calibrated at the time of installation. This procedure there only needs to be run to confirm that calibration or if a new lens of the user's own design is being used. The main indicator that a lens needs calibrated is that although double clicking on the image in the Locate and Imaging panel does place that point in the centre of the screen (i.e. the control loop does not need tuning – see section [4.1.1\)](#page-30-0), the distance moved as reported by the cursors or scale bar in the image do not correspond to known spacings on the sample.

Attach the lens that is to be calibrated to the Optics Head (see section [3.1\)](#page-21-0). Start imaging and locate a microstructure of known size. Microstructure sizes can be determined by using the manual verniers – one turn of each vernier corresponds to a movement of 500µm. By using the cursor measure its size in the x-direction as perceived by the NanoMOKE®3 system. In the Locate section of Advanced Settings click Lens Manager to open the Lens Manager window (see [Figure 28\)](#page-37-0).

Select the lens that is currently attached and enter the actual size and perceived size into the two text boxes. Click Correct X to evaluate the effective focal length of the lens. Repeat the procedure for the y-direction. Close the window. Return to imaging the sample and check that the microstructure now appears to be the correct size.

If a mistake is made during lens calibration it is possible to return any particular lens to the state at the time of installation by clicking 'Restore to default'.

Other parameters for lens calibration that can be set in the Lens Manager include:

'Optical efficiency' – this corrects Reflectivity values in cases where the lens set splits the beam path, such that even a 100% reflecting sample would not return all of the light coming out of the laser exit port to the laser entry port. The polar lens set is one such example: 50% of the light is lost on the way out, and 50% on the way back, resulting in a total efficiency of only 25%.

'Inverts X' – this tells the system that horizontal lateral inversion occurs in the lens set and that the screen image must therefore be reflected about the y-axis. This is the case for the dipolar lens set, where the pair of mirrors used to reflect the light between the electromagnet coils cause lateral inversion.

'Inverts Y' – this tells the system that vertical lateral inversion occurs in the lens set and that the screen image must therefore be reflected about the x-axis.

'45° incidence' – this tells the system that the lens set brings the beam onto the sample at 45° (as opposed to normal incidence). All x-dimensions therefore need to be corrected by root 2. The longitudinal lens-set is one such example.

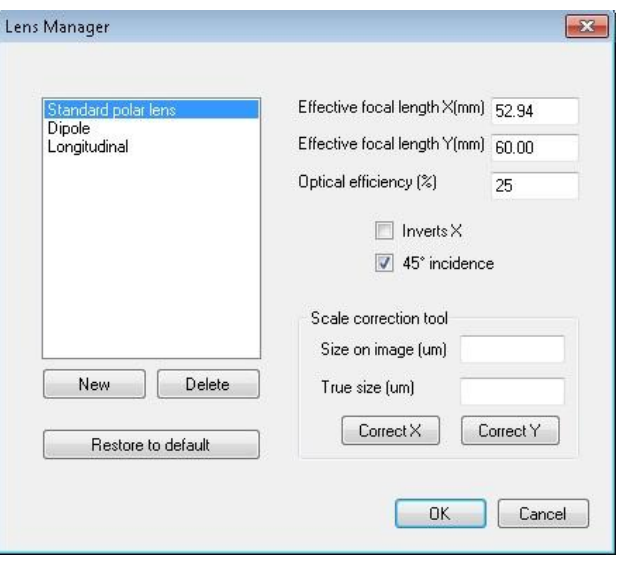

**Figure 28: The Lens Manager window**

## <span id="page-37-0"></span>4.4 Calibrating Reflectivity

All reflectivity measurements are expressed as a percentage. In order to correctly scale this percentage the system needs to be calibrated against one example where the reflectivity is known by external means.

To perform this calibration, select Calibrate reflectivity from the Tools menu of the main graphical user interface to open the Calibrate Reflectivity window (see [Figure 29\)](#page-37-1). Using a laser power meter, measure the laser power incident upon the sample and the laser power leaving the sample. Divide the two to get the current reflectivity. Enter this value (in percent) into the 'Current reflectivity' text box and click 'OK'.

Certain lens sets (e.g. the polar lens set) have an intrinsic inefficiency due to the beam path being split. This value is entered into the Optical Efficiency text box of the Lens Manager window (see [Figure 28\)](#page-37-0) and is taken into account when determining the sample reflectivity.

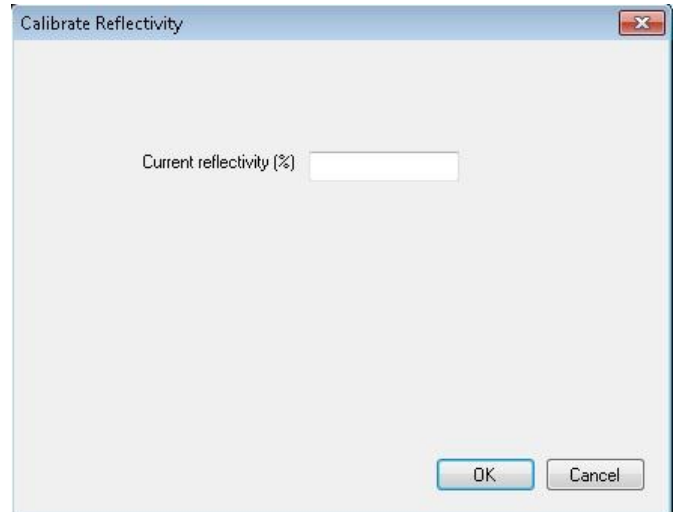

<span id="page-37-1"></span>**Figure 29: The Calibrate Reflectivity window**

## <span id="page-38-1"></span>4.5 Transverse Kerr effect

When measuring samples with in-plane magnetisation using the longitudinal lens set, there are two distinct Kerr effects available. The more common is the Longitudinal Kerr effect, in which the Kerr Rotation signal is related to the component of magnetisation in the optical scattering plane (i.e. the X-axis). In addition, the Transverse Kerr effect relates the Reflectivity signal to the component of magnetisation perpendicular to the optical scattering plane (i.e. the Y-axis). The Transverse Kerr Effect is usually very weak and therefore has a poorer signal to noise ratio than the Longitudinal effect. Nevertheless, it can be useful for accessing vectorial information on the magnetisation, such as whether the magnetisation reversal mechanism involves coherent rotation as well as domain processes, and in which sense the coherent rotation turns.

[Figure 30](#page-38-0) shows an example of using the Transverse Kerr effect. Only one measurement was made since both Kerr Rotation and Reflectivity signals are always acquired simultaneously, regardless of the display choice on the loop graph. The left hand loop shows Kerr Rotation selected as the signal for the y-axis of the graph (Longitudinal Kerr effect) while the right hand loop shows Reflectivity (Transverse Kerr effect).

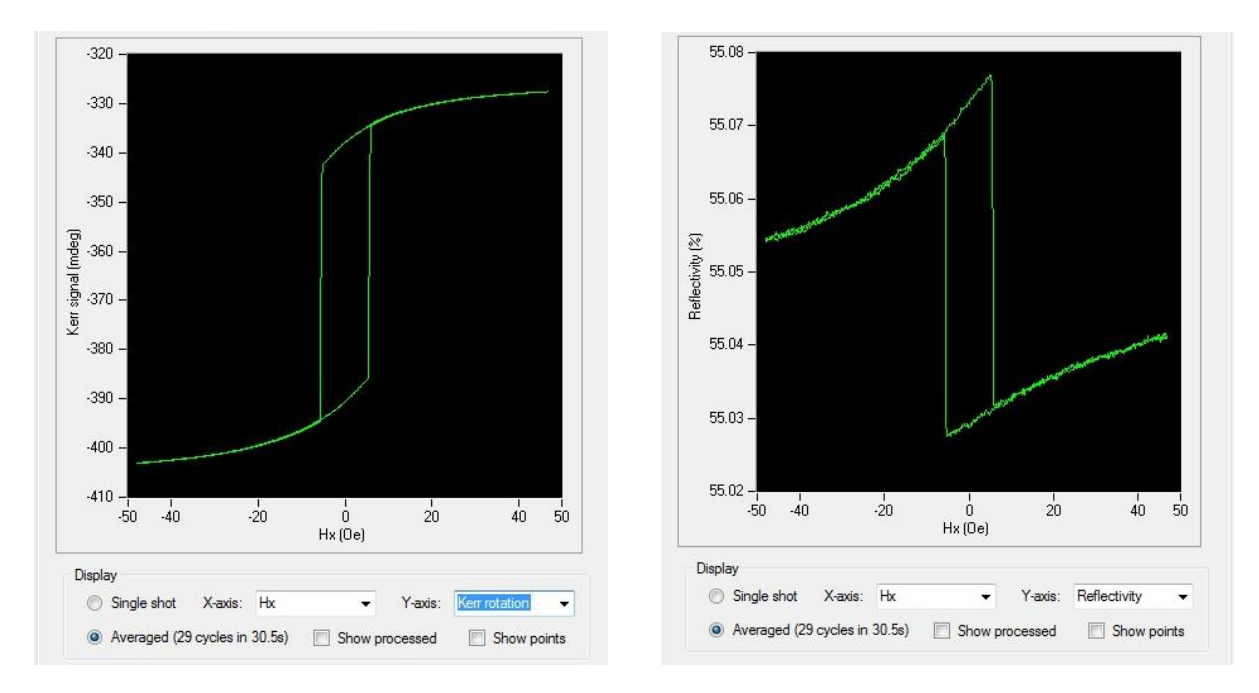

**Figure 30: Longitudinal (left) and Transverse (right) Kerr effect loops measured simultaneously**

<span id="page-38-0"></span>If using the quadrupole electromagnet, it is possible to combine fields generated by the Y-coils with the Transverse Kerr effect to obtain standard hysteresis loops (i.e. magnetisation component in the direction of the applied field) for both X and Y directions without having to move or rotate the sample. This can be useful for probing anisotropy. For example, [Figure 31](#page-39-0) shows easy axis and hard axis loops measured in two separate experiments but without moving or rotating the sample. To measure the easy axis loop, fields were applied from the X-coils of the electromagnet and the Longitudinal Kerr effect accessed by plotting Kerr Rotation. To measure the hard axis loop, fields were applied from the Y-coils of the electromagnet and the Transverse Kerr effect accessed by plotting Reflectivity.

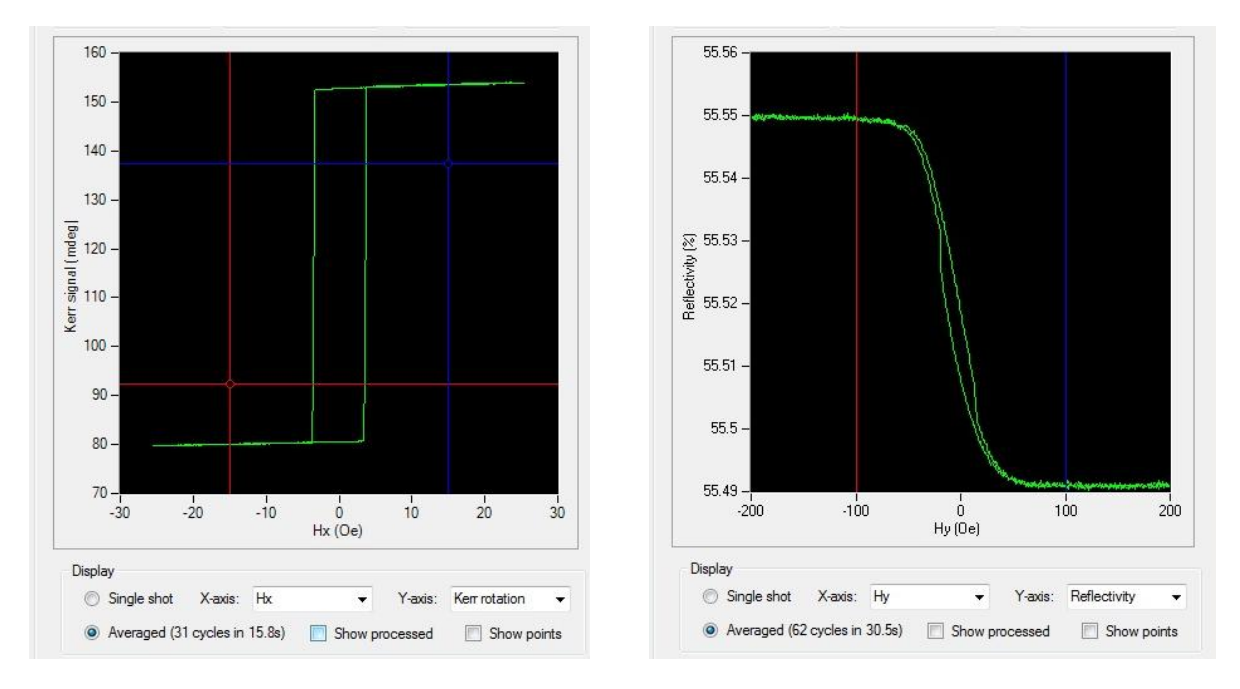

**Figure 31: Easy axis (left) and hard axis (right) loops made without moving the sample**

# <span id="page-39-0"></span>4.6 Fine-tuning the laser polarisation and intensity

By default the polarisation of the laser incident upon the sample should be p-polarisation, i.e. the electric field vector parallel to the scattering plane. This means the electric field of the photons should be oriented along the x-axis. The advantage of p-polarisation over s-polarisation is that ppolarisation gives a Transverse Kerr effect (see section [4.5\)](#page-38-1) whereas s-polarisation does not.

Setting the polariser mounted on the outside of the Optics Head close to the laser exit port to 0° will achieve p-polarisation to within an uncertainty of a few degrees. A simple method exists for finetuning that polarisation direction. This is usually only necessary when making high-accuracy vectorial measurements, of the sort described in section [4.5.](#page-38-1)

[Figure 32](#page-40-0) shows hysteresis loops measured using the quadrupole electromagnet with the field applied along the Y-direction and plotting the Longitudinal Kerr effect (Kerr Rotation signal) to obtain the component of magnetisation along the X-direction. Such a loop ought to tend to the same zero level at both positive and negative high field values since in both of these conditions the magnetisation is aligned along the Y-axis and therefore has zero component along the X-axis.

The left and right loops, which are achieved by changing the incoming polarisation slightly away from truly s-polarised, show unequal saturation levels. Only the middle loop, which has truly ppolarisation, shows equal saturation levels.

Tuning of the incoming polarisation can be achieved by setting up this sort of measurement and adjusting the polariser until the two saturation levels are equal.

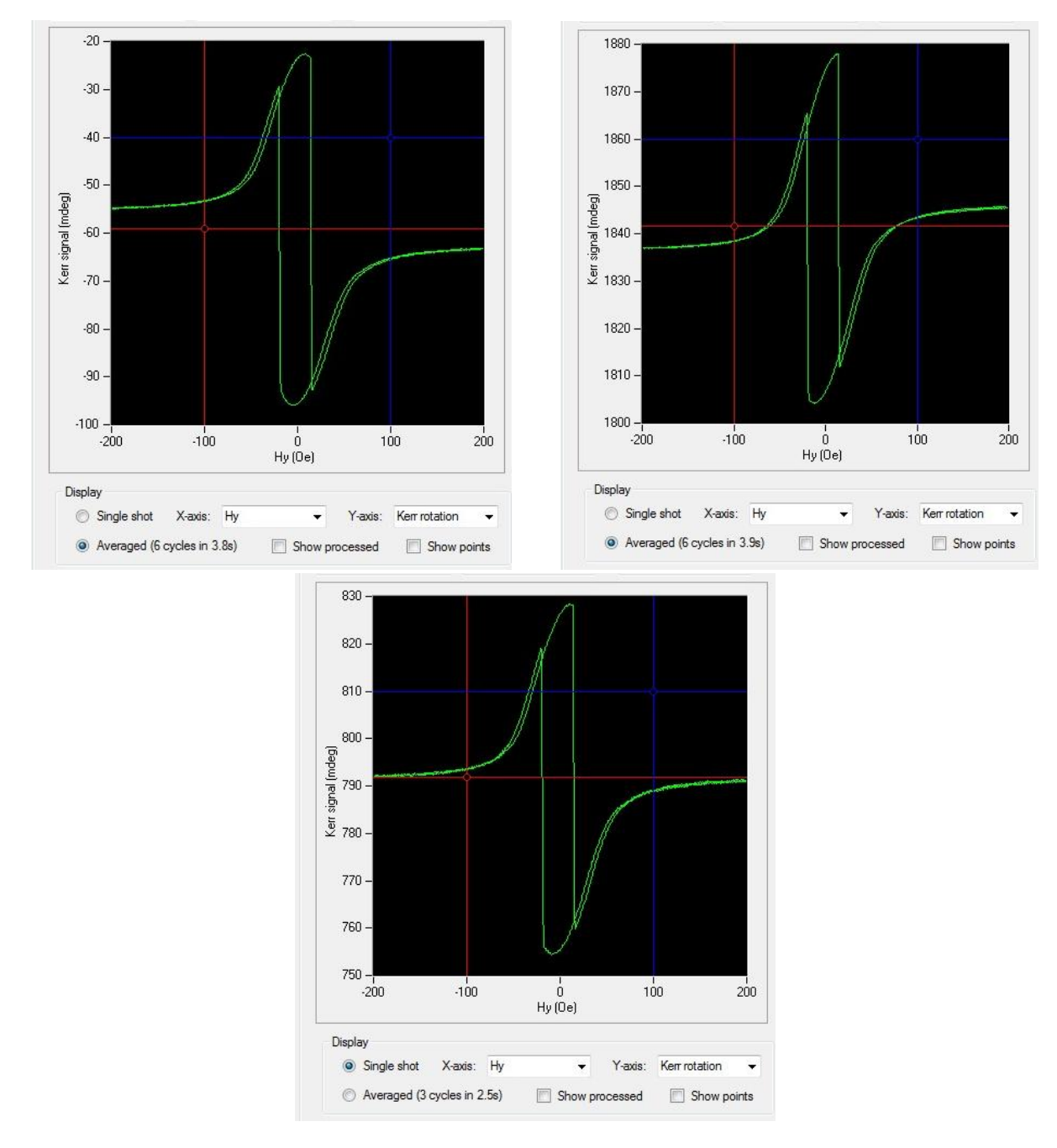

**Figure 32: Incoming polarisation -2° from s (left), +2° from s (right), truly s (middle)**

<span id="page-40-0"></span>The intensity of the laser upon the sample can be adjusted by rotating the intensity adjuster immediately next to the laser output port. For most measurements select the maximum intensity. This can be judged by monitoring the Reflectivity signal while turning the intensity adjuster. If using the polariser to change the polarisation of the incident laser light from its default p, it may also be necessary to turn the intensity adjuster to recover maximum intensity.

## <span id="page-40-1"></span>4.7 Advanced sample location

The Locate part of Advanced Settings provides additional features for moving the laser beam around the sample. [Figure 33](#page-41-0) shows the panel. The top two lines allow the laser beam to be moved to a specified coordinate. The left hand text boxes show the current position; the user can enter a desired position in the right hand text boxes. Clicking 'Go' causes the beam to move to

(approximately) the target position. It is normal that on a first attempt the system may miss the precise target by a micron or so. If a better accuracy than this is required, wait 5 seconds for the beam to settle fully and then click 'Go' a second time. Moving the beam by double clicking the image in the Locate and Imaging panel is also reflected in these text boxes.

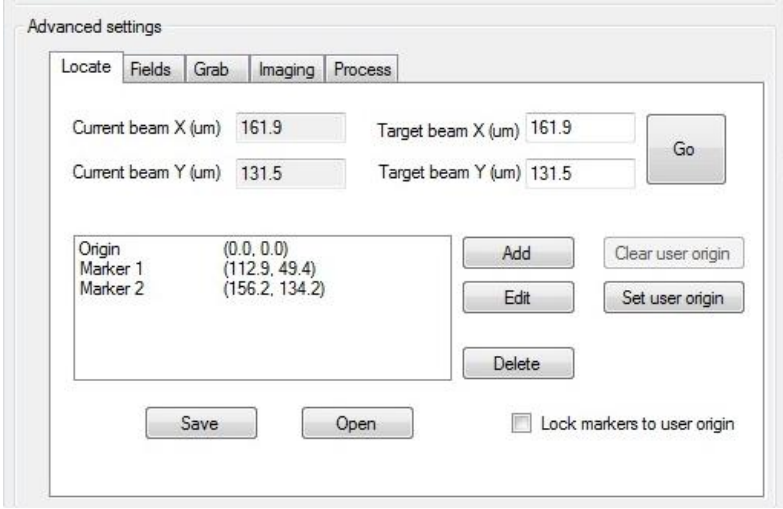

**Figure 33: Locate part of Advanced Settings**

<span id="page-41-0"></span>The lower part of the panel is concerned with markers. These are memorised positions that can be quickly returned to by double-clicking the marker name. Click 'Add' to create a new marker. Enter a name for the marker (or use the suggested default). Markers can be deleted by selecting one or more markers in the list and then clicking 'Delete'. By default, the coordinates of a new marker will be the current position of the beam, i.e. the marker will remember the current location. In certain applications (especially involving lithographically fabricated samples), a list of positions to measure will be known in advance and it is desired to make a list of places to visit in the coming experiments. In this case, select a marker name and click 'Edit' to replace the coordinates with the desired values. A list of markers can be saved to disk by clicking 'Save' and restored to the system at a later date by clicking 'Open'.

Markers can be viewed graphically superimposed on the image panel of the Locate and Imaging panel. To switch this on or off, right click the image and select 'Overlay Markers'. Each of the userdefined markers is then shown as a black pin (assuming the field of view of the image includes those coordinates). Selecting a marker in the list causes that pin to be shown in red. See [Figure 34](#page-42-0) for an example.

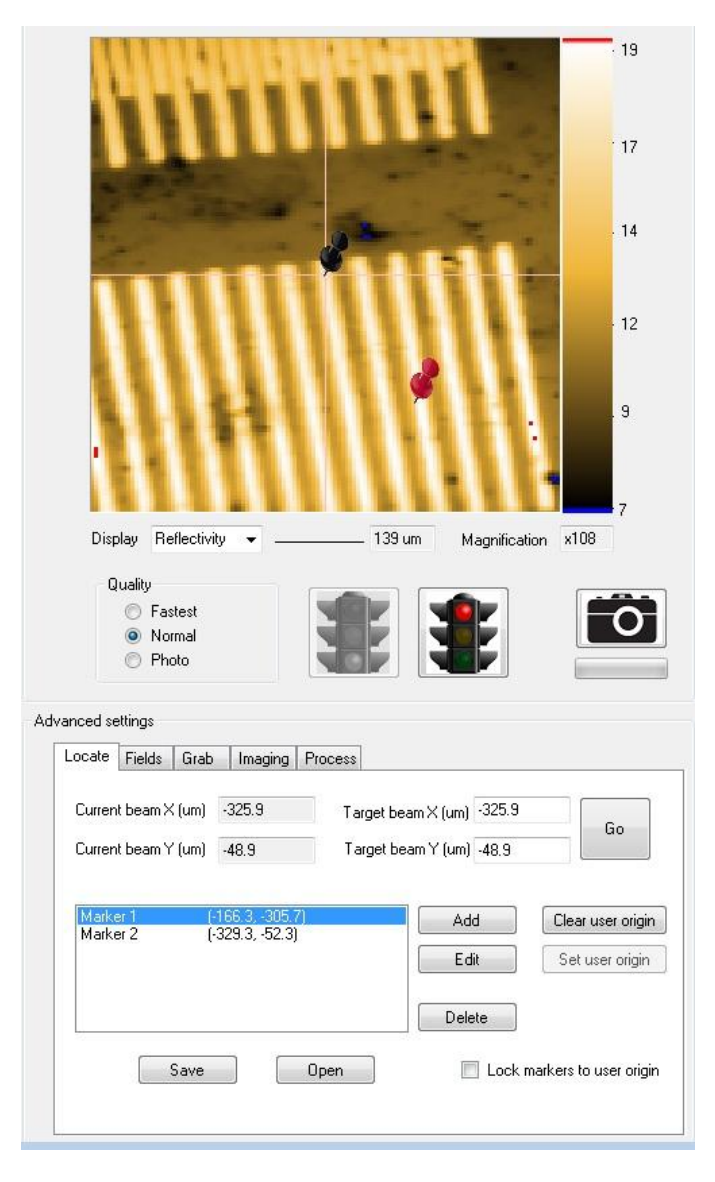

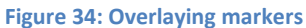

<span id="page-42-0"></span>By default the origin of the coordinate system will be the origin of the galvanometric motors. This will be close to the central axis of the optics, but not necessary exactly aligned with it (step 6 of section [3.1](#page-21-0) explains how to find the exact central axis of the optics). In many applications it is desirable to set the zero of the coordinate system to some location determined by the user (either the central axis of the optics for an unpatterned sample or, in the case of lithographically structured sample, some reference marker). The 'Set user origin' button is used for this. Move the beam to the position which is to become the user origin and click the button. All coordinates (including the Current and Target text boxes) will then be expressed relative to this origin. The origin can be returned to its default location by clicking 'Clear user origin'.

If 'Lock coordinates to user origin' is checked when setting or clearing the user origin, the position in space of the markers will be updated so that they retain the same relationship to the current user origin. If it is not checked, the numerical values of the coordinates will change so that they remain fixed in space regardless of where the user origin is.

#### <span id="page-43-2"></span>4.8 Advanced magnetic fields

The Fields part of the Advanced Settings panel allows for a number of advanced features in the generation of applied magnetic fields. [Figure 35](#page-43-0) shows an example of the sort of modifications that can be made to the simple triangle waves described so far. In addition to specifying the amplitude of the waveform (which can also be done from the Hx and Hy textboxes on the main graphical user interface), a DC offset and a phase (in degrees) can be added. A DC offset is useful when measuring samples with an exchange bias, allowing the loop to be focused around the centre of the switching rather than around zero. The mathematical function of the waveform can be changed using the pulldown menu under 'Waveform'. Option are Triangle, Cosine, Sine, Square and Sawtooth. Sawtooth is a little like Triangle except the density of measurement points increases as the field approaches its turning point (see [Figure 36\)](#page-43-1). This is because most magnetic samples exhibit little activity between minus saturation and zero and have most of their activity close to the coercive field. The sawtooth waveform is particularly useful for 3D Looping (see section [4.12\)](#page-53-0), when interesting domain images are more likely to in a narrow range of fields close to the coercivity.

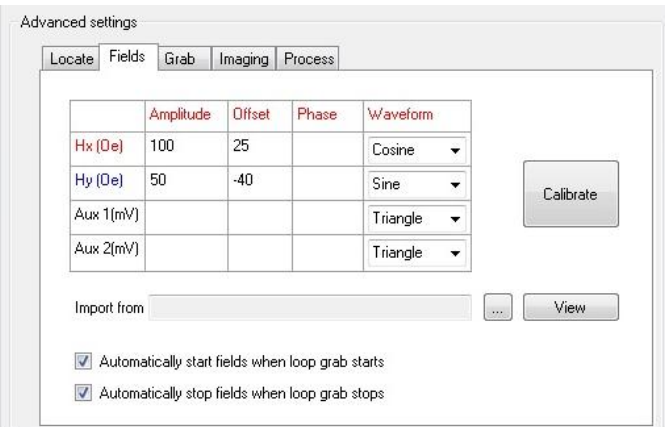

<span id="page-43-0"></span>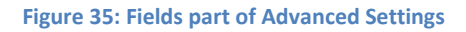

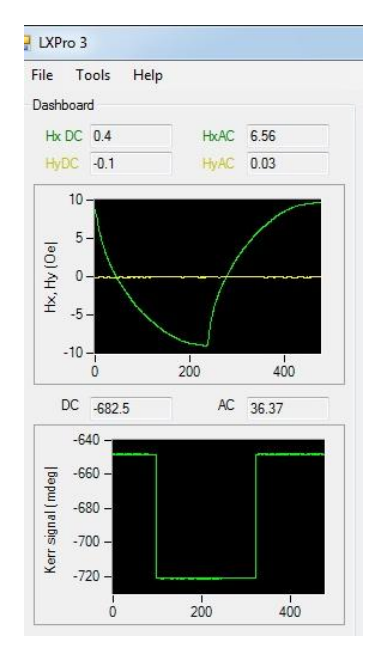

<span id="page-43-1"></span>**Figure 36: A sawtooth waveform**

The two auxiliary analogue outputs which are designed for the user's own experiments can also be controlled through the Fields part of Advanced Settings. Waveforms can be generated on these two outputs in exactly the same way as magnetic fields and with the same range of options.

If the range of waveforms available is not sufficient, LX Pro allows the user to define his or her own waveform. Prepare a text file with a single column of data corresponding to the values in the waveform across one cycle. It does not matter how many data points are specified – LX Pro will interpolate between them to match to the number of points required by the hardware. It is recommended that around 1000 data points should be supplied. Click the button marked '…' to browse to this file and import it. The imported waveform can be viewed on a graph by clicking 'View' – this is useful for checking that the correct waveform has been imported. Once a waveform has been imported it can be used by any of the 4 analogue channels (two field channels and two auxiliary output channels). Select 'Import' as the waveform type. It is recommended that the amplitude of the imported waveform should be 1. LX Pro will automatically scale the imported waveform by the amplitude specified for each channel. It will also add the offset and shift the phase by the specified values. This allows a single waveform to be designed and its amplitude, offset and phase modified rapidly for different experiments just by changing numerical values.

[Figure 37](#page-45-0) shows an example of importing and viewing a field waveform. In this case, a spreadsheet has been used to define a top hat pulse. 1000 points have been specified and the pulse rises from a value of 0 to a value of 1. The pulse has been applied to the Hx channel (this is the only channel showing 'Import' as the waveform type  $-$  it could have been applied to other channels as well if desired). The scaling of Hx has been set to an amplitude of 100 Oe and an offset of 25 Oe. This means the expected magnetic field pulse will rise from  $100 \times 0 + 25 = 25$  Oe to  $100 \times 1 + 25 = 125$  Oe. [Figure 38](#page-46-0) shows the result of running this waveform (by clicking the green traffic light in the Fields panel with the electromagnet power supplies switched on). One indeed sees in the Fields graph of the Dashboard a pulse with the expected levels.

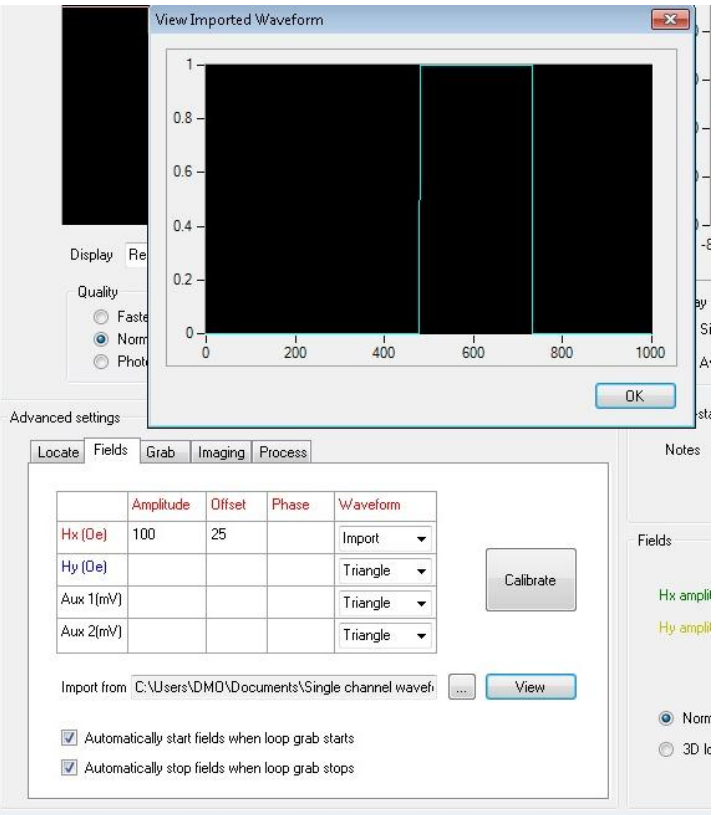

<span id="page-45-0"></span>**Figure 37: Importing and viewing a user-defined field waveform**

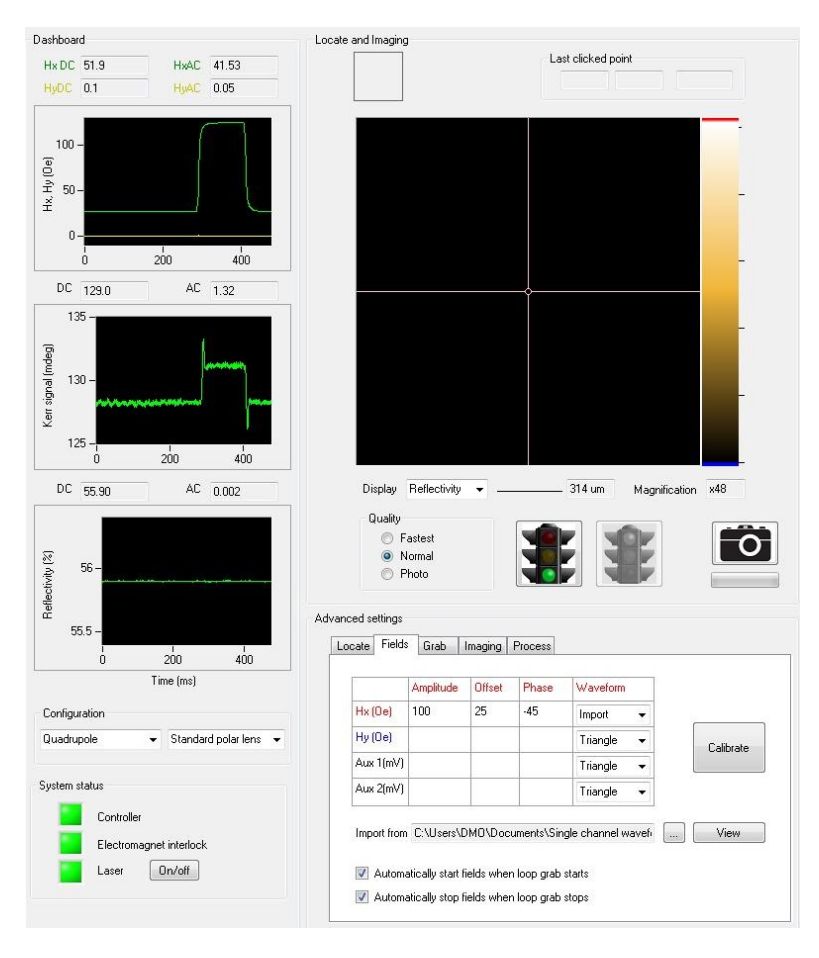

**Figure 38: Running an imported user-defined field waveform**

<span id="page-46-0"></span>If entirely different imported waveforms are required on the output channels (different to the extent that they cannot all be derived from the same single imported waveform and then different amplitudes, offsets and phases applied) then it is possible to import a text document with more than one column. If LX Pro detects that more than 1 column is present, it will automatically apply the first column to Hx, the second column to Hy, the third column to Auxiliary Input 1 and the fourth column to Auxiliary Input 2. Not all columns have to be present. For example if only 2 columns are provided then the first will be applied to Hx and the second to Hy and Auxiliary Input 1 and Auxiliary Input 2 will both have zeros applied to them.

## 4.9 Advanced grab options

The Grab part of Advanced Settings allows the number of averages that make up an averaged loop in the loop graph to be controlled. If the 'Stop after' text box is left empty, averages will continue to accumulate without limit. Entering a finite value causes the red traffic light button in the Grab panel to be automatically clicked once that number of averages has been reached. This is useful to maintaining uniformity in the signal to noise ratio of multiple measurements.

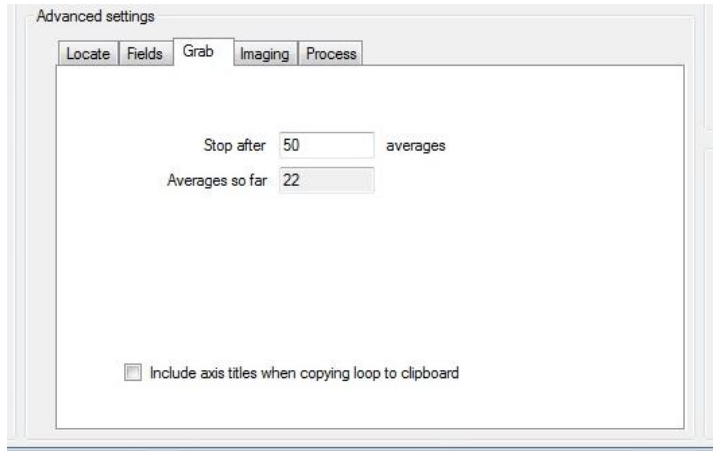

**Figure 39: The Grab part of Advanced Settings**

Further Grab functions are available by right clicking the loop graph to reveal the context menu shown in [Figure 40.](#page-47-0)

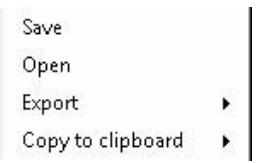

**Figure 40: Right clicking the loop graph**

<span id="page-47-0"></span>'Save' saves the loop to disk using the .mok3 format. This is an internal format and can only be opened by LX Pro 3. Both the latest single shot and the averaged loop are saved together, along with the timestamp and notes. 'Open' returns such saved loops to the loops graph. Export saves the loop in either a graphical format or a text format for opening in a spreadsheet. Note that the Export files cannot be used to open loops again in LX Pro 3. Therefore always save the loop in the .mok3 format in addition to using Export. 'Copy to clipboard' generates the same data as Export to Text, but copies it to the Windows' clipboard. This is useful for rapidly pasting loop data into spreadsheets or other graph plotting packages.

#### 4.10 Advanced process options

Section [2.3](#page-16-0) described selecting the Process checkbox underneath the loop graph to automatically apply corrections to the loop such as background slope and offset removal. The Process part of Advanced Settings (see [Figure 41\)](#page-48-0) allows numerical values derived from this processing to be seen / modified and exposes some additional functions.

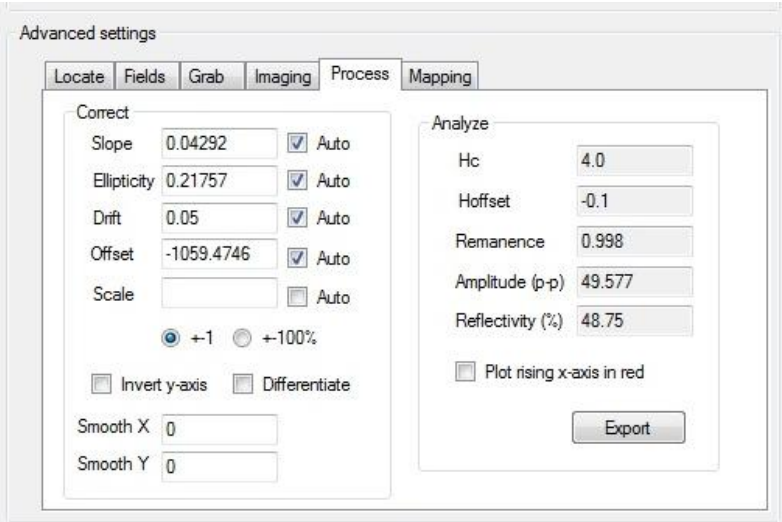

**Figure 41: The Process part of Advanced Settings**

<span id="page-48-0"></span>The left hand panel marked 'Correct' contains the parameters used to apply corrections. If the 'Auto' checkbox next to each parameter is checked then the parameter value will be automatically derived from the loop. Unchecking the box allows the user to modify the value. By default Slope, Ellipticity, Drift and Offset will be automatically evaluated whereas Scale (the renormalisation of the amplitude of the loop) will not be. 'Invert y-axis' is useful for cases where the chosen zero crossing of the analyser (see section [3.3\)](#page-27-0) is such that positive fields result in lower Kerr signals than negative fields, resulting in the loop appearing to be back-to-front (as in the loop i[n Figure 31](#page-39-0) right). Checking it reverses the y-axis, thus restoring the loop to the conventional symmetry.

SmoothX and SmoothY applies a low-pass filter to the X-axis and Y-axis of the loop graph. The text box values are expressed in number of points, i.e. entering a value of 1 will smooth nearest neighbour points. Leaving the boxes empty results in no filtering. Note that although filtering can reduce high frequency noise, it does smear coercive transitions that were originally sharp.

Selecting 'Differentiate' causes the Y-axis data of the loop graph to be differentiated with respect to the X-axis data. This is useful for investigating switching field distributions. Since the mathematical operation of differentiation amplifies high frequency noise, SmoothX and SmoothY are useful functions to combine with differentiation. Smoothing a few points can make peaks in the switching field distribution emerge from the background noise. Too much smoothing will artificially increase the width of the peaks.

The right hand panel marked Analyze does not modify the loop in any way but rather returns results of an automatic analysis which is always applied to the loop. The analysis attempts to identify the coercive transitions in the loop and hence reports: the coercivity (Hc); the offset field (Hoff) due to exchange bias, for example; the remanence ratio; the peak-to-peak amplitude of the loop; the average reflectivity during the measurement. These values can be exported to a text file by clicking 'Export'.

In simple hysteresis it is obvious in which sense the loop should be traced – the coercivity should always appear positive. In more complex cases, especially involving minor loop, it is not obvious. For these cases, the 'Plot rising x-axis in red' is useful. When selected, an algorithm identifies the sections of the loop graph X-axis data (usually field) which are rising in value and plots those sections of the hysteresis loop in red. The other sections, where the X-axis data are falling in value, are plotted in blue. This makes the sense of the loop clear. Se[e Figure 42](#page-49-0) for an example.

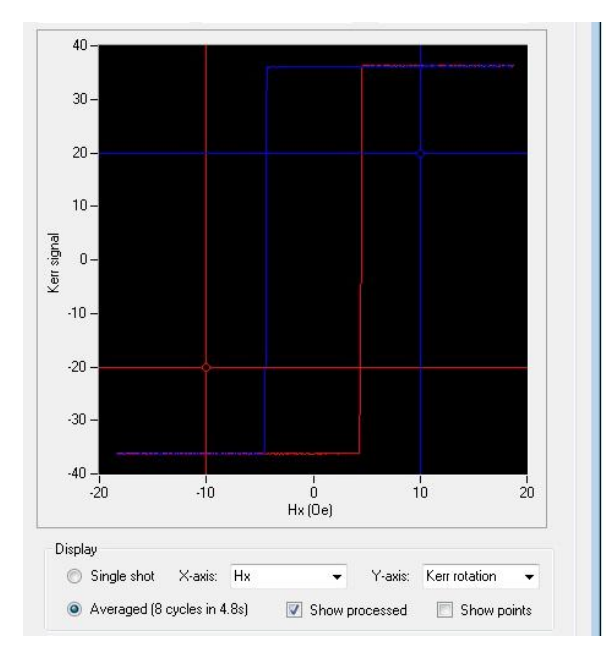

**Figure 42: Identifying the sense of a hysteresis loop by Plot Rising X-axis in Red**

# <span id="page-49-0"></span>4.11 Domain imaging

Domain imaging is achieved by imaging in the Locate and Imaging panel and viewing the Kerr Rotation signal. In most cases (and especially imaging with the longitudinal lens set) there will be a background of intensity variation due to changes in polarisation across the sample surface. This background variation can often be larger than the change in polarisation due to the Kerr effect and the domains. It is therefore necessary to null this background. This is easily achieved by right clicking the image and selecting Set As Background. This function takes the current image and subtracts it from all future images. To stop background correction and return to normal imaging select Subtract background from the same menu to uncheck it. [Figure 43](#page-50-0) shows an example of this process. The upper image shows the underlying topography of the same. The left hand image is the Kerr Rotation viewed without any background correction. Note how the topography is visible in the Kerr Rotation image and also the large range of Kerr Rotation signals covered by the colour scale (over 2000 mdeg variation across the field of view). The right hand image is the result of selecting Set As Background on the left hand image and then re-imaging. The underlying topography is now invisible and the background intensity much more uniform.

[Figure 44](#page-51-0) shows an example of a domain wall being imaged using the Longitudinal Kerr effect.

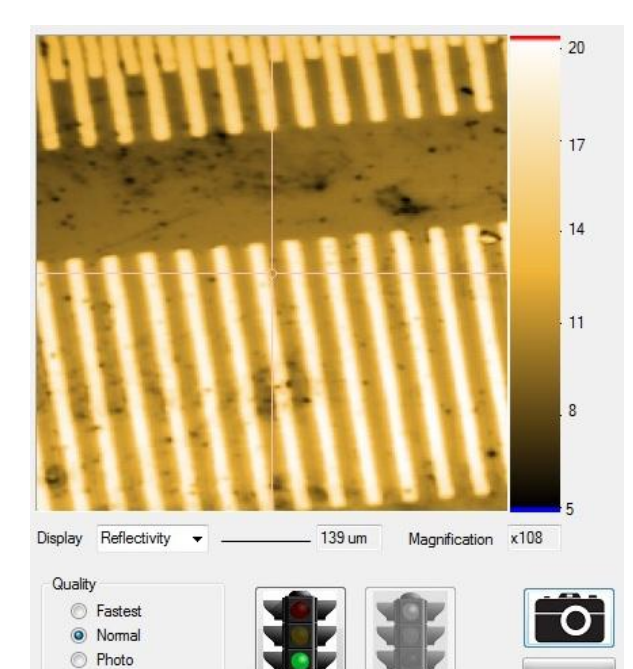

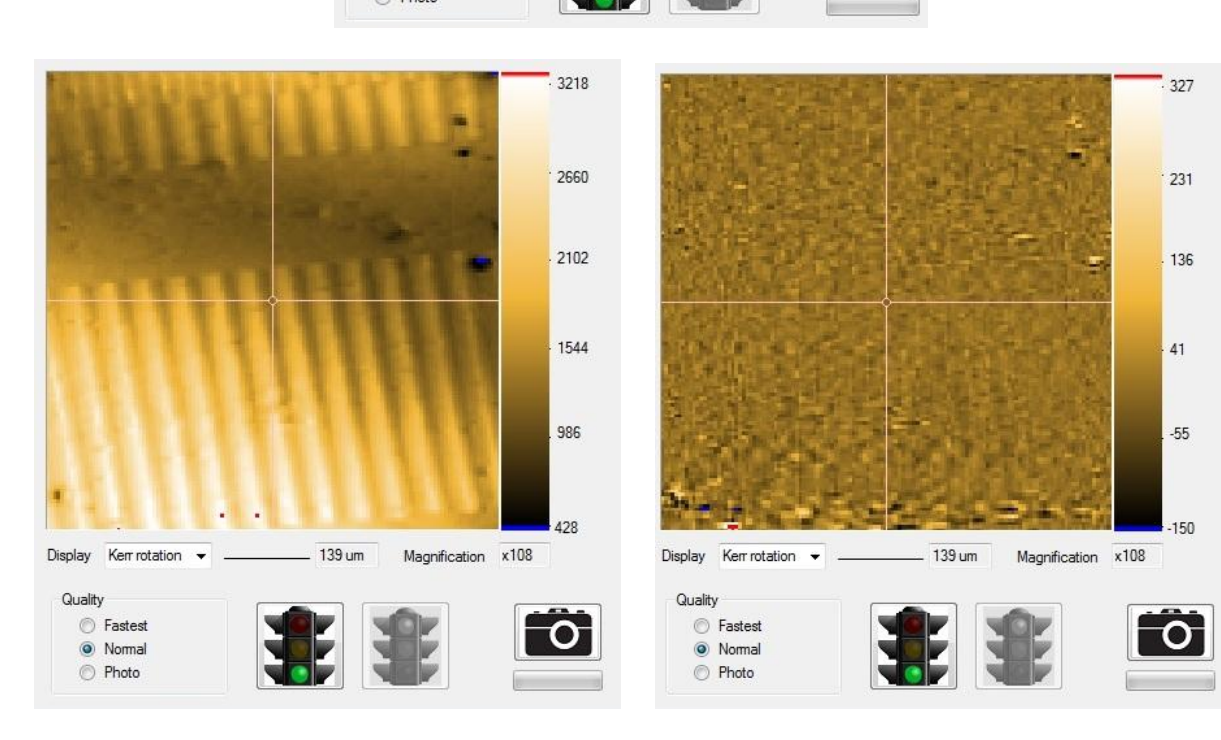

<span id="page-50-0"></span>**Figure 43:Reflectivity image (upper) and Kerr Rotation image (left) without background correction. Kerr Rotation image (right) with background correction.**

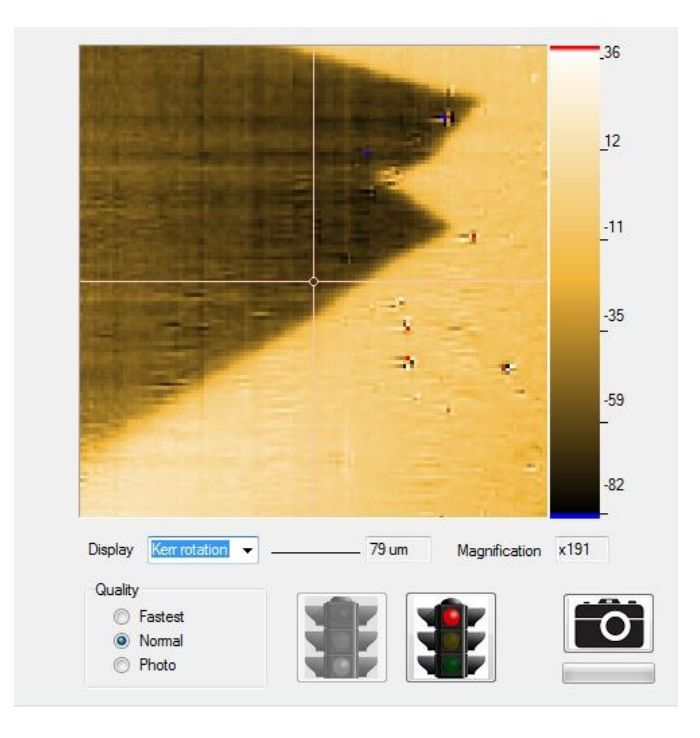

**Figure 44: A zig-zag domain wall**

<span id="page-51-0"></span>Right-clicking the image opens a menu of operations that can be performed on the image (see [Figure](#page-51-1)  [45\)](#page-51-1).

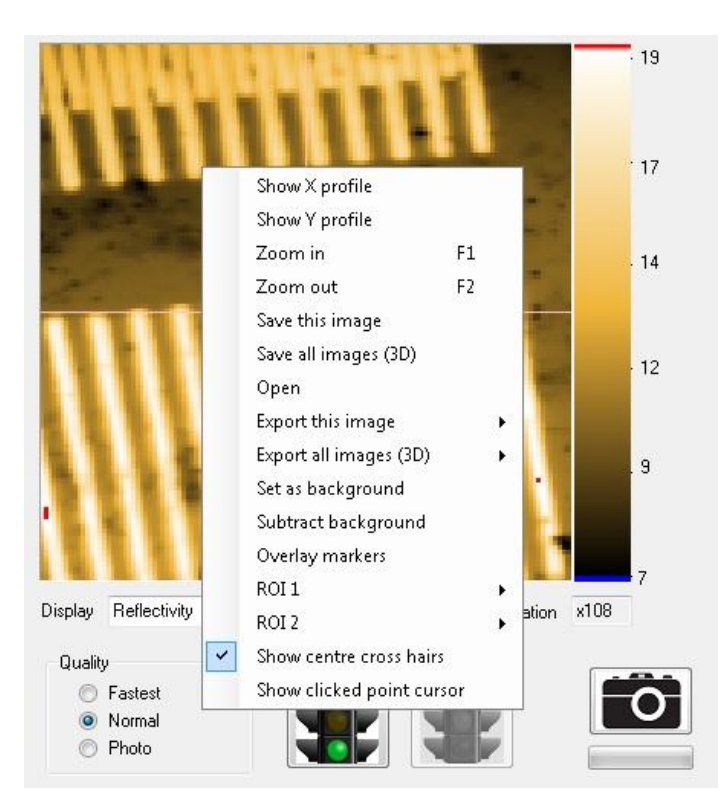

**Figure 45: Menu options for images**

<span id="page-51-1"></span>'Show X (or Y) profile' plots a line profile through the most recently clicked point (see [Figure 46\)](#page-53-1).

'Zoom in' or 'Zoom out' changes the magnification by one click. This can also be achieved by turning the mouse wheel (see section [2.2\)](#page-14-0).

'Save this image' saves the currently displayed image to a .skm3 file format. .skm3 is an internal format and can only be opened by LX Pro3. Both the Reflectivity and Kerr Rotation channels are saved (regardless of which is being viewed at the time of saving), as well as any background correction image (regardless of whether this is being subtracted at the time of saving). Scale information is also saved.

'Save all images (3D)' is the same as 'Save this image' except that it is applied to a store of images acquired during 3D looping (see sectio[n 4.12\)](#page-53-0).

'Open' restores the image(s) saved using either 'Save this image' or 'Save all images' to LX Pro.

'Export this image' allows the currently displayed image to be exported as either a graphics file (JPEG or BMP format) or as a text file. The text file contains a matrix where each element is the numerical value of each pixel in the image. Such files can be opened using the image processing application ImageJ (see [http://rsbweb.nih.gov/ij/\)](http://rsbweb.nih.gov/ij/) by selecting File|Import|Text Image. [Figure 47](#page-53-2) shows an example of the image in [Figure 45](#page-51-1) having been exported to ImageJ. ImageJ offers a range of advanced image processing functions such as filtering and Fourier Transforms.

'Export all images (3D)' is the same as 'Export this image' except that it is applied to a store of images acquired during 3D looping (see sectio[n 4.12\)](#page-53-0).

'Set as background' takes the current image and uses it as the background to subtract from all future images (see earlier in this section).

'Subtract background' when checked enables this subtraction. It is automatically enabled when selecting 'Set as background'.

'Overlay markers' allows any markers created in the Locate part of Advanced Settings to be viewed on the image. See sectio[n 4.7.](#page-40-1)

'ROI1' and 'ROI2' allow Region of Interest 1 or 2 to be Imported, Shown, Cleared, or Exported to file. See section [4.14.](#page-59-0)

'Show centre cross hairs' toggles the display of cross hairs in the middle of the image.

'Show clicked point cursor' toggles the display of a second set of cross hairs centred on the most recently clicked part of the image. The coordinates of such a clicked point are shown in the top right of the image, as well as the pixel value at that point.

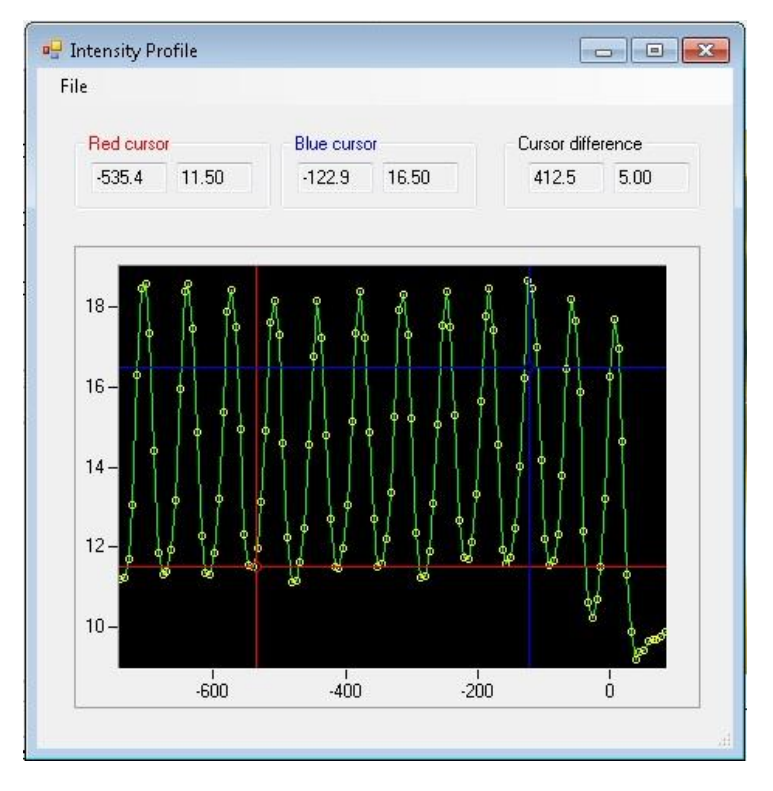

**Figure 46: A line profile**

<span id="page-53-1"></span>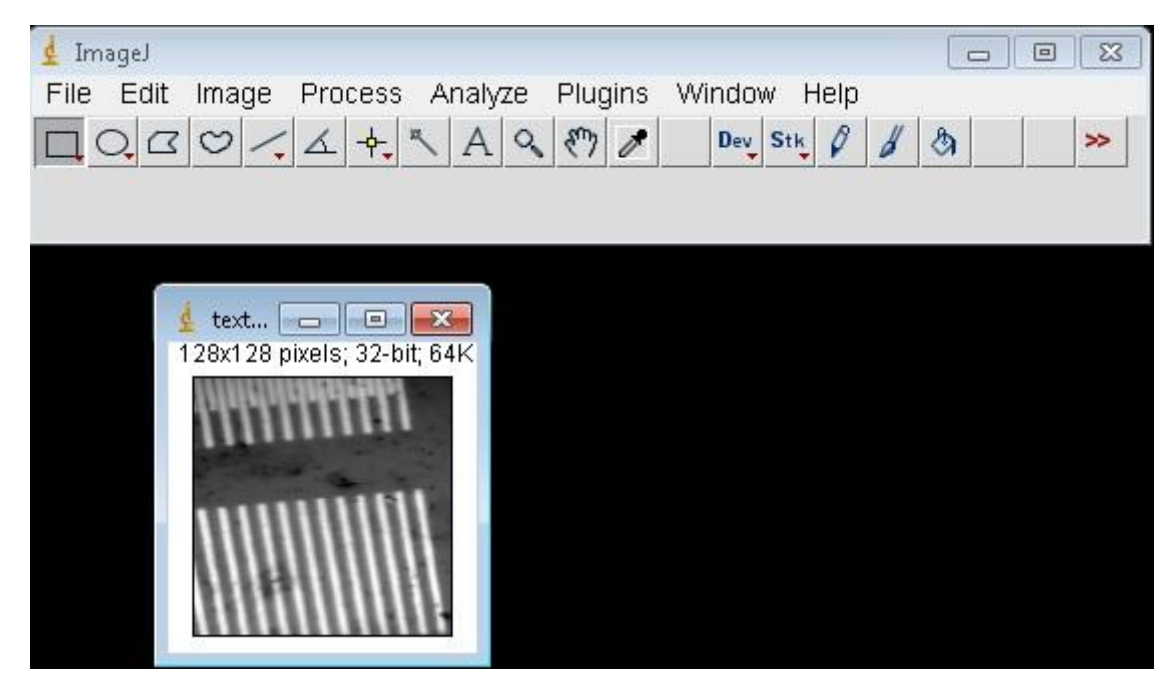

**Figure 47: Exporting an image to ImageJ for further processing**

## <span id="page-53-2"></span><span id="page-53-0"></span>4.12 3-dimensional loop acquisition and advanced imaging

3-dimensional (3D) looping (or 3D imaging as it can also be called) is the most advanced feature of NanoMOKE®3. 3D refers to two spatial dimensions and one temporal dimension, i.e. it is ability to record successive images in time as a function of a changing applied field. The resulting data set is thus a combination of domain imaging and hysteresis loop measuring. The result is effectively a hysteresis loop where every data point in the loop is not just a single magnetisation value but rather a complete domain image.

Rather than running a continuous cycle of fields, the system discretely adjusts the applied field to a value and then keeps it constant at that value while one frame of an image is taken. Once the frame is complete it advances the field to the next point in the waveform and launches the next frame acquisition.

To make a 3D measurement, it is first necessary to tell the system to join the imaging and the looping functions together. This is achieved by selecting '3D looping' in the Fields panel. Once in 3D mode, a magnetic field cycle is no longer specified in Hertz, but rather in frames per cycle. A typical value is 50-100 frames per cycle. Enter the amplitude of the field in the Hx and Hy text boxes as usual. If a more advanced field waveform is required, use the normal tools in the Fields part of Advanced Settings (see sectio[n 4.8\)](#page-43-2).

Before starting the fields, the domain imaging should be set up. Choose the required magnification and quality, the channel to display (usually Kerr Rotation) and the location on the sample. Set a background if this correction is required.

Select the Imaging part of Advanced Settings  $-$  it will be useful to observe this during the data acquisition. Click the green traffic light in the Locate and Imaging panel to start the imaging and then click the green traffic light in the Grab panel to start loop acquisition. Usually this will also automatically start the fields. The exact order in which these three functions are launched does not matter – 3D looping will not begin until all three parts of the system (imaging, loop acquisition and fields) have been started.

The system alerts the user to the fact that 3D looping is in progress by showing above the image a red 'record' icon with 3D written in the middle.

A further difference between normal imaging and 3D mode is that each frame is stored in memory. The memory store can be seen in the Imaging part of Advanced Settings (see [Figure 48\)](#page-54-0). The slider in the top left shows progress through the memory store. The store contains as many frames as have been specified to be in one field cycle. The memory store is a circular buffer so once one field cycle is complete it begins to overwrite the oldest frames.

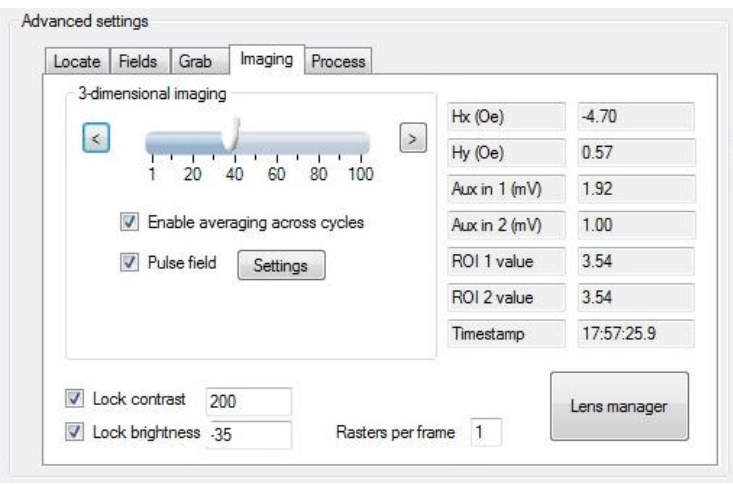

<span id="page-54-0"></span>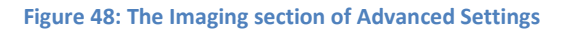

The values in the right hand table show the applied field strength and other values for the currently selected frame.

When the user clicks any of the red traffic lights, 3D acquisition ceases but the user is free to call up individual frames by moving the memory store slider throughout its range. Single frame steps can be made by clicking the left and right arrow buttons.

The power of the 3D system is that it can use the values in the right hand table to synthesise a hysteresis loop. This loop is automatically shown in the loop graph and a red point moves around the loop as the user moves through the memory store, allowing the domain structure which makes up that single point in the loop to be viewed.

[Figure 49](#page-56-0) shows an example of this advanced feature. Acquisition has finished and the memory store is full. The right hand loop graph shows the loop that has been synthesised from the memory store (remember each data point in the loop corresponds to an entire image frame). Frame number 39 is currently being viewed with an applied X-direction field of -4.7 Oe. The red dot in the synthesised hysteresis loop shows that the sample state is still fully positively saturated at that field, although very close to the coercive transition. [Figure 50](#page-57-0) then shows frames 40,41 and 43 which cover the coercive transition itself. The domain wall responsible for magnetisation reversal can be clearly seen sweeping through the image.

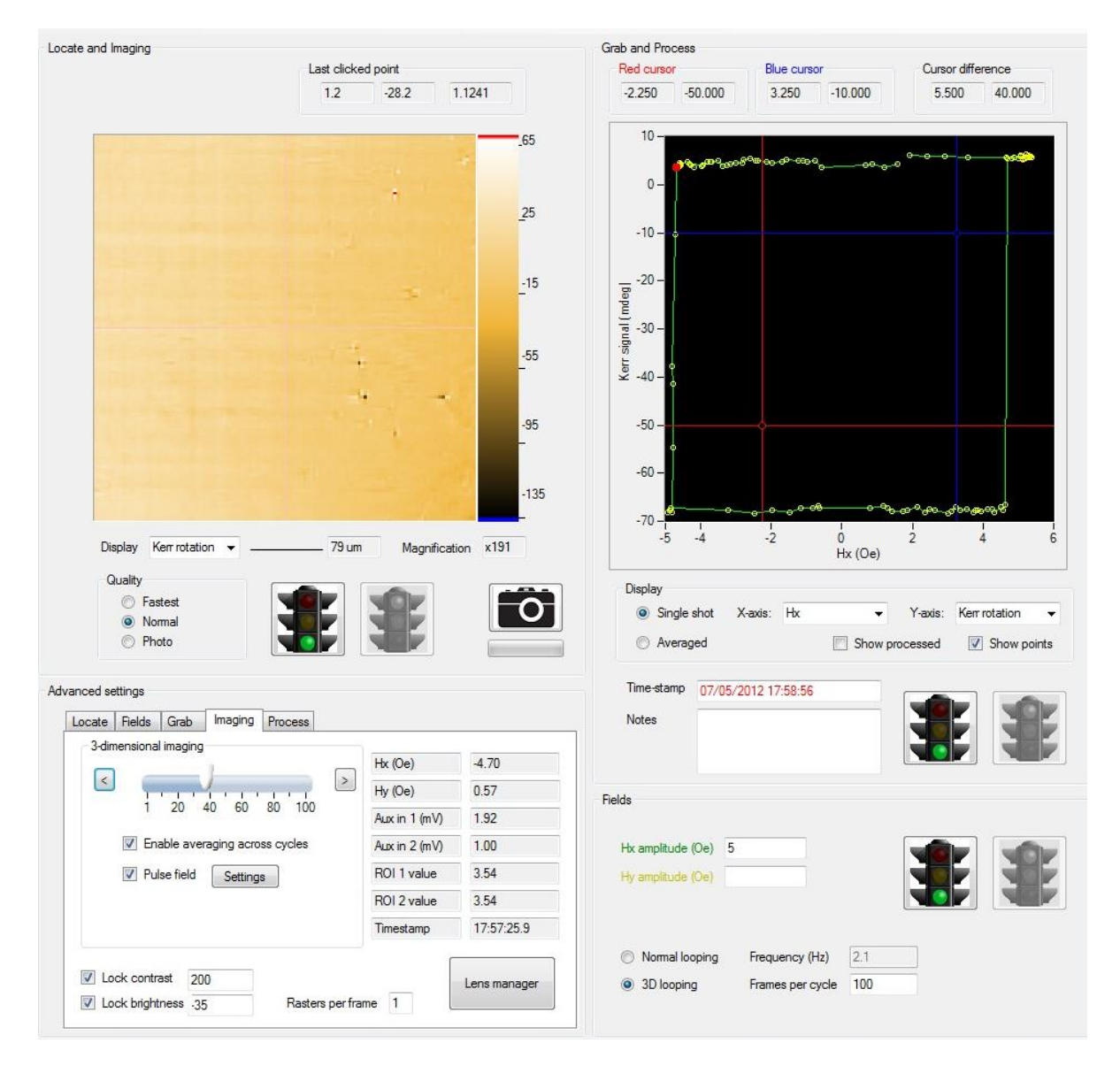

<span id="page-56-0"></span>**Figure 49: 3D looping**

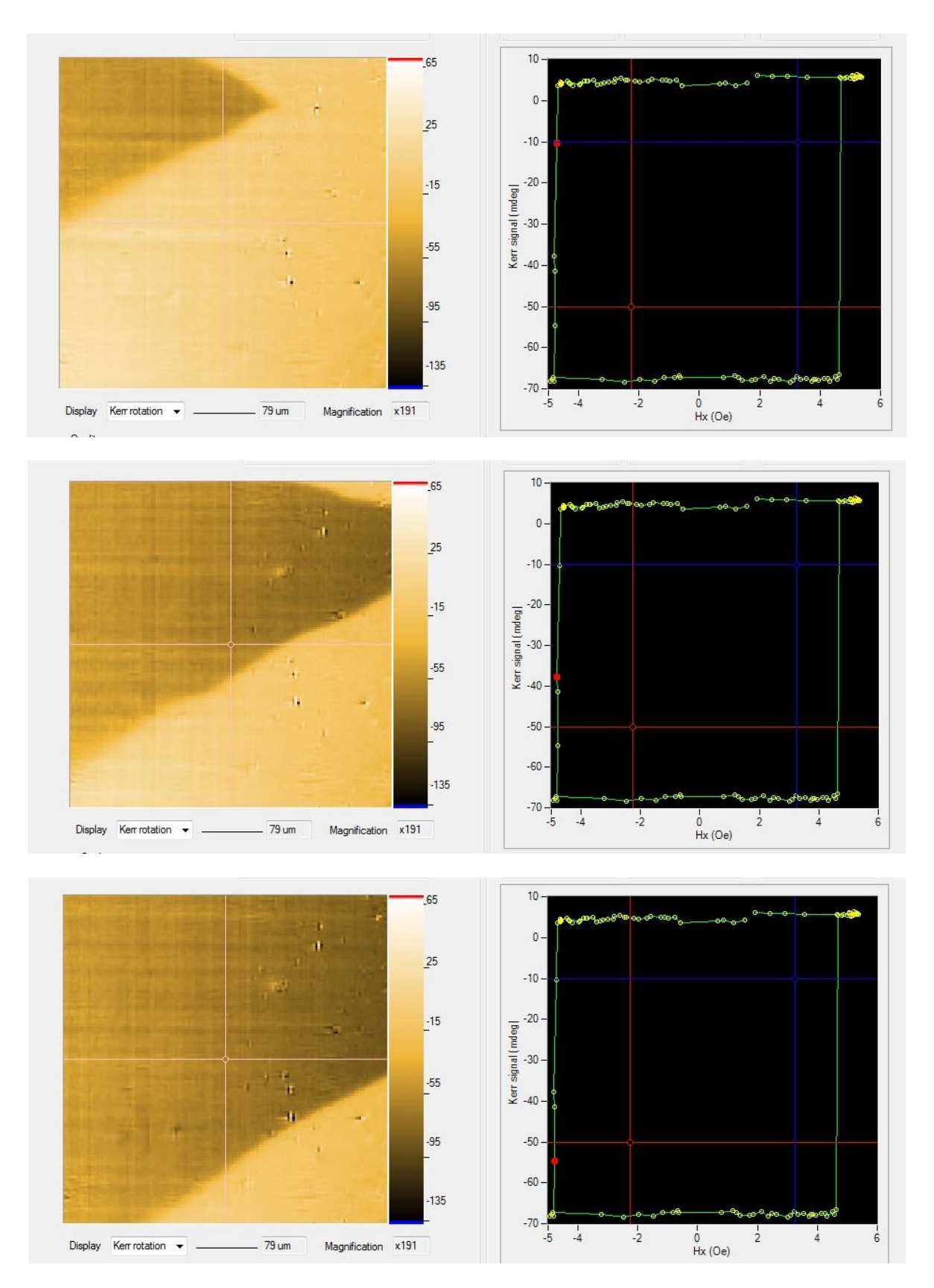

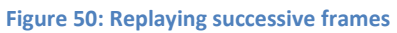

<span id="page-57-0"></span>In cases where random noise is too large to allow a clear domain image to be obtained, the 'Rasters per frame' function of the Image part of Advanced Settings can be used. This increases the number of times the laser must sweep over the sample per frame: the multiple sweeps are all averaged together to form a single frame with reduced random noise. This function can also be used outside of 3D looping.

# 4.13 Pulsed fields

Certain magnetic materials (particularly out of plane magnetised materials) have a time-dependent evolution of their domain structure even under a constant magnetic field. In these cases it is preferable for the applied field to be returned to zero during the time that an image frame is being recorded so that the domain structure remains constant throughout the acquisition. The NanoMOKE®3 system makes such a measurement possible by checking the Pulse Fields box in Advanced Settings (see [Figure 48\)](#page-54-0). Once this is set, instead of stepping from field value to field value the system will pulse the field from zero up to the next field value and then back to zero. All of this occurs before the frame acquisition begins.

During 3D operation the Fields graph of the Dashboard shows the applied field throughout the time period of one acquisition plus a small extra amount of time before the acquisition starts (this time is actually the retrace period during which the galvanometric mirror is moving from the end of the previous scan to the start position of the next scan). The field pulse can be viewed on the Dashboard graph during this time. [Figure 51](#page-58-0) shows an example. The parts of the Dashboard traces that are outside of the image acquisition period are shown in dimmed colours.

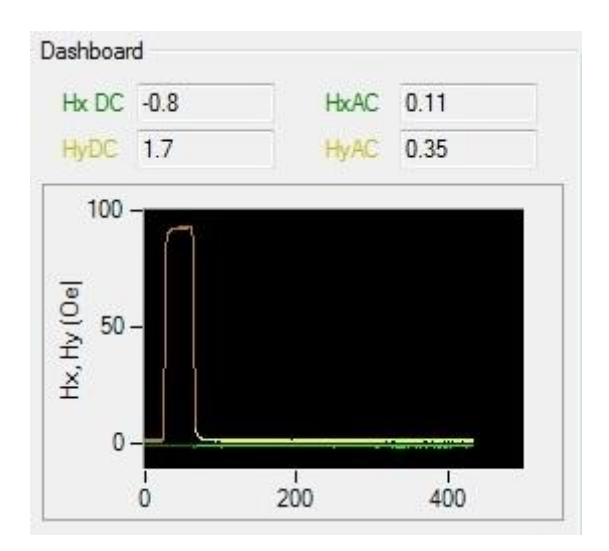

**Figure 51: The Fields graph in the Dashboard showing a field pulse during 3D looping**

<span id="page-58-0"></span>Details of the pulsed field can be modified by launching the Pulse Field Settings window by clicking Settings next to the checkbox which enables pulsed fields. These additional settings (see [Figure 52\)](#page-59-1) allow the duration of the pulse to be changed and a value other than zero to be specified as the level to which the field returns when the pulse is off. Note that pulses significantly shorter than the default value of 40ms will not be possible because of the reluctance of the quadrupole electromagnet. However, Auxiliary Output 1 and Auxiliary Output 2 can also carry this pulse if so programmed in the Fields section of Advanced Settings. This would allow a current pulse to be applied to a stripline on a sample, for example, which would have a much faster time constant.

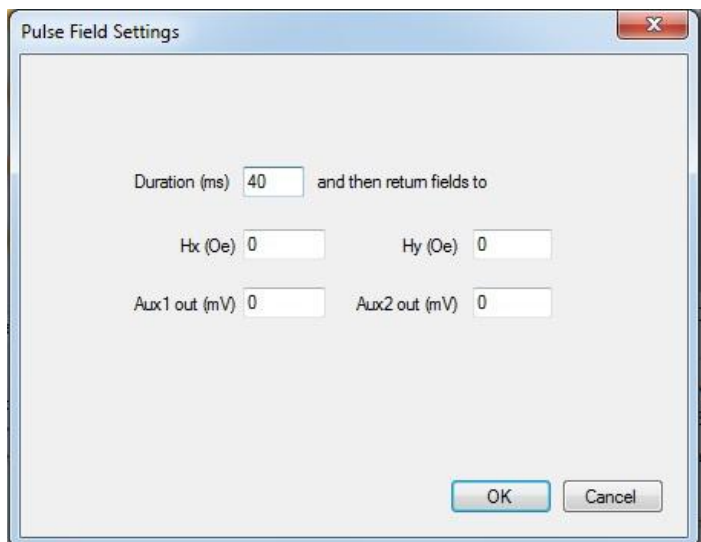

**Figure 52: Pulse field settings**

#### <span id="page-59-1"></span><span id="page-59-0"></span>4.14 Manual field control

To enter this field mode, select the 'manual field control' radio button in the Fields area of the main display. Enter a value into the Hx or Hy text boxes. Upon clicking the green traffic light button, a constant strength magnetic field corresponding to the entered values will be applied. Unlike the other two applied field modes ('normal looping' and '3D looping'), both the green and red traffic light buttons remain active. Clicking the red traffic light switches all fields off. Re-clicking the green traffic light allows the applied field value to be updated to the most recently entered value *without returning to zero in between*.

Manual field control is useful for taking images under constant applied field. The applied fields are not switched off when imaging is started if in manual field control mode. Also, the applied field strength can be manually updated (by changing the entered value and clicking the green fields traffic light again) without interrupting imaging. This allows a sequence of images at different applied fields to be manually obtained. Note that 3D looping (see section 4.12) is the automated version of this process.

## 4.15 Region of Interest (ROI)

In the examples of 3D looping given in section [4.12](#page-53-0) an image was condensed into a point in the hysteresis loop by averaging together all of the pixels in the image. ROIs allow the user to select which pixels will be used to synthesise the loop. This allows the loop to be derived from a certain region or a particular micro-/nano-structure within the field of view of the image. Because fewer pixels are used the signal to noise ratio will be poorer – the light used to illuminate the pixels which are not selected by the ROI is wasted.

To use a ROI it is first necessary to use a graphics program to create a bitmap (.BMP) file defining the ROI. Microsoft Paint is suitable if the ROI does not have to be referenced to an existing image. A more advanced package such as Paint.NET (www.getpaint.net) allows the ROI to be created on one layer while viewing another image underneath. This makes aligning the ROI to some desired feature very simple. Set up the colours such that pixels not to be included in the loop synthesis are black and pixels that are to be included are white or some other bright colour. Do not use dark grey pixels for the pixels to be included as the import routine in LX Pro may not distinguish these from black.

Right click the image in the Locate and Imaging panel and select ROI1 and then Import. Browse to the .BMP file. Importing a ROI will automatically enable the ROI1|Show item in the right click menu, which will cause the ROI to be superimposed (in semi-transparent red) on top of the rastering laser image. [Figure 53](#page-61-0) shows an example of a ROI as defined in Microsoft Paint and then seen superimposed after import into LX Pro.

A second ROI (ROI2) also exists in the right click menu and operates in exactly the same way.

To view the loops synthesised from the ROI1 and ROI2 masks, select 'ROI1 (3D looping)' or 'ROI2 (3D looping)' for the Y-axis of the loop graph, as seen in [Figure 12.](#page-18-0) If the image display is set to Reflectivity then the ROI will report the result of applying the ROI mask to the Reflectivity channel and if the image display is set to Kerr Rotation then the ROI will report the result of applying the ROI mask to the Kerr Rotation channel. For convenience when performing 3D looping, if the loop graph Y-axis is set to display Kerr Rotation then what will actually be displayed is the ROI1 mask applied to the Kerr Rotation channel (regardless of which channel is being displayed on the image of the Locate and Imaging panel). Similarly, if the loop graph Y-axis is set to display Reflectivity then the ROI1 mask applied to the Reflectivity channel will be displayed on the loop graph. This means that for measurements involving only ROI1, it is not necessary to use 'ROI1 (3D looping)' etc on the loop graph – simply continue working with Kerr Rotation and Reflectivity as is done when measuring simple hysteresis loops.

Differential measurements can be made by selecting 'ROI1-ROI2 (3D looping)' as the Y-axis of the loops graph. This will synthesise a loop from the difference of the two ROIs. This can have benefits in noise reduction if, for example, ROI1 is concentrated on a magnetic area of the sample and ROI2 on a non-magnetic are of the sample but which carries much of the same noise as ROI1.

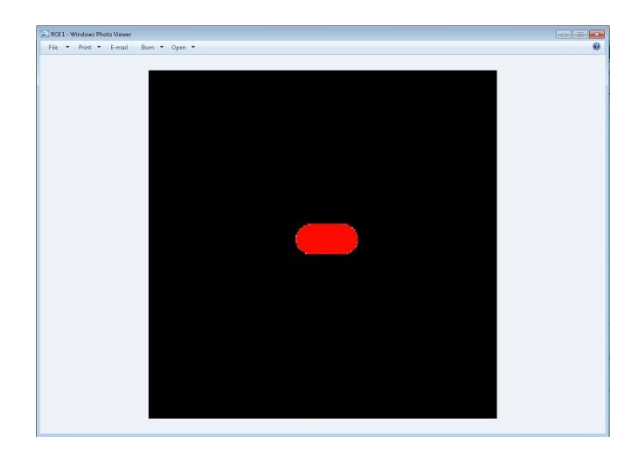

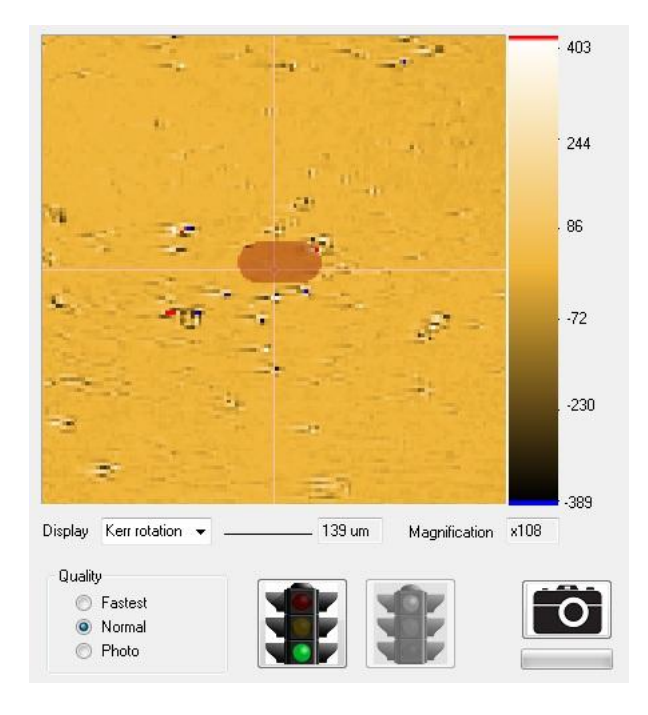

<span id="page-61-0"></span>**Figure 53: A Region of Interest created in a graphics package (upper) and then imported into LX Pro and overlaid on the raster image (lower)**

#### 4.16 Mapping

Mapping allows the automatic measurement of a large number of hysteresis loops from different points on the sample surface. The loops are then automatically analysed and a colour map of some property such as coercivity plotted. Mapping is useful for determining the homogeneity of deposition of a film across a substrate or for combinatorial materials developments where a large number of different materials compositions need to be automatically assessed.

To set up mapping, select the Mapping tab in the Advanced settings (see Figure 54). Define the area to be scanned from the choice of rectangle, circle or a user-supplied list of coordinates. If usersupplied list of coordinates is chosen, you will be prompted to enter the filename of those coordinates. This file should be a text file containing two columns that are either comma delimited or tab limited and which contain the X and Y positions (in millimetres) of each measurement to be made. If rectangle or circle is chosen, enter the X and Y sizes of the total area to be covered. You can then either specify the number of measurements to be made across this area or the step size between measurements. Enter how long each measurement should take – this is the length of time that averages will be acquired at each point. In practice each measurement will take longer because the system must move the laser and must also wait for a settling time before starting the loop acquisition. The settling time can be adjusted in the main software options panel (see Figure 68).

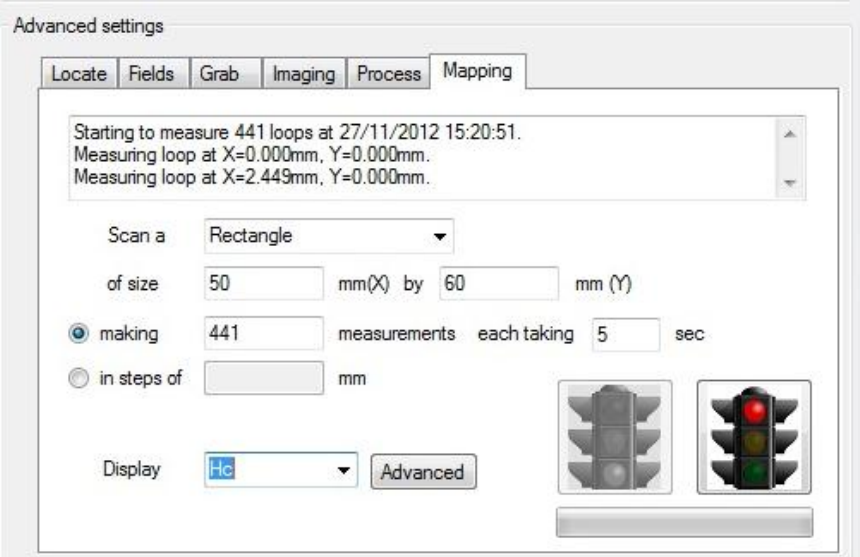

**Figure 54: Setting up mapping**

Once these parameters have been entered, set up the optics in the normal way and set up the required applied field strength in the fields panel. Then click the green traffic light in the Mapping tab.

Mapping is always performed with respect to the user origin. The laser will move to the first point and begin measuring. Each loop will be processed according to the settings in the Process tab of Advanced settings (see section 4.10). Whichever parameter has been selected for display in the pulldown menu of the Mapping tab will then be shown graphically on the image window, as shown in Figure 55.

Clicking on any point in the image window will automatically load the loop from which that point was derived.

Each loop is given a filename made up from the X and Y coordinates of the location (in millimetres) where it was recorded.

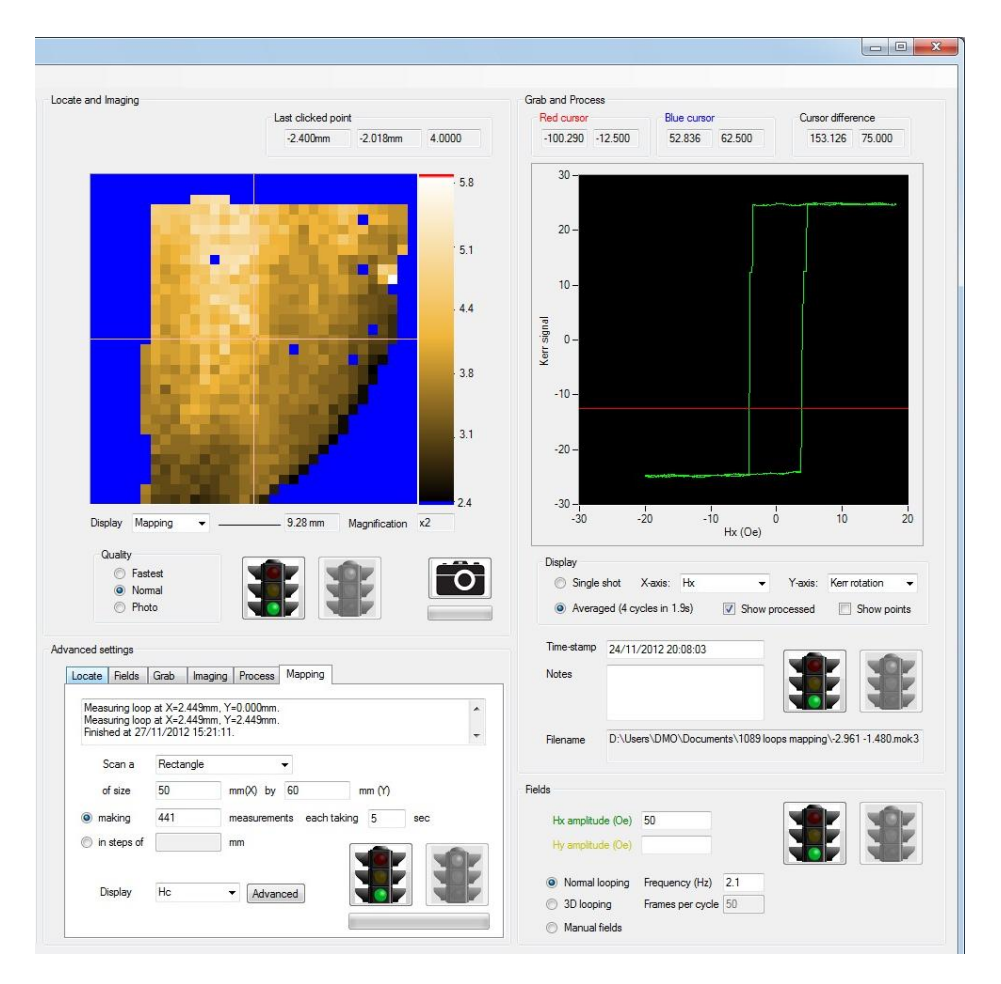

**Figure 55: A map of coercivity across a sample**

In order to prevent the mapped display from being corrupted by erroneous measurements made off the edge of the sample or under a piece of dust, some tests can be applied to the processed loop before it is admitted into the image. These tests are detailed in the Advanced section of the mapping tab. Click the button marked Advanced to open the window shown in Figure 56. Loops can be obliged to pass up to two tests. The first is a measure of the amplitude of the loop. The second is a measure of the reflectivity of the sample at that measurement point. Together these tests usually eliminate most spurious measurements. Whenever a loop is measured that does not pass the required tests, a warning message appears in the log in the Mapping tab to warn the user.

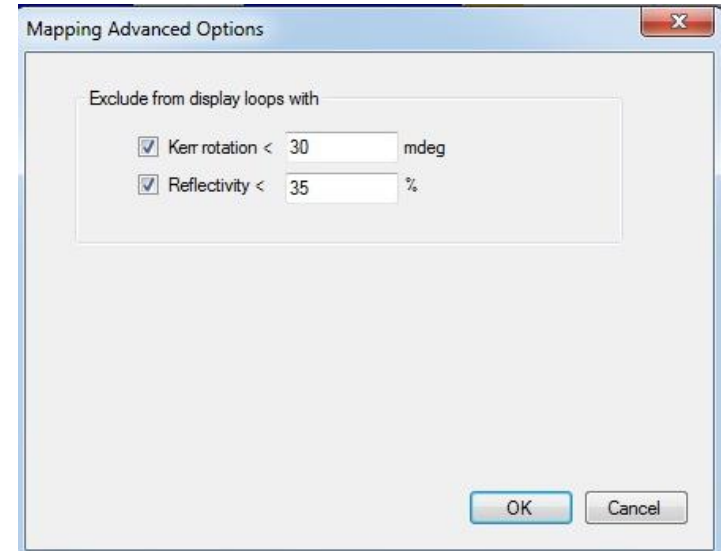

**Figure 56: Applying tests to mapped loops**

The final option of the analysed parameters to display is 'Kerr at point #'. This plots the value of the processed Kerr signal at a single specified acquisition point number. Since each loop in a mapped set of loops usually has the same applied field amplitude, the specified acquisition point number corresponds to the same instantaneous applied magnetic field for all the loops. The map is therefore a form of domain imaging. This becomes most useful when the process options are set to remove the offset of the loop. In this case, each pixel of the domain 'image' is now individually corrected to have zero offset. Consequently, the resulting domain 'image' has an extremely low noise level and can achieve extremely high levels of sensitivity. Furthermore, this form of imaging shows very clearly the inhomogeneities in film properties. Figure 57 shows an example where 'Kerr at point #' is shown for two different point numbers. The selected acquisition point number is shown in the loop as a red point and can be changed by moving the slider or clicking the left and right arrow buttons at its sides. The left hand case shows most of the sample to be unswitched (white); a few points later one sees in the right hand case that most of the bottom half of the film has now switched (brown) and one can see an interface (a form of domain wall) sweeping up from the bottom of the sample to the top as unswitched film turns to switched film. Note the excellent contrast between the switched and unswitched regions.

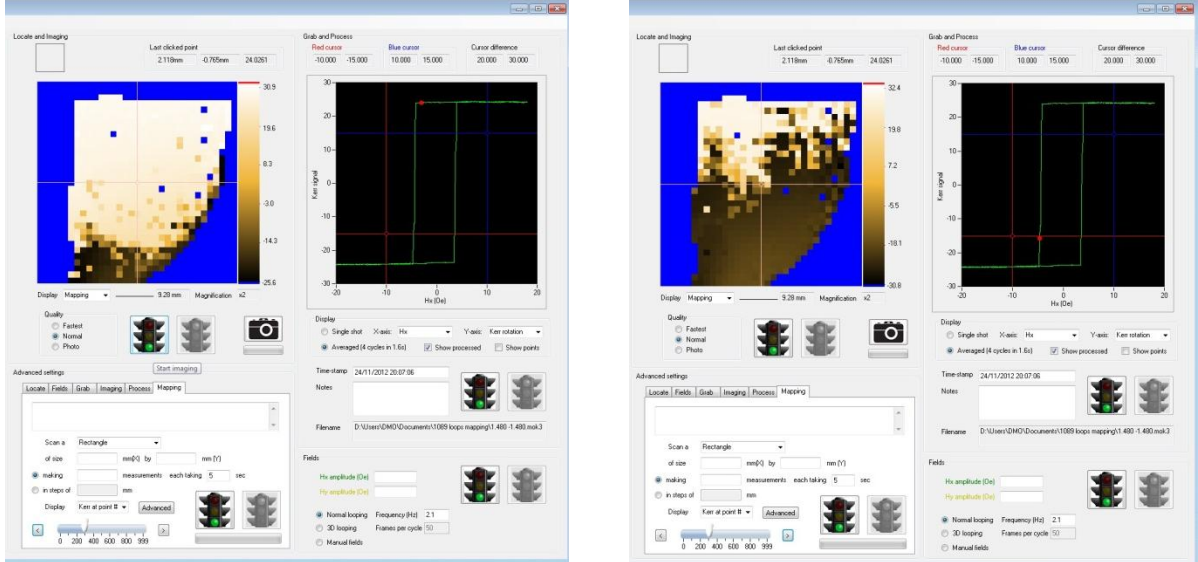

**Figure 57: Viewing 'Kerr at point #'**

To save a set of mapped loops, right-click the map and select 'Save all loops (mapping)' – see Figure 58. You will be prompted to identify a folder into which all of the loops are placed. Each individual loop has the standard .mok3 format and can be opened individually just like any other saved hysteresis loop.

To open a set of previously saved loops, right-click the map and select 'Open all loops (mapping)'. You will be prompted to identify a folder in which the set of loops is to be found.

A map can be exported either as a graphical file or as a text matrix by right-clicking the map and selecting 'Export this image'.

Double clicking any position on the map causes the laser to move to that location.

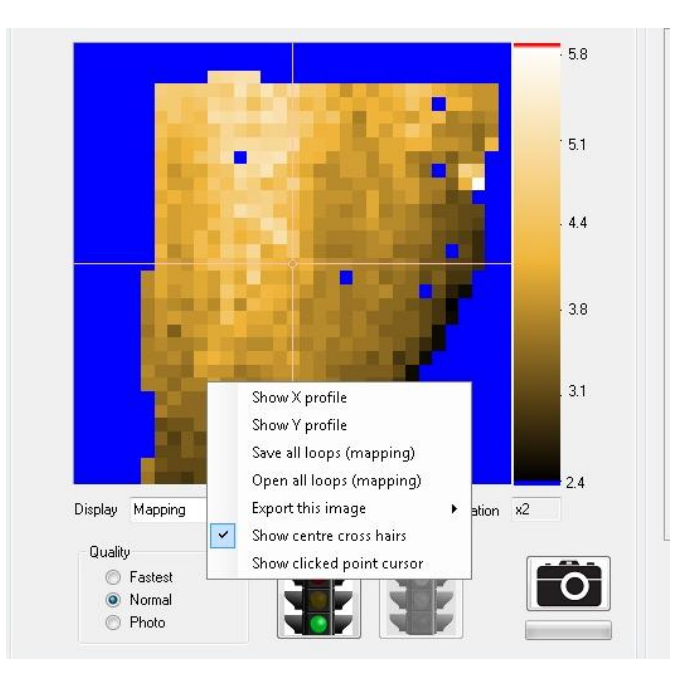

**Figure 58: Saving and opening mapped loop sets**

#### 4.17 Macro commands

LX Pro3 contains a macro command interface which allows basic operations to be executed from a text file containing a script. This script can be generated manually by the user to automate common operations or can be generated automatically by external software written by the user to add new system functions.

The text file containing commands should be dropped into the folder C:\NanoMOKEInbox\. Whenever LX Pro is running it automatically scans this folder looking for new files. The file can have any name but must end in .txt. Multiple commands can exist within a single file; once all of the commands have been executed LX Pro automatically deletes the file. Note that this means that if using this function manually it is recommended to keep a copy of the file before copying it into the inbox.

Each command should have its own line within the text file. If a command uses parameters then these are placed between brackets; if the command does not use any parameter then the command must end in (). The following is a list of all available commands.

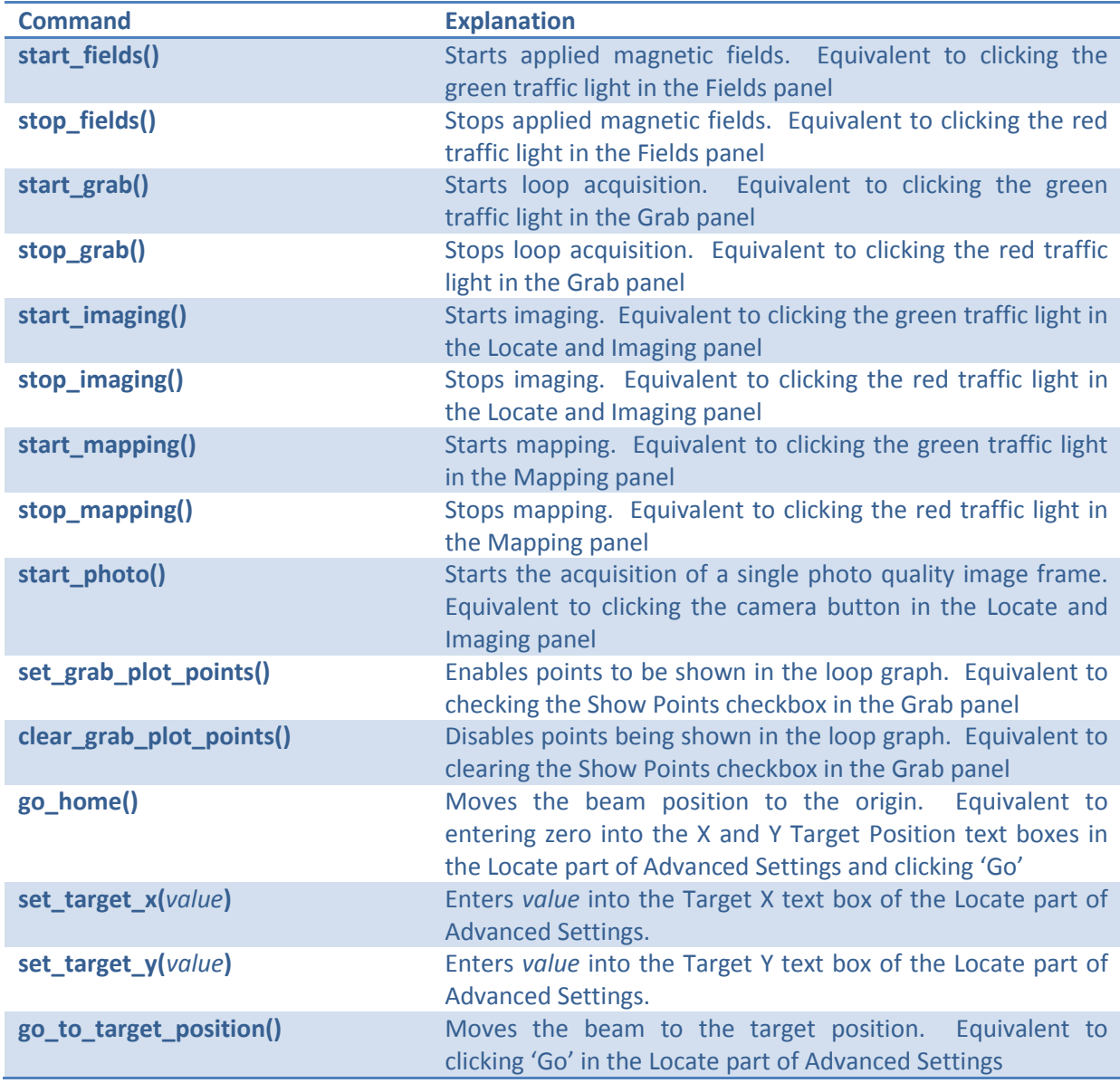

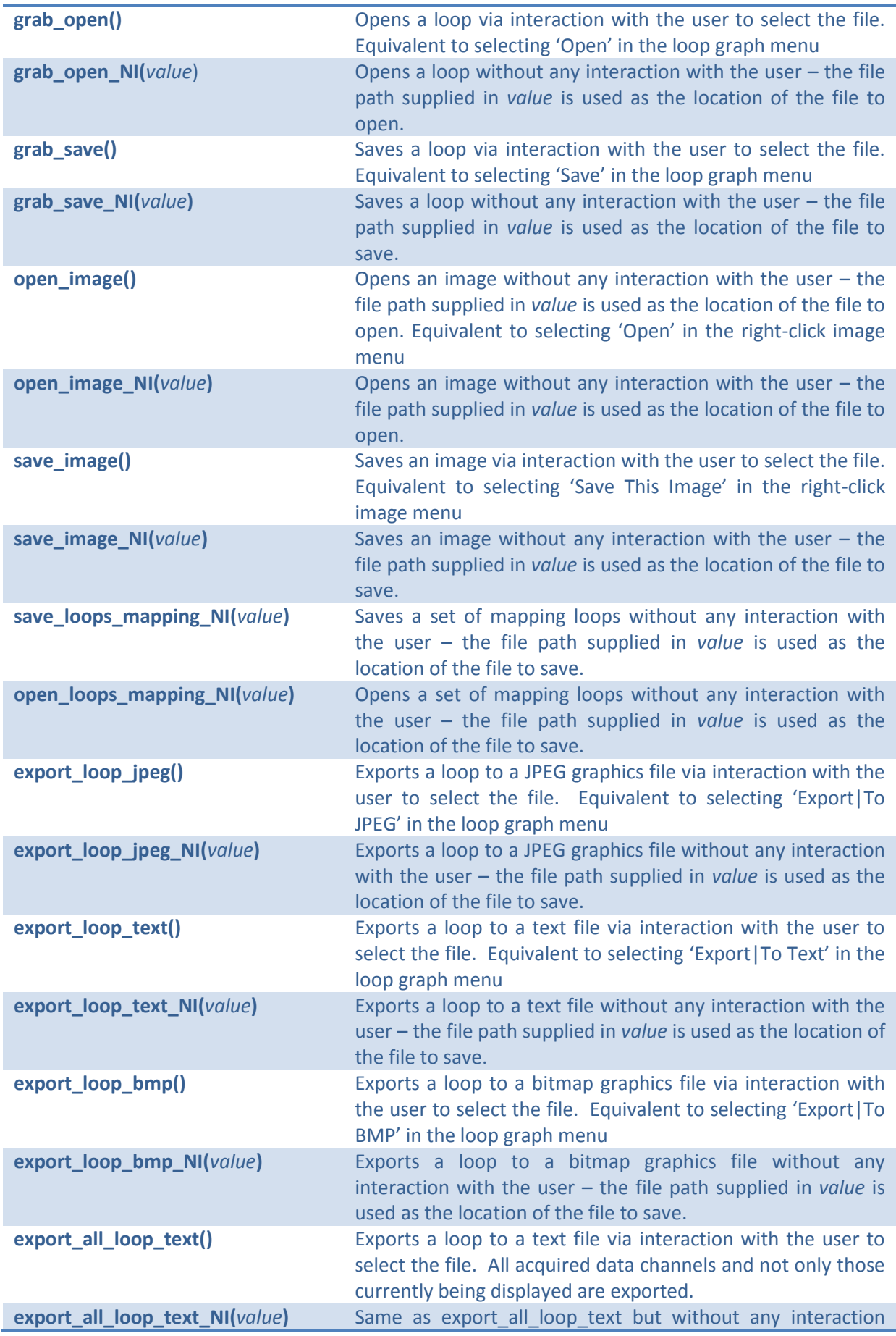

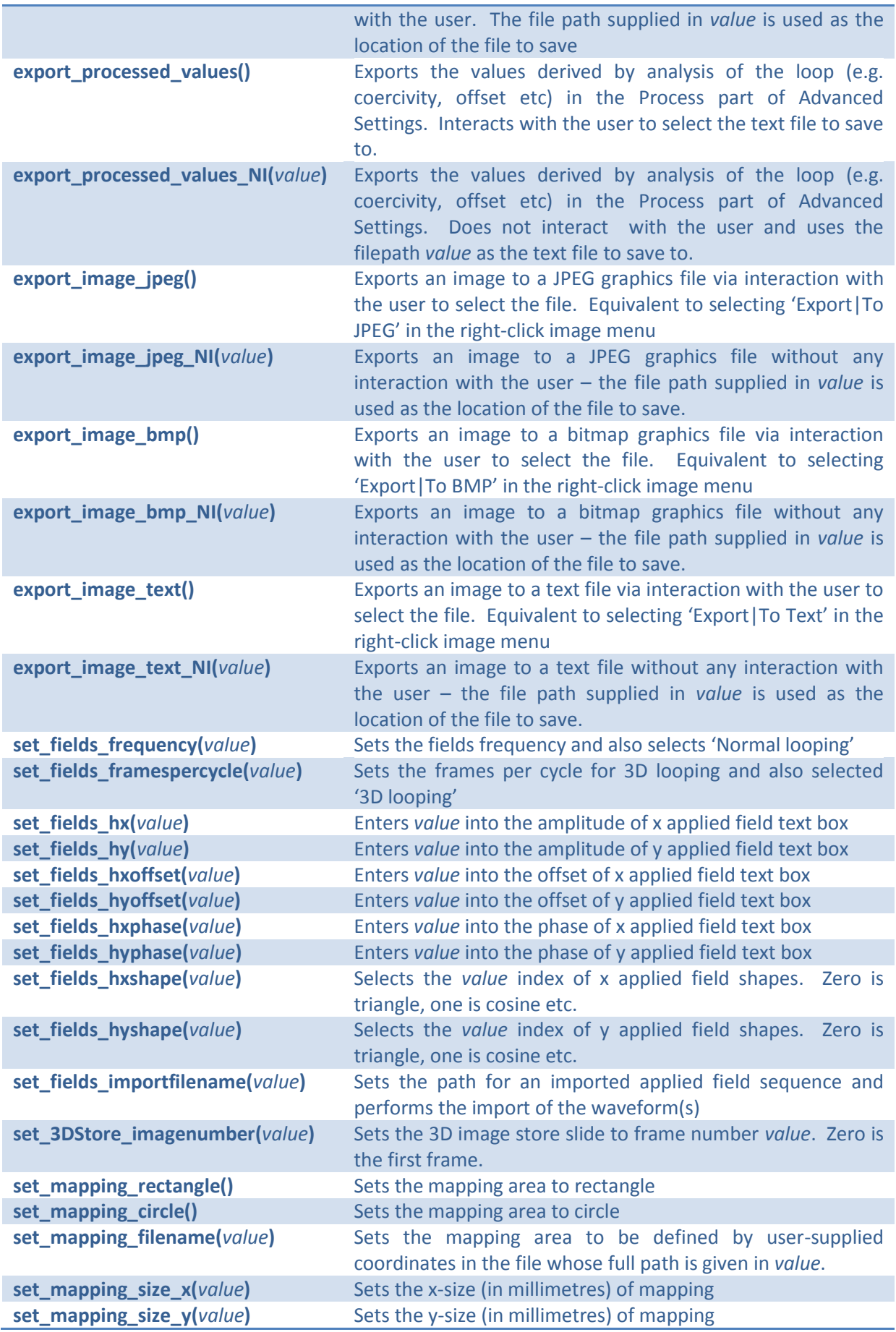

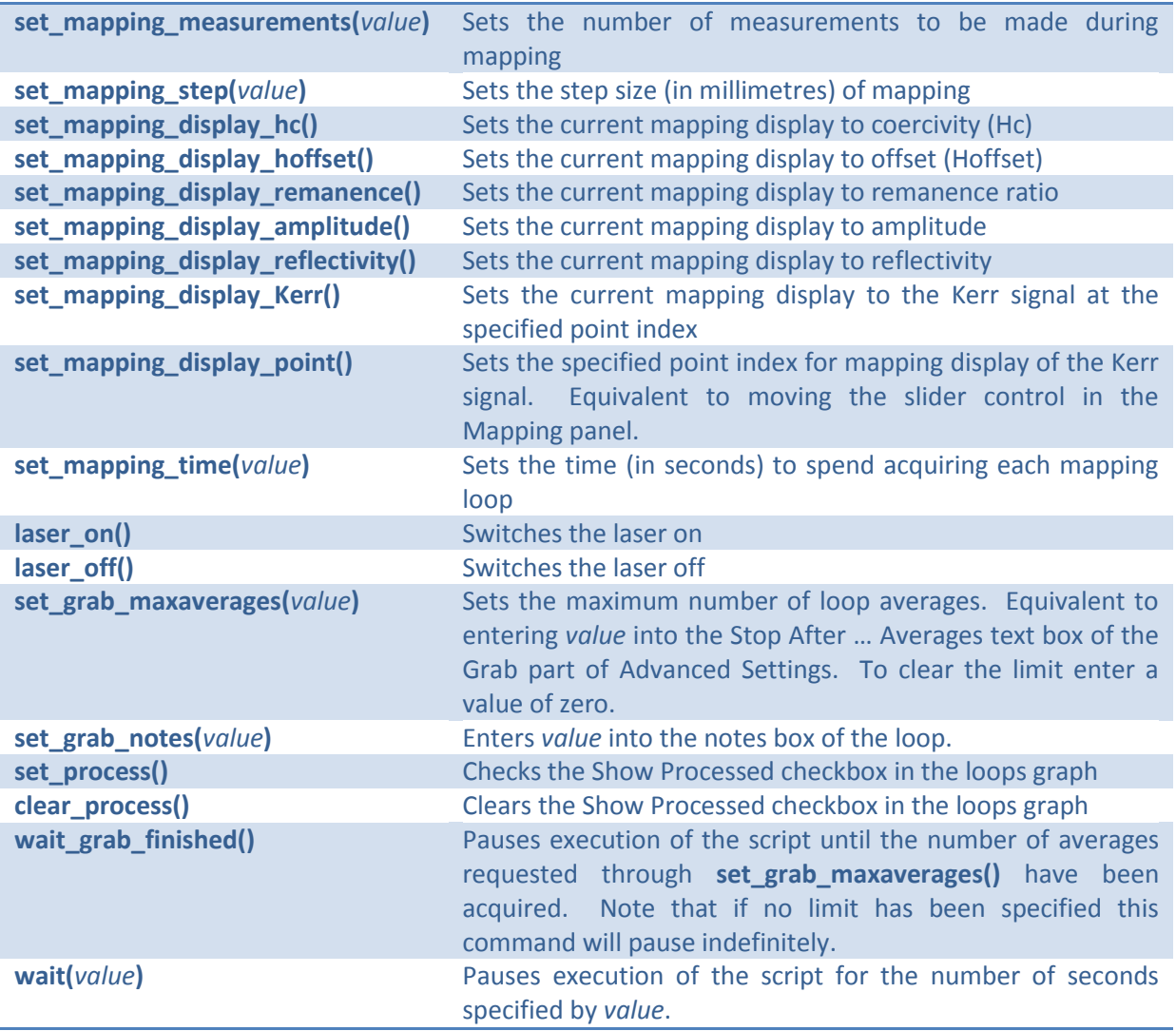

Here is an example of a simple script which applies some magnetic field, records a hysteresis loop and then saves that loop to disk.

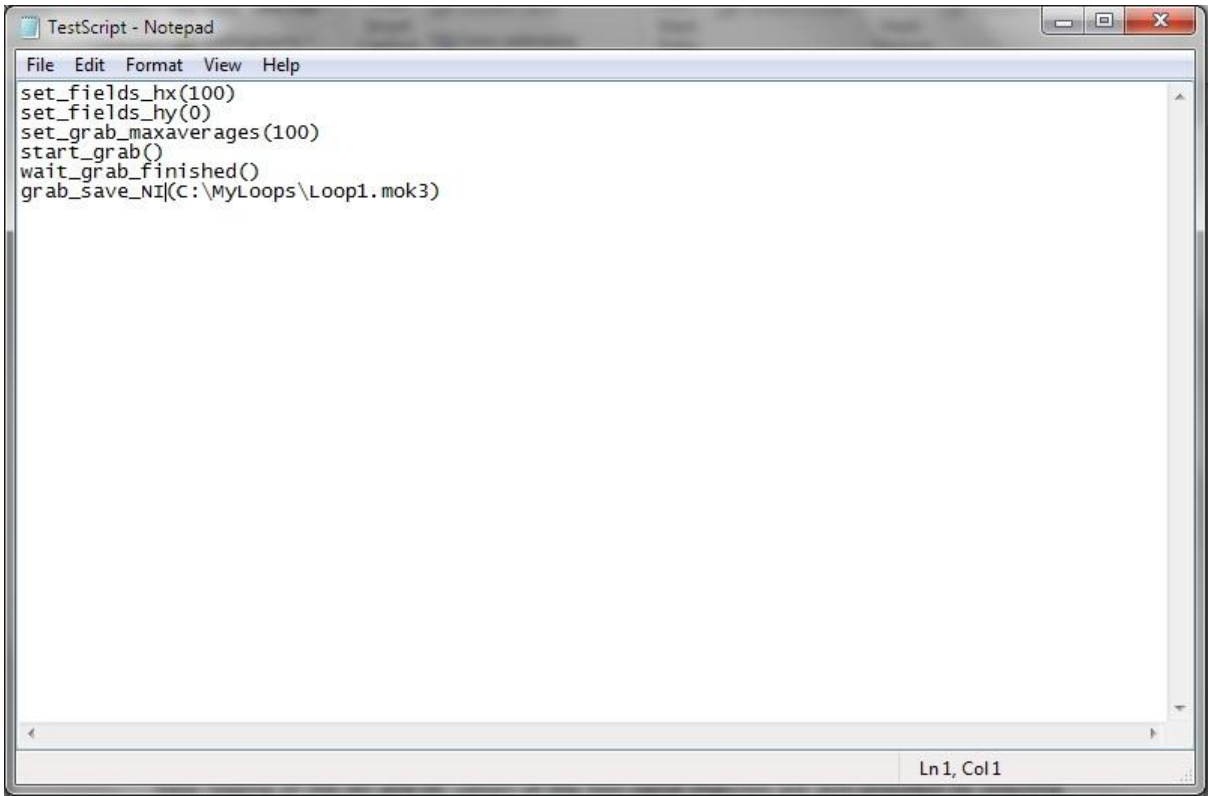

#### **Figure 59: A simple script**

#### 4.18 Noise analysis tool

Selecting 'Noise analysis' from the 'Tools' menu of the main graphical user interface opens the Noise Analysis window. This presents a spectrum analyser (see [Figure 60\)](#page-71-0) which allows frequency components in the noise of either the Kerr Rotation signal or the Reflectivity signal to be identified. This is useful for tracing the origin of unwanted noise sources. Select the channel which is to be analysed and click 'Start'. Click 'Stop' when finished.

In addition to the spectrum analyser, which is accessed by selecting 'Power spectrum', long timebase logging of the AC and DC values of the two signal channels are also provided by selecting 'Extended time logging'. This allows long-term drift of a signal to be evaluated. For example, [Figure](#page-72-0)  [61](#page-72-0) shows the stability of the Kerr rotation and Reflectivity signals recorded across two minutes.

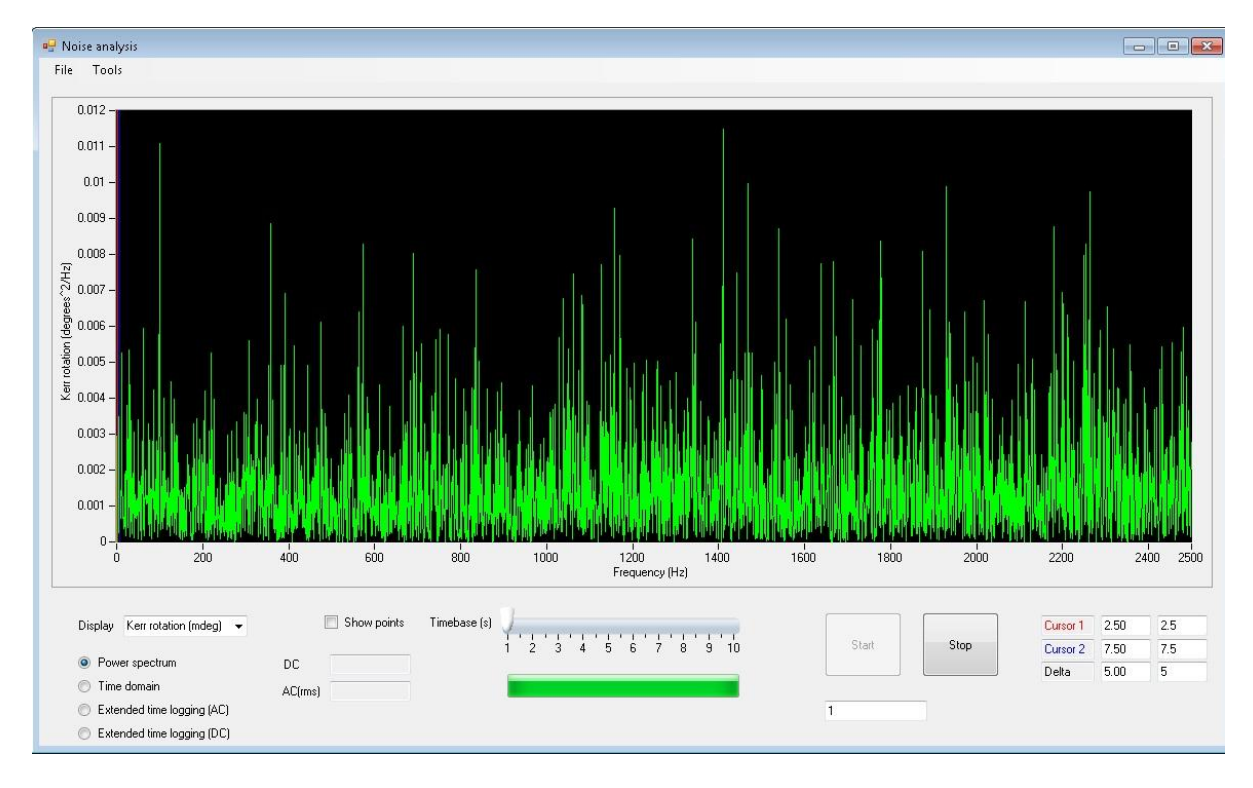

<span id="page-71-0"></span>**Figure 60: The Noise Analysis tool**
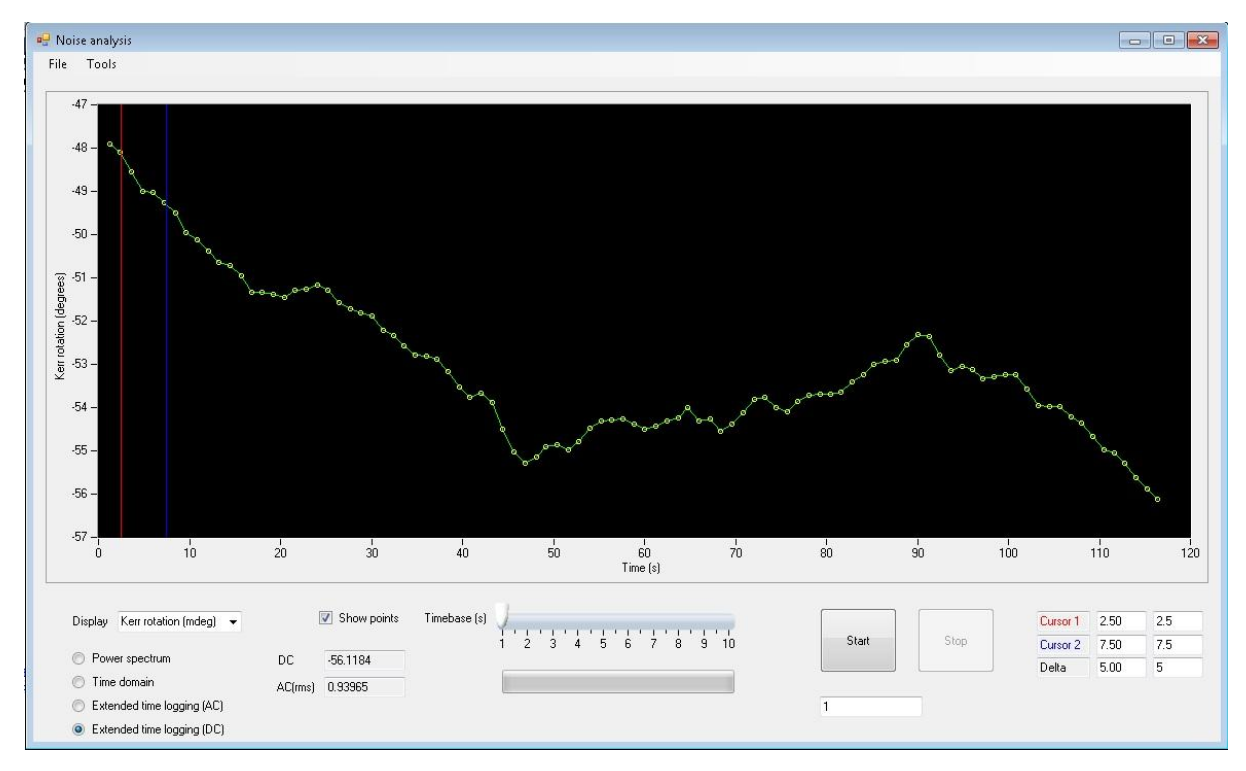

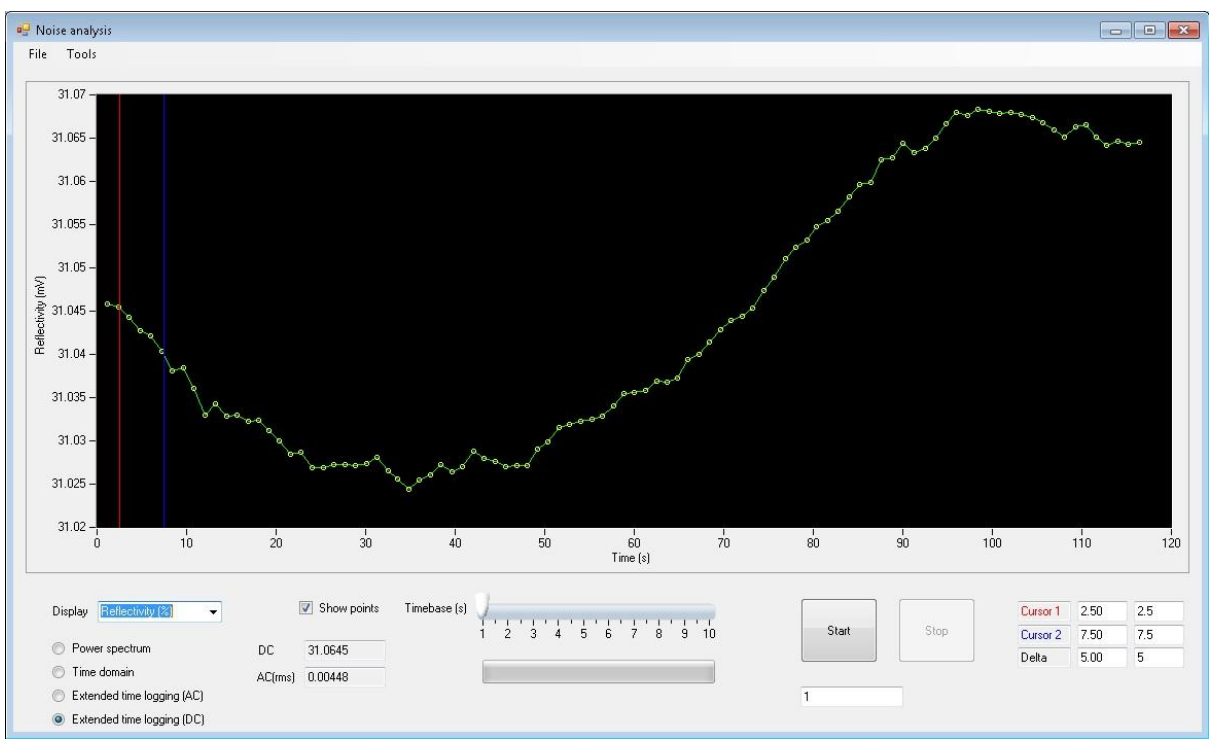

**Figure 61: Kerr rotation (upper) and Reflectivity (lower) recorded across 2 minutes using the extended time logging facility of the Noise analysis tool**

## 4.19 Use of external lasers

An aperture on the side of the Optics Head allows an external laser source to be mixed into the beam path. This is useful if a different wavelength or an advanced pulsed laser is required. The mechanical mounting is compatible with Thorlabs ER rod series and CM1 cage plates (see [www.thorlabs.com\)](http://www.thorlabs.com/). The optics inside the Optics Head can be used in the wavelength range 400nm -700nm.

Narrow-band coloured filters are present close to the laser exit and entry ports to prevent interference from room lighting. These are intentionally placed on the outside of the Optics Head so that they can be changed by the user to match to the wavelength of an external laser. If a broadband response is required then these should be removed and the system operated in the absence of (AC) room lighting.

The quarter wave plate analyser is highly wavelength dependent. If using a different wavelength, this should be changed for a broadband version or one that is matched to the new laser wavelength.

## 4.20 High field dipolar electromagnet

An additional electromagnet is available as a system option to increase the maximum strength of applied field to 0.5T. To use this electromagnet in place of the standard quadrupole, perform the following steps (see also [Figure 62](#page-75-0) – shown without the dipole electromagnet for ease of viewing and [Figure 63\)](#page-76-0).

## **Step 1: Position the dipole electromagnet**

Remove the sample stick and its holder to make space around the electromagnet. Slide the quadrupole electromagnet out of the beam path and slide the dipole magnet into place. Marker plates on the table make it easy to return the dipole magnet to the correct position

## **Step 2: Connect the field measurement system**

Disconnect the BNC cables marked '+5V' and 'Hx' from the quadrupole electromagnet and connect them to the two flying leads of the same name coming from the field measurement sensor on the dipole electromagnet.

## **Step 3: Connect the electromagnet power supplies**

Disconnect the red and black figure of 8 cables between the two coils of the quadrupole electromagnet and the electromagnet power supplies. Connect the equivalent cable from the dipole electromagnet to the Hx power supply. Use the short figure of 8 cable supplied to connect the outputs of the Hx and Hy electromagnet power supplies in parallel. This is necessary to obtain the current needed for maximum field. Both electromagnet power supplies should be switched on when making measurements.

## **Step 4: Reconfigure the NanoMOKE3 Controller connection**

Disconnect the BNC cable that runs from HyOut on the Controller to the current programming input on the Hy electromagnet power supply. Insert a BNC T-piece into the HxOut connection on the Controller. Connect the current programming input on the Hy electromagnet power supply to the HxOut connection on the Controller. This means that both the Hx and Hy power supplies are now both controlled from the same single output on the Controller.

## **Step 5: Change the sample stick and sample stick holder**

Replace the 80mm long sample stick holder with a 50mm long holder. If performing longitudinal MOKE, replace the long sample stick with a short sample stick. The performing polar MOKE, use the standard polar sample stick.

### **Step 6: Connect the lens set**

If performing longitudinal MOKE, use the same beam deviator and lens at the laser entry port as for the quadrupole electromagnet. Replace the long thin lens connected to the beam deviator at the laser exit port with the short 125mm focal length lens. Add the dipole mirror to the four rods in the centre of the Optics Head front face. This reflects the beam by ~100 degrees to avoid hitting the large coils of the dipole magnet.

If performing polar MOKE, use the same lens set as for the quadrupole electromagnet except insert the supplied 50mm long tube on the output side of the beam splitter to increase the distance between the beam splitter and the lens. This allows the lens to enter between the coils of the dipole magnet while the beam splitter remains outside.

## **Step 7: Select the desired pole spacing**

To achieve maximum field strength a gap size of 20mm is required. This can be easily found using one of the sample stick holders which have such an outside diameter. To achieve maximum field strength when using the optional cryostat, a gap size of 36mm is required. This can be easily found using one of the sample stick holders with the locking screw tightened in fully. The combination of holder and screw has such an outside diameter. Use the supplied Allen keys to loosen the pole pieces on the dipole electromagnet and slide them backwards and forwards until the correct gap is achieved. Tighten the screws thoroughly after moving. Reflect the chosen pole spacing on the electromagnet configuration at the bottom of the Dashboard on the main graphical user interface of LX Pro.

#### **Step 8: Insert a sample**

## **Step 9: Align the optics**

Start imaging and position the Optics Head in the same way as described in section [3.1.](#page-21-0) If performing longitudinal Kerr effect with the dipole mirror, it is necessary to slide this backwards and forwards along its runners to obtain maximum field of view.

The system should now be ready for measurements.

<span id="page-75-0"></span>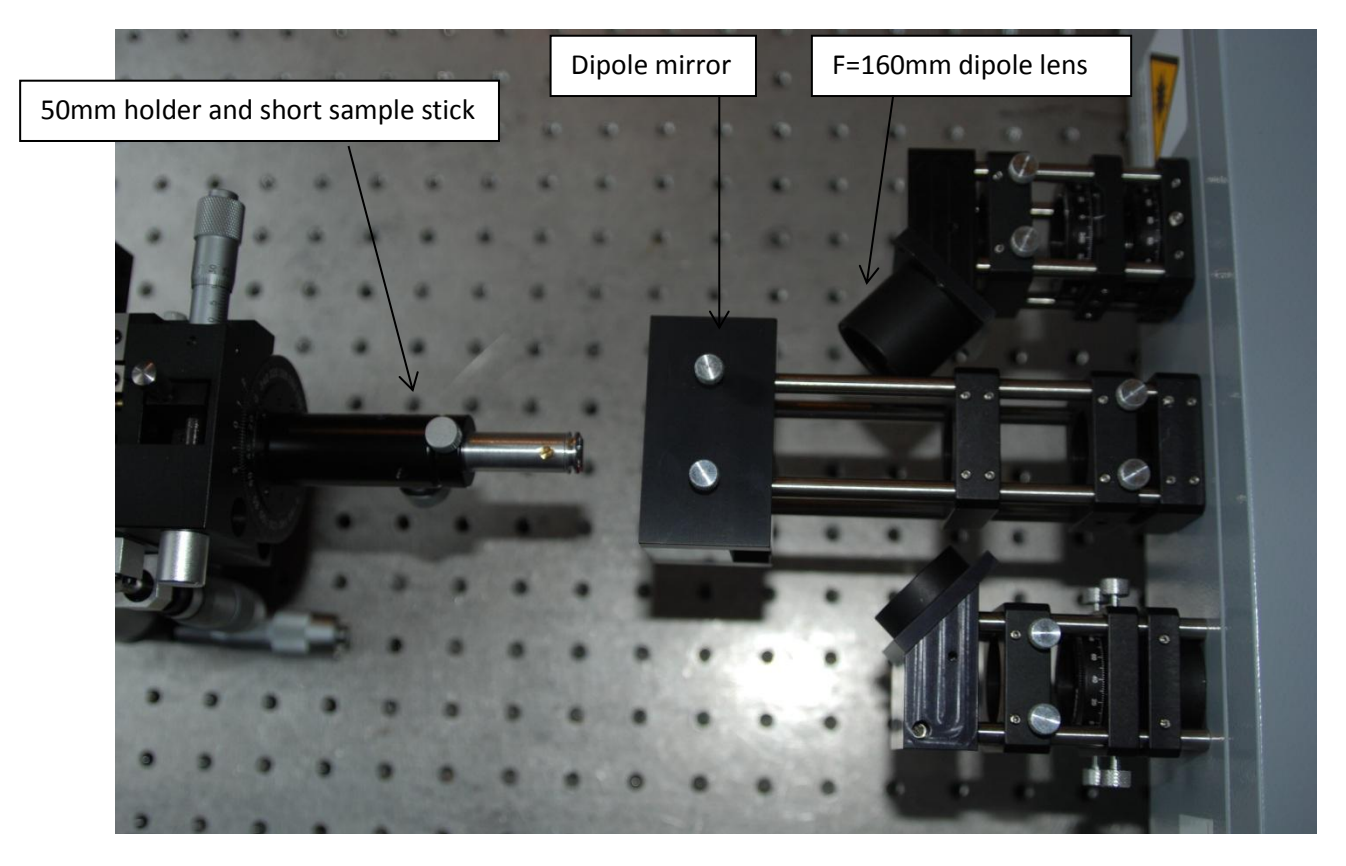

**Figure 62: Dipole lens set**

<span id="page-76-0"></span>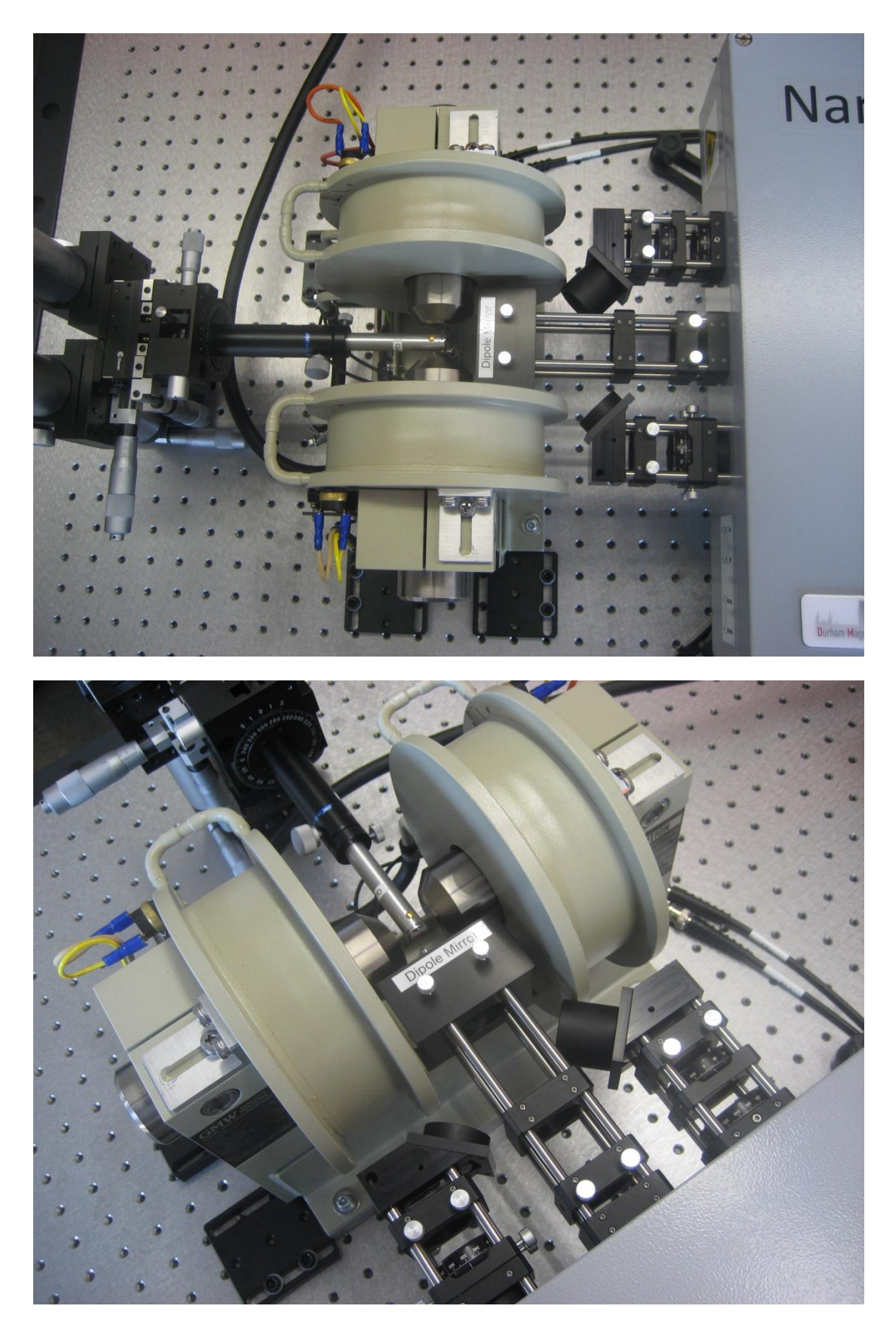

**Figure 63: The dipole electromagnet fully installed**

## 4.21 Cryogenic measurements

An option to provide a cryogenic sample holder is available. A separate manual is provided for the cryostat and its associated pumps and temperature controller. The optical set-up is identical to that of the high field dipole electromagnet (see section 4.20) except that the sample stick is replaced by the cryostat. Figure 64 shows the cryostat mounted between the pole pieces of the high field dipole electromagnet with the NanoMOKE3 head positioned to measure the sample inside the cryostat.

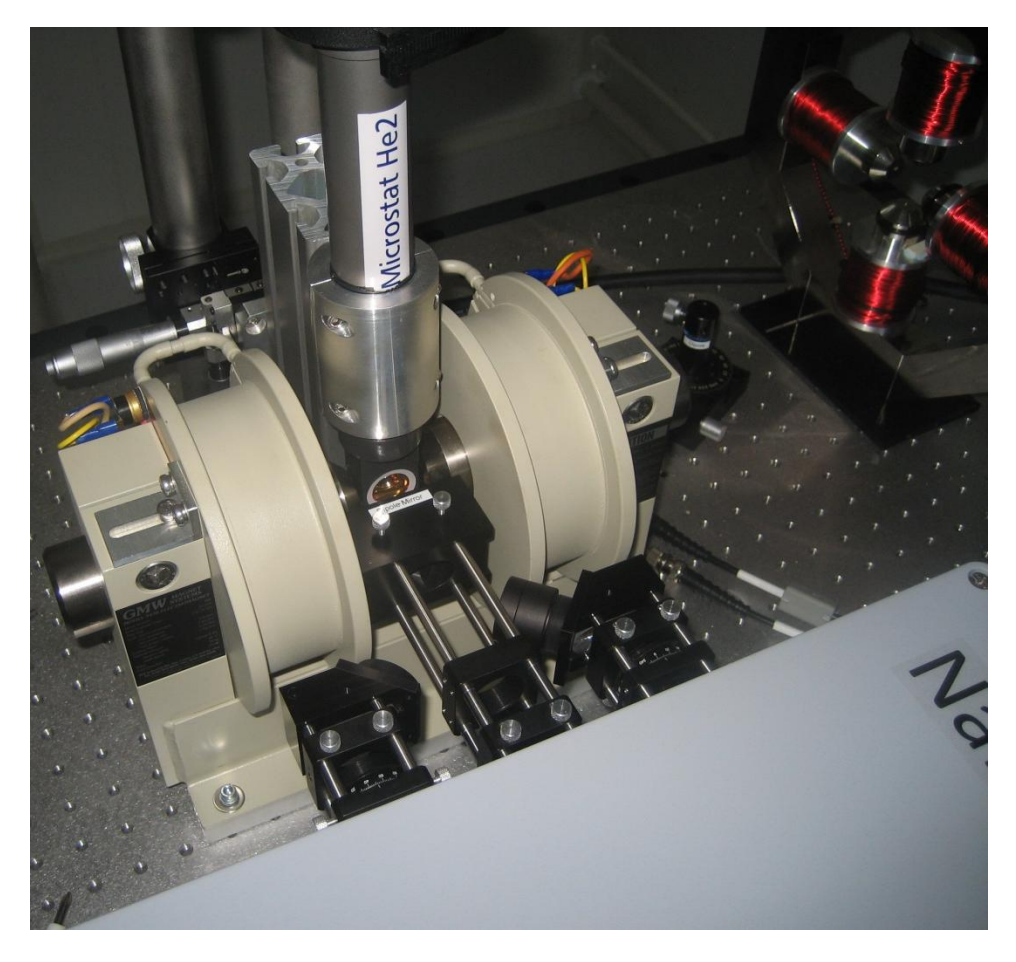

**Figure 64: The cryogenic sample holder**

## 4.22 Software options

Select Tools|Options to open the main options panel for the software. Each of the main functional areas of the software (e.g. Locate, Grab, Process etc) have their own tab.

Locate options (see Figure 65) are:

- Automatically retune raster on black lines. Sometimes black lines can appear on the edges of the image display if the raster is not tuned correctly. If this option is selected, the system will automatically make a small adjustment to the raster tuning if it detects such black lines.
- [Sample motor option only] Motor speed. This sets the speed (on a scale of 1 for slowest to 100 for fastest) of the sample motor when performing general movements. A different parameter (available in the Mapping tab of this options window) sets the speed for steps between mapping locations.

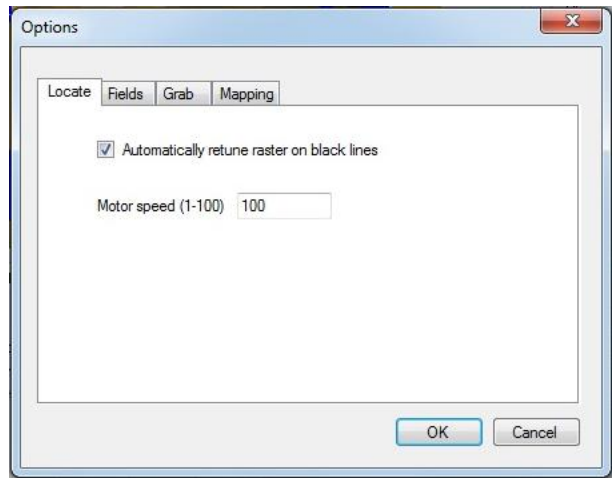

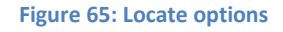

Fields options (see Figure 66) are:

- Automatically start fields when loop grab starts. Causes the fields green traffic light button to be activated automatically as soon as the user presses the grab green traffic light button.
- Automatically stop fields when loop grab stops. Causes the fields red traffic light button to be activated automatically as soon as the user presses the grab red traffic light button.

When both selected, these options allows hysteresis loops to be acquired simply by pressing the start and stop grab buttons without having to explicitly switch applied fields on or off.

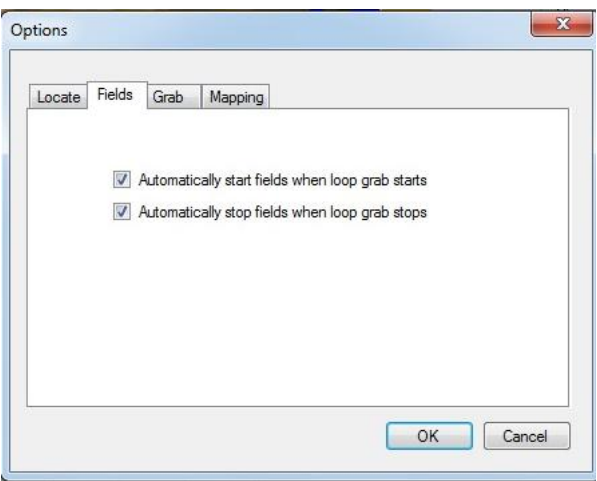

#### **Figure 66: Field options**

Grab options (see Figure 67) are:

- Prompt to save at end of loop acquisition. If selected, the user will be asked at the end of each loop acquisition whether to save the loop. If the user answers no, the loop may still be saved later as long as a new acquisition has not been started.
- Include axis titles when copying loop to clipboard. This controls the Copy To Clipboard command shown in Figure 40 and determines whether the first row of data should contain column headings.

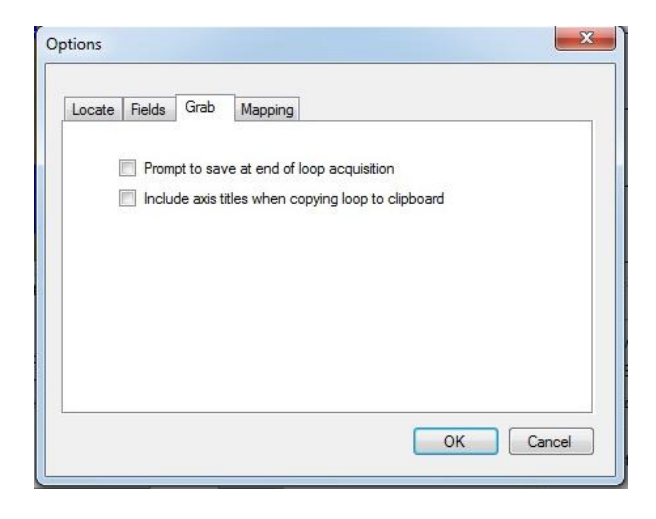

**Figure 67: Grab options**

Mapping options (see Figure 68) are:

- Movement settle time. This determines how long the system will wait after the laser has arrived at the next mapping position before starting the loop acquisition. This allows time for any mechanical ringing caused by the movement of the sample or beam to decay away and (in the case of movement of the laser by the galvanometric mirrors) time for the precise position of the laser to stabilise. If, during mapping measurements, the first few cycles of averaged loops are noisier than subsequent cycles then it is necessary to increase this time delay.
- [Sample motor option only] Motor speed. This sets the speed (on a scale of 1 for slowest to 100 for fastest) of the sample motor when moving between mapping locations. . A different parameter (available in the Locate tab of this options window) sets the speed for general movements outside of mapping measurements.
- Prompt to save at end of measurement. If selected, the user will be asked at the end of the acquisition of a set of mapping loops whether to save the set of loops. If the user answers no, the loops may still be saved later as long as a new mapping has not been started.
- Warn if laser is switched off. If selected, the user will be warned if mapping is started with the laser switched off.
- Warn if applied field amplitude is zero. If selected, the user will be warned if mapping is started with zero values set for both Hx and Hy amplitude.

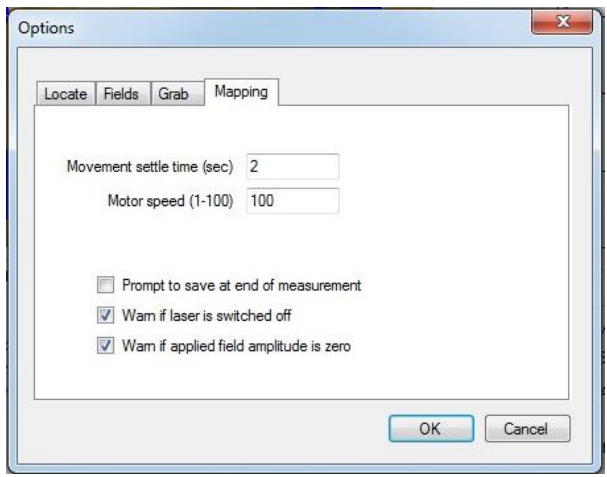

**Figure 68: Mapping options**

## 4.23 Rolling back to earlier configurations

The electromagnet calibration, the lens calibration and the tuned raster parameters are all stored on the hard drive of the PC. In the event that an inexperienced user accidentally corrupts any of these settings, a feature is provided for rolling back the complete system configuration to an earlier date. This roll-back results in electromagnet, lens and tuned raster calibrations all being replaced with earlier values.

To activate this feature, select Tools|Service|Roll back configuration. You will then be presented with a list of dates corresponding to the different stored configurations. Select the date you wish to roll back to (usually the latest date when the system was known to be in good health). It will then be necessary to restart the software for the change to take effect.

# **Appendix 1: Declaration of conformity**

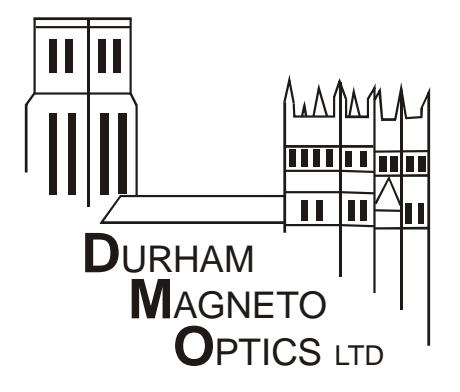

Durham Magneto Optics Ltd The University of Durham The University Office, Durham DH1 3HP United Kingdom

E-mail: sales@durhammagnetooptics.com Web: www.durhammagnetooptics.com

22 May 2012

## **DECLARATION OF CONFORMITY**

- **Manufacturer**: Durham Magneto Optics Ltd, The University of Durham, The University Office, Durham DH1 3HP, UK
- **Equipment:** NanoMOKE®3

**Serial Numbers:** 001 to 100 **Description:** Magneto-optical magnetometer

## **Standards to which conformity is declared:**

EN61010-1 (Safety of Measurement and Lab Devices) EN55011:2007 (Limits and Measurement of RFI for Industrial, Scientific and Medical Equipment) EN 60825 (Safety of Laser Products)

This product is in conformity with the requirements of the Low-Voltage Directive (73/23/EEC) and the EMC Directive (89/336/EEC).

Signature

 $PPCL$ 

Russell Cowburn **Director**